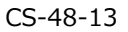

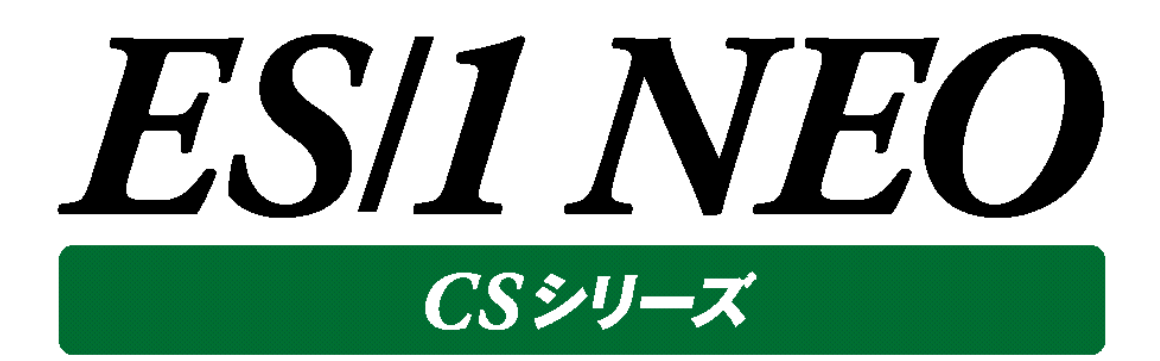

# 管理コンソール

# 使用者の手引き

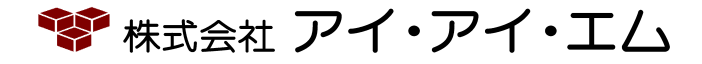

#### 第13版 2022年8月

©版権所有者 株式会社 アイ・アイ・エム 2022年

**© COPYRIGHT IIM CORPORATION, 2022**

**ALL RIGHT RESERVED. NO PART OF THIS PUBLICATION MAY REPRODUCED OR TRANSMITTED IN ANY FORM BY ANY MEANS, ELECTRONIC OR MECHANICAL, INCLUDING PHOTOCOPY RECORDING, OR ANY INFORMATION STORAGE AND RETRIEVAL SYSTEM WITHOUT PERMISSION IN WRITING FROM THE PUBLISHER.**

**"RESTRICTED MATERIAL OF IIM "LICENSED MATERIALS – PROPERTY OF IIM**

# 目次

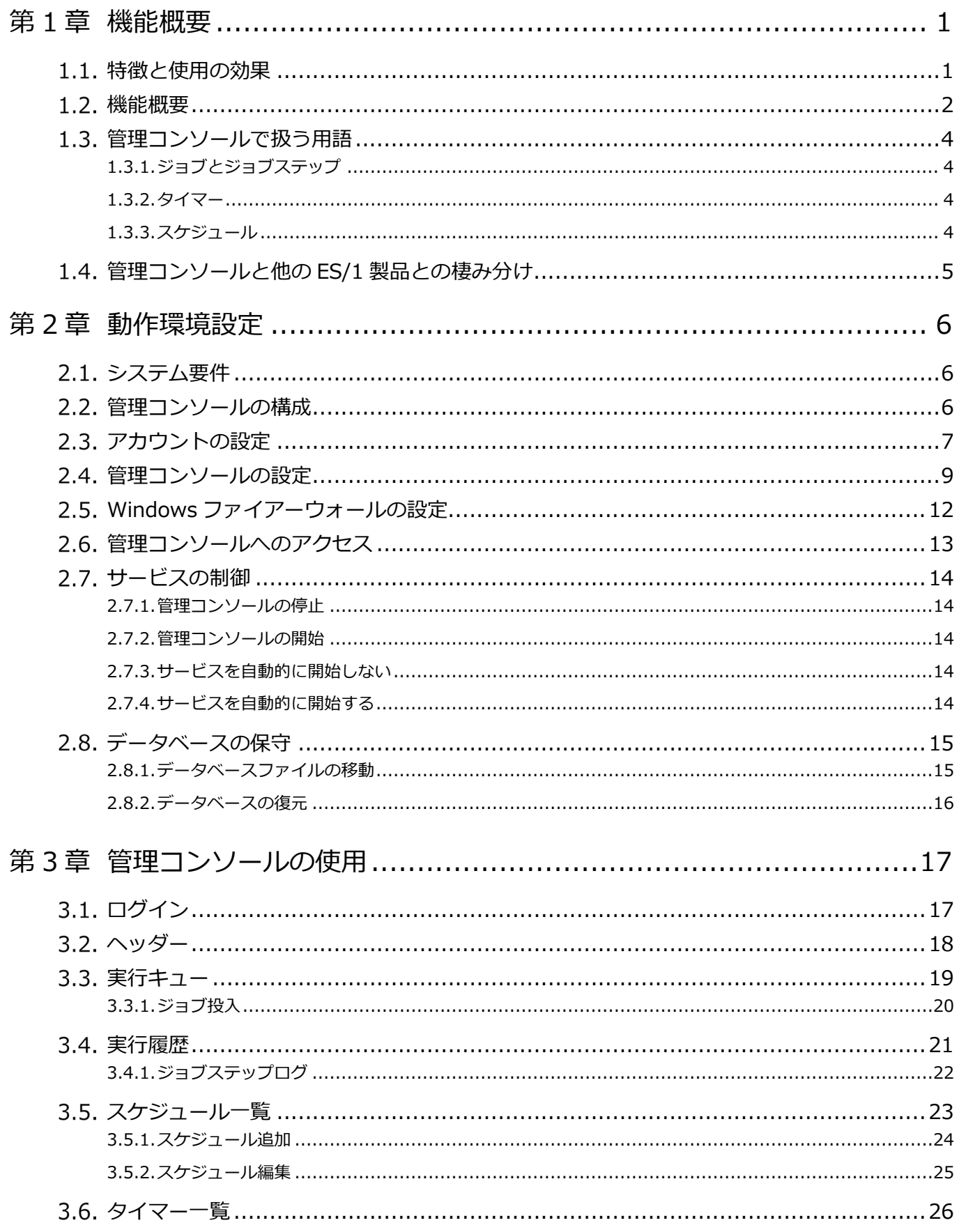

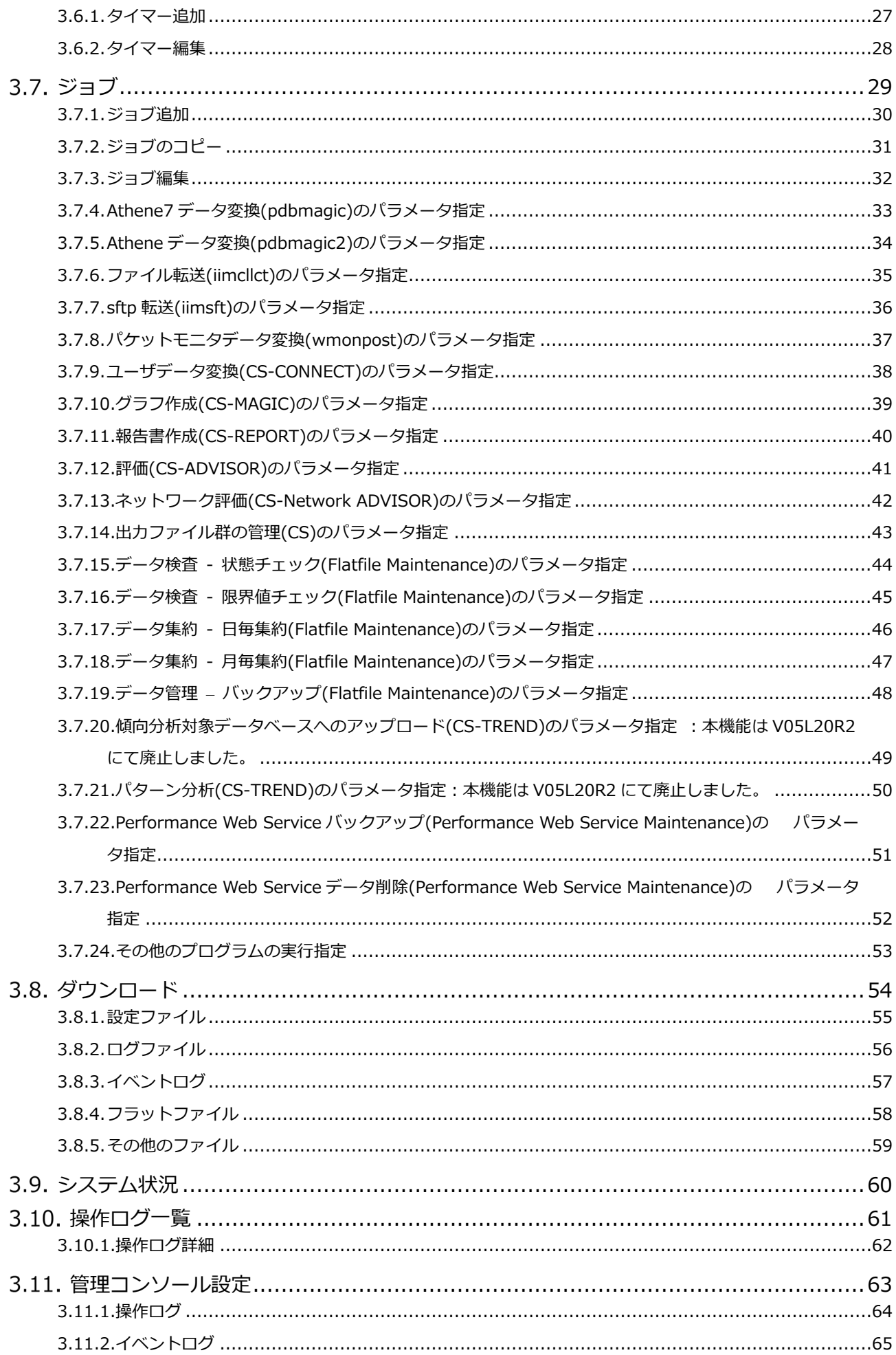

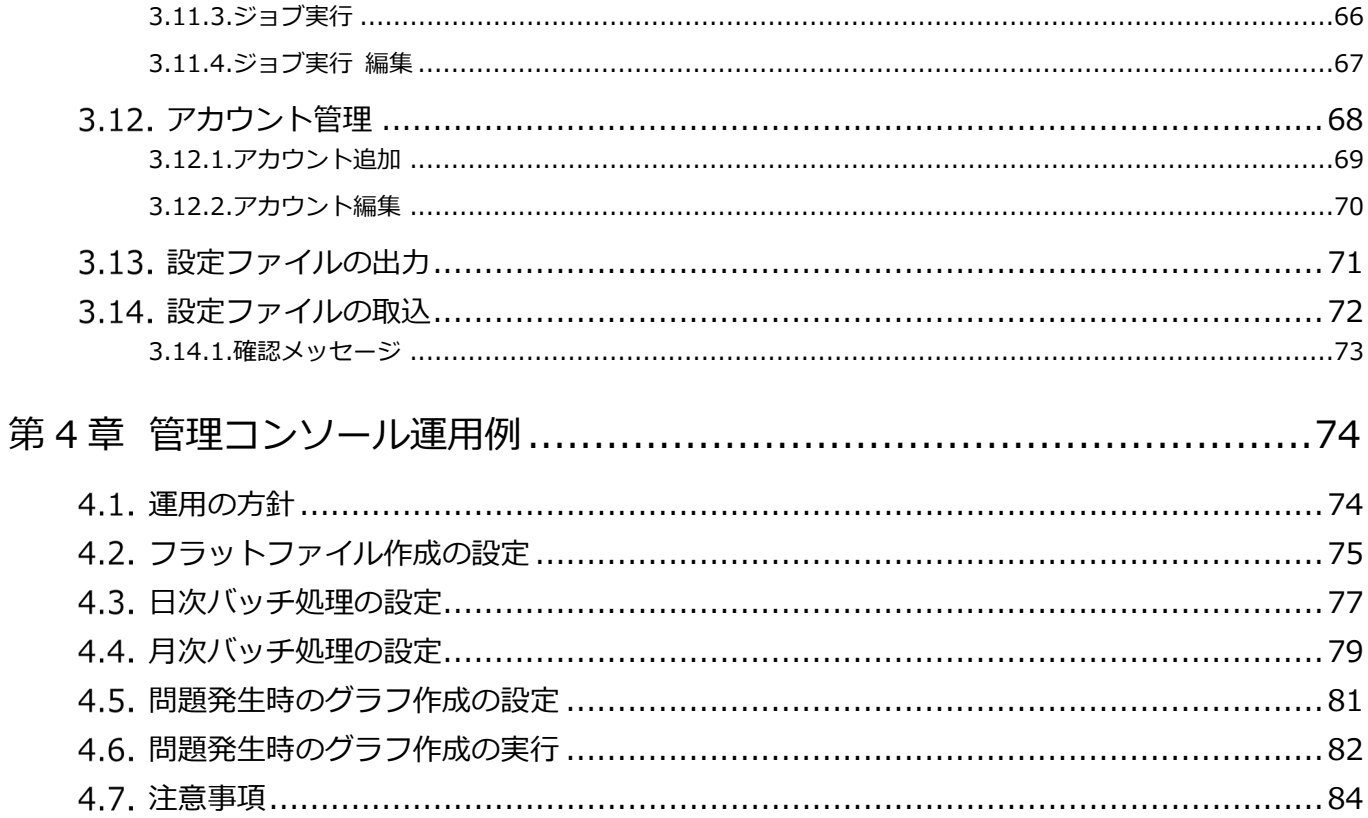

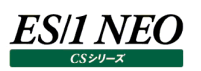

# <span id="page-5-0"></span>第1章 機能概要

本書は ES/1 NEO CS シリーズ 管理コンソールについて記述しています。

#### <span id="page-5-1"></span>**特徴と使用の効果**  $1.1.$

ES/1 NEO CS シリーズ 管理コンソール (以降、単に管理コンソールと記述) は、パフォーマンス管理者が ES/1 NEO CS シリ ーズ(以降、単に CS シリーズと記述)を運用管理するための管理ツールです。

CS シリーズ初期導入時には、対象サーバ選択や出力するアウトプット種別の指定などの初期設定が必要となります。いったん初 期設定が完了した以降は、設定を元に CS シリーズを実行し日常的な性能管理を行う運用に入ります。 管理コンソールは、パフォーマンス管理者が運用段階にはいった CS シリーズの日常的な運用管理を行うため以下の特徴をもった プロダクトとして設計されています。

(1)Web インターフェースによるリモートからの操作が行えます。 http/https によるリモートからの CS シリーズの操作が行えます。 CS シリーズ稼働環境にファイアーウォールがあり、http や https のみの接続しか行えない環境では管理コンソールを通じて CS シリーズの運用が行えます。

(2)スケジュール機能によって CS シリーズの自動運用が行えます。 CS シリーズの各プロダクトの実行を、ジョブと呼ばれる単位で実行制御できます。スケジュール機能よりジョブを実行すること で CS シリーズの運用を自動化できます。

(3)管理マシンの稼働状況をリモートから確認できます。 CS シリーズが稼働する端末の状態をリモートから確認できます。

(4)認証機能によりセキュリティを設定できます。 管理コンソールを使用するユーザを制限することができます。

全体の機能構成を次の図で表します。

**メモ︕**

**管理コンソールは CS シリーズの運用管理に特化しており、設定変更を行う機能は持っておりません。設定の変更を 伴う CS シリーズの管理操作は、CS シリーズの各プロダクトを用いて行ってください。**

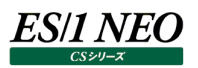

#### <span id="page-6-0"></span>**機能概要**

#### 管理コンソールは以下の機能をもっています。

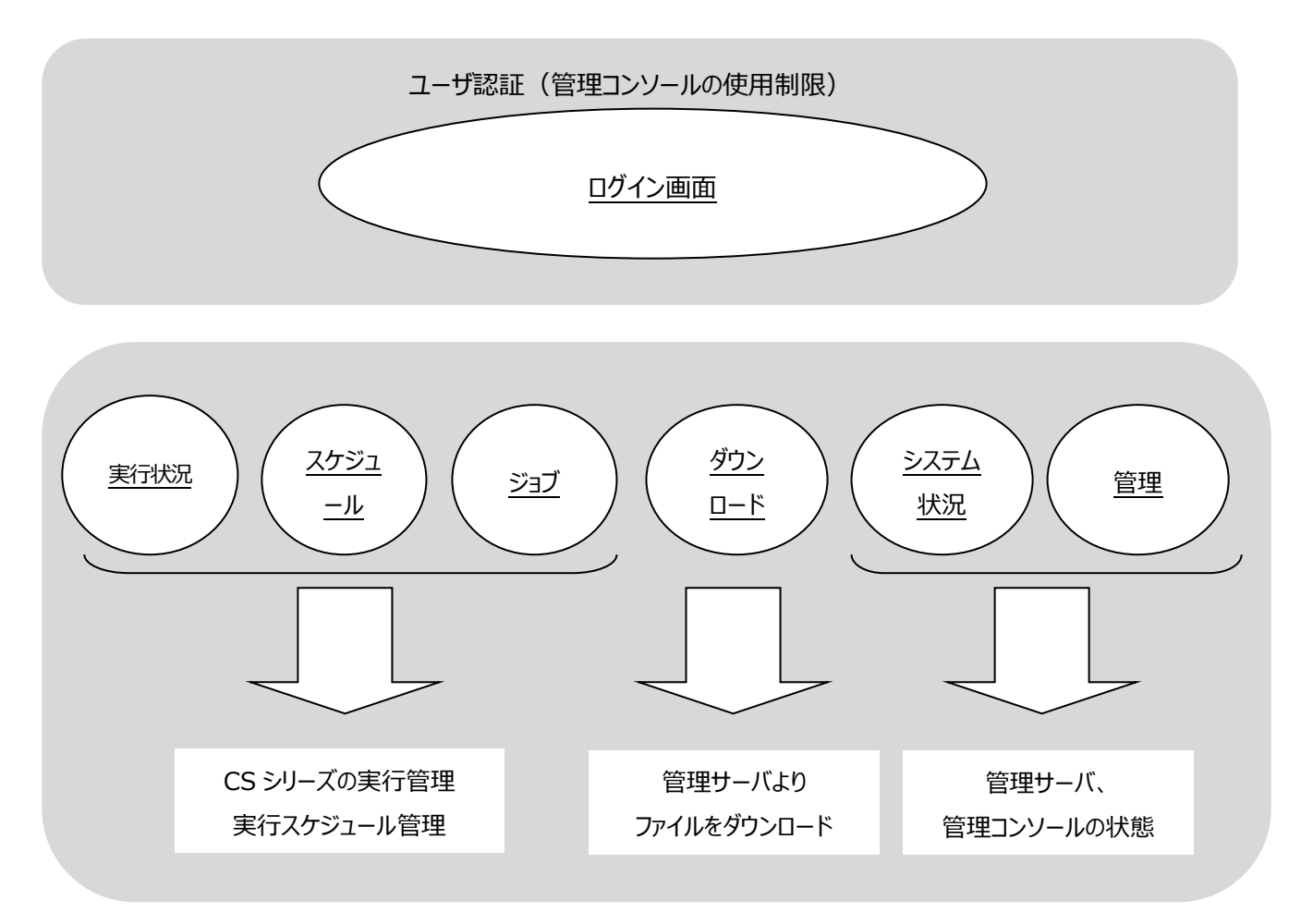

(1)Web インターフェース

管理コンソールは http または https を通じた Web インターフェースによって CS シリーズの運用管理が行えるようにします。 利用環境によっては、CS シリーズを導入する管理マシンが手元の端末になく、ネットワークを通じた操作が必要なケースが あります。通信経路にファイアーウォールが介在し、httpやhttps のみの接続しか行えない環境では、管理コンソールを通じ て CS シリーズの日常運用が行えるようになります。

(2)ユーザ認証

管理コンソールを使用するには、ユーザ名およびパスワードにて認証を行う必要があります。管理コンソールでは CS シリーズ に対する各種の設定が行えるため、認証機能によるセキュリティをかけられるようになっています。

(3)実行状況

CS シリーズのプロダクトの実行状況を確認できます。現在実行中のジョブ(後述)の状況や、ジョブの実行結果が確認で きます。もしもプログラムに何かの異常が発生し運用に問題が発生している場合、該当するジョブやジョブステップの状態をリ モートから把握できます。プログラムの異常内容を示すログの状態と合わせて確認が可能です。

# *ES/1 NEO*

#### (4)ジョブ

CS シリーズの日常的な運用は、いくつかの CS シリーズのプロダクトをバッチ的に実行することで成り立っています。管理コン ソールは、一連の CS シリーズのプロダクトの実行をジョブという単位で扱い、実行制御できるようにします。各プロダクト内に はいくつかのプログラムが実行されますが、これらはジョブステップという単位として扱われます。システム管理者は、ジョブおよ びジョブステップにて、CS シリーズの日常の運用を管理します。

(5)ダウンロード

CS シリーズ運用上で必要となるファイル群をダウンロードできる機能を提供します。

取り扱い可能なファイルは以下の通りです。

- ・CS シリーズプロダクトの設定ファイル、ログファイル
- ・Windows イベントログファイル
- ・CS シリーズのフラットファイル
- ・任意のファイル
- (6)システム状況

管理コンソールが導入された CS シリーズが稼働する管理マシンの稼働状況を確認できる機能を提供します。 長期間の連続運用によるディスク領域の不足や、CS シリーズの提供する様々なリモート収集エージェントの Windows サ ービスの状態および停止開始操作をリモートから行えるようにします。

(7)管理

管理コンソールのログの保持期間設定など各種の管理コンソール自体の設定を行います。

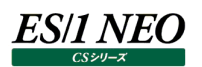

#### <span id="page-8-0"></span>**管理コンソールで扱う用語**

管理コンソールで扱う用語について解説します。

#### <span id="page-8-1"></span>**1.3.1. ジョブとジョブステップ**

CS シリーズは様々なプログラム群から成り立っています。これらのプログラム群をまとめて実行し、日常運用が行われます。管理コ ンソールではこれらのプログラム群を、ジョブという単位で扱います。個々のプログラムはジョブステップと呼ばれます。1 つのジョブには 1つまたは複数のジョブステップを登録することができます。ジョブを実行すると、ジョブに登録されているジョブステップが順に実行さ れます。

また、同一の管理サーバ内ではジョブの実行は排他的に行われます。仮に複数のジョブの実行タイミングが競合した場合には、後 発のジョブが先行するジョブが終了するのを待ってから実行されます。

#### <span id="page-8-2"></span>**1.3.2. タイマー**

CS シリーズの日常的な運用の中では、毎日や毎時間、指定時刻にプログラムを定期的に実行することが多くあります。これらの 定期的な実行タイミングの指定を、管理コンソールではタイマーと呼ばれる設定にて管理します。

#### <span id="page-8-3"></span>**1.3.3. スケジュール**

実行するプログラム群を指定したジョブと、繰り返し実行の設定がされたタイマーを組み合わせ、スケジュールと呼ばれる実行設定 を登録します。

# <span id="page-9-0"></span>**管理コンソールと他の ES/1 製品との棲み分け**

管理コンソールは運用フェーズに入った後の CS シリーズの運用管理に特化して設計されています。ここでは、一般的な CS シリー ズの導入から運用の流れの中で、管理コンソールと他の ES/1 製品との棲み分けについて説明します。

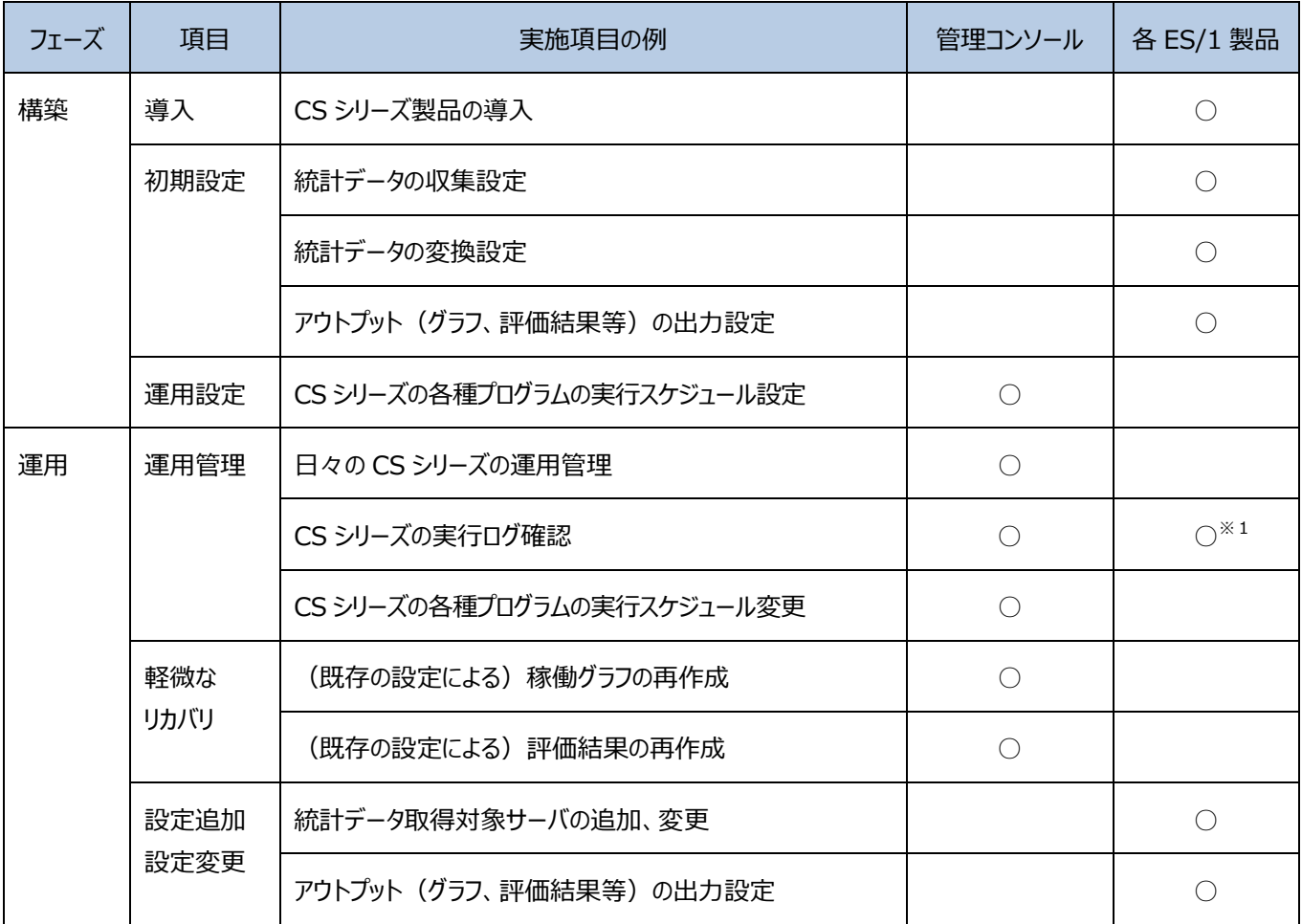

※1・・・ES/1 NEO Log Utility を使用します。

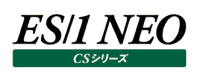

# <span id="page-10-0"></span>第2章 動作環境設定

以下の文中、プログラム導入のベースフォルダ以下の mgmtconsole フォルダを"管理コンソールフォルダ"と記述します。例えば、 インストール時のプログラム導入フォルダに C:\IIM を指定した場合、管理コンソールフォルダは C:\IIM\mgmtconsole を 示します。

### <span id="page-10-1"></span>**システム要件**

管理コンソールを使用するには以下の条件を満たしている必要があります。

(1)CS シリーズを導入したアカウントが「サービスとしてログオン」の権限を持つこと。

(2)管理コンソールが使用する TCP ポートへの接続を (ファイアーウォールでブロックせずに) 受け付け可能なこと。

(3)以下のブラウザが使用可能なこと。

①Microsoft Edge ②Google Chrome

#### <span id="page-10-2"></span>**管理コンソールの構成**

管理コンソールは「Base サービス」という Windows サービスと情報を記録するためのデータベースにより構成されます。 複数の管理サーバが CS フラットファイル格納フォルダを共有している場合は、それらを管理コンソールでまとめて管理することが出 来ます。この場合は、ある 1 つの管理サーバのみでデータベースが動作し、残りの管理サーバ上の Base サービスがそのデータベー スに接続する形で構成します。

(イメージ)

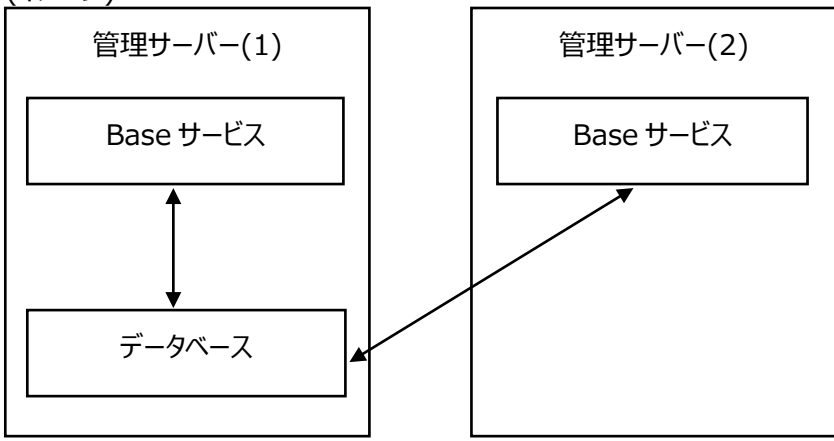

このような構成にした場合、ある 1 つの Base サービスにアクセスすることでデータベースを共有している複数の管理サーバを管理す ることが出来ます。

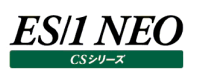

#### <span id="page-11-0"></span> $2.3.$ **アカウントの設定**

管理コンソールはWindows サービスとして動作します。管理コンソールを実行するには CS シリーズを導入したアカウントが「サービ スとしてログオン」の権限を持っている必要があります。 「サービスとしてログオン」の権限は以下の手順で付与できます。

スタートメニューより、「管理ツール」→「ローカルセキュリティーポリシー」を開きます。

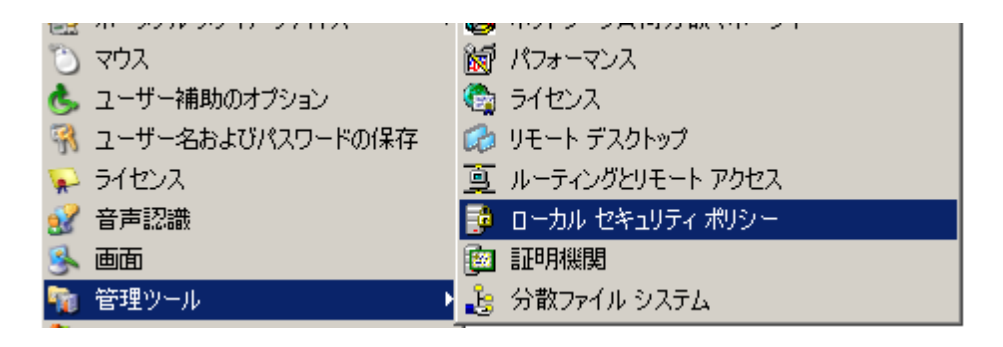

「ローカルポリシー」より「ユーザ権利の割り当て」を開き、「サービスとしてログオン」を開きます。

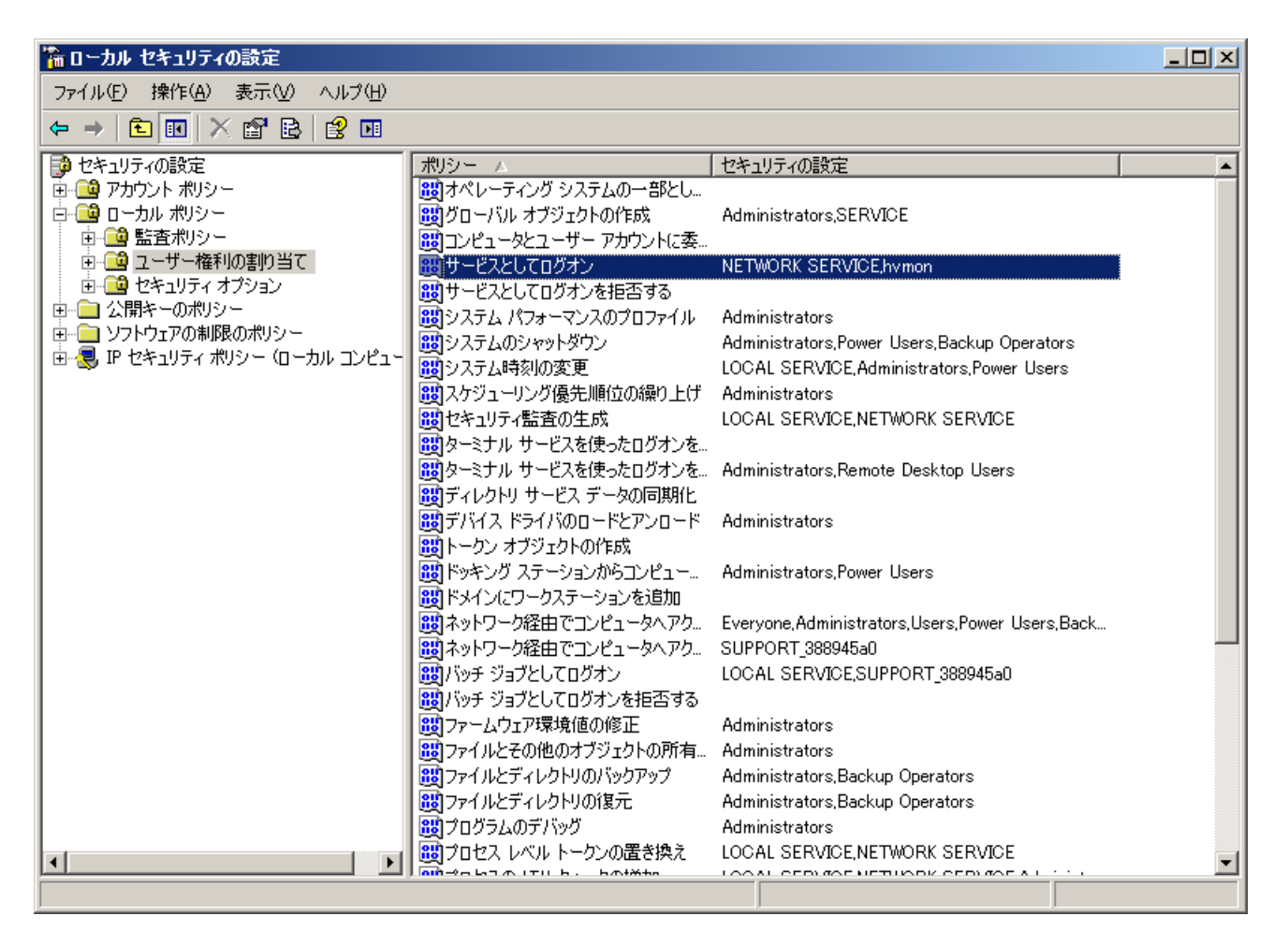

「ユーザまたはグループの追加」を開きます。

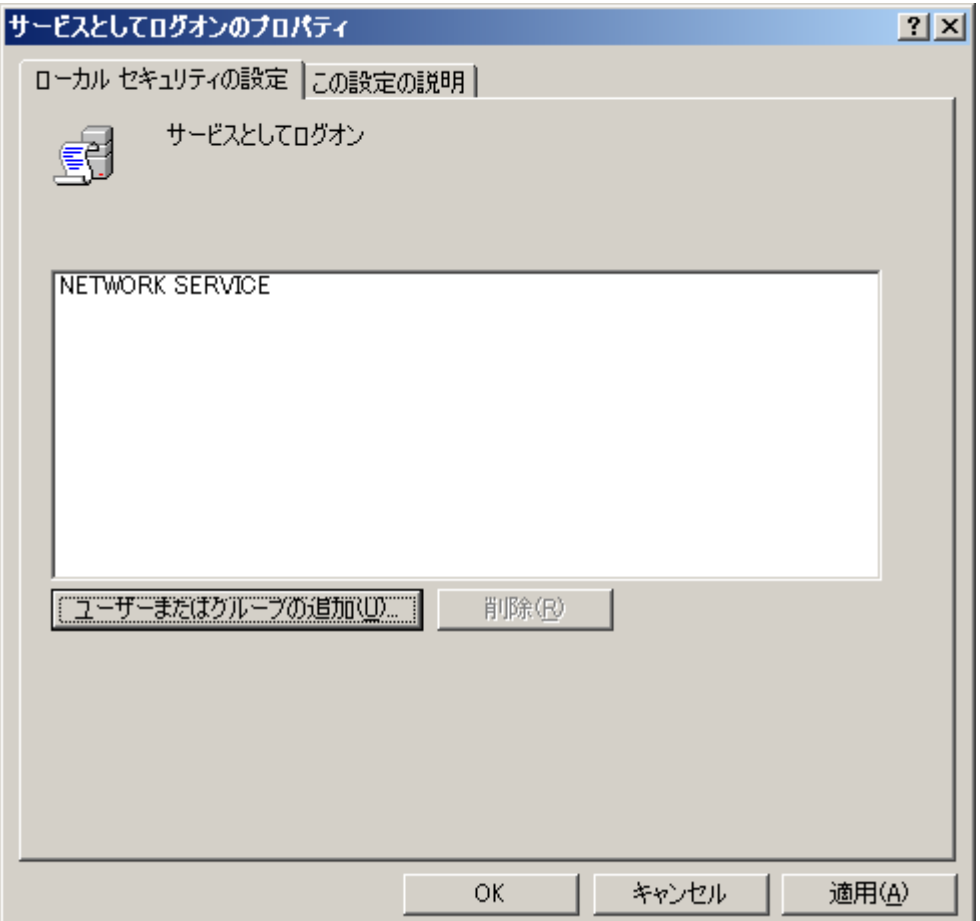

「選択するオブジェクト名を入力してください」に CS シリーズを導入したアカウントを入力し、[OK]ボタンをクリックします。

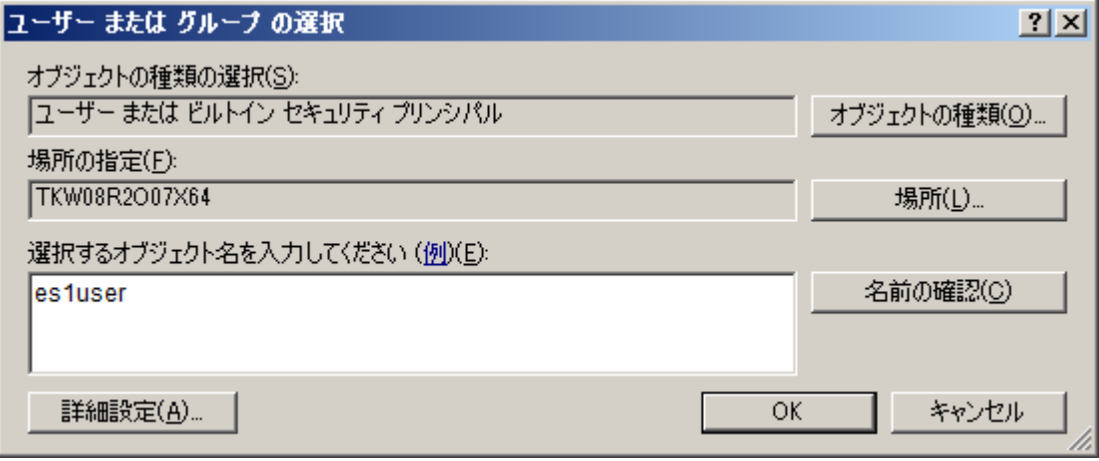

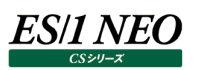

#### <span id="page-13-0"></span>**管理コンソールの設定**

管理コンソールを実行するには幾つかの項目を設定する必要があります。初回インストール時は管理コンソールは実行されておら ず、OS の起動時に自動的に開始される設定にはなっていません。以下に示す手順で設定を行った後、サービスは実行状態にな り、OS の(再)起動時に自動的に実行される設定になります。

また、複数の管理サーバを構成する場合はデータベースを動作させるサーバの設定を最初に行い、残りのサーバの設定を順に行 います。

設定を行なうには、[スタート]メニュー → 「プログラム」 → 「ES1 NEO CS シリーズ」から「管理コンソール設定」 を選択します。 選択後に管理コンソール設定画面が起動します。

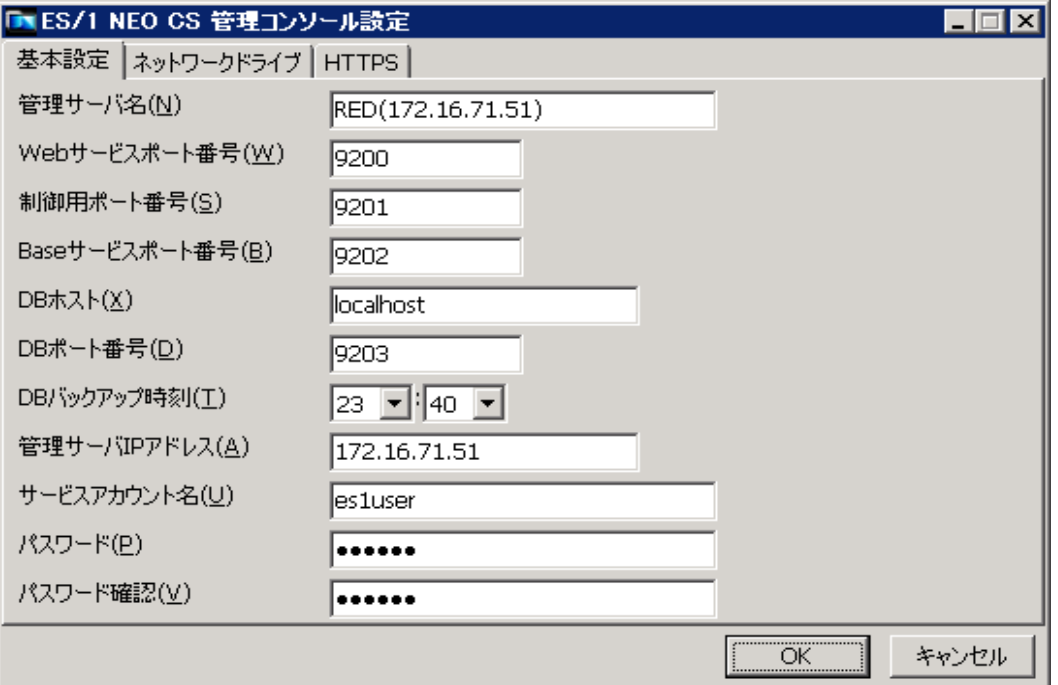

管理コンソール設定画面には「基本設定」、「ネットワークドライブ」、「HTTPS」の 3 つのタブがあります。 「基本設定」タブのすべての入力フィールドは必須です。

| 項目                          | 説明                                         |
|-----------------------------|--------------------------------------------|
| 管理サーバ名(N)                   | 管理サーバを識別するための文字列を指定します。                    |
|                             | 日本語の入力も可能です。                               |
| Web サービスポート番号(W)            | Web ブラウザからのアクセスを受け付けるポート番号を指定します。          |
| 制御用ポート番号(S)                 | 管理コンソールが内部で使用するポート番号を指定します。このポート番号は明示的に    |
| Base サービスポート番号(B)           | 使用することはありませんが、サービスを動作させるために必要です。           |
| $DB \pi \lambda \lambda(X)$ | データベースを動かす管理サーバの IP アドレスを指定します。            |
|                             | ローカルでデータベースが動作する場合は'localhost'を指定します。      |
| DB ポート番号(D)                 | データベースが使用するポート番号を指定します。                    |
| DB バックアップ時刻(T)              | データベースのバックアップを行う時刻を指定します。バックアップにはここで指定した時刻 |
|                             | 時点のイメージが記録されます。                            |
| 管理サーバ IP アドレス(A)            | この管理サーバのIPアドレスを指定します。IPアドレスを変更した場合は再度設定を行っ |
|                             | てください。                                     |
| サービスアカウント名(U)               | CS シリーズを導入したアカウントのユーザー名を指定します。             |
| パスワード(P)                    | CS シリーズを導入したアカウントのパスワードを指定します。             |
| パスワード確認(V)                  | パスワードの確認入力です。                              |

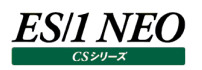

「ネットワークドライブ」タブでは CS シリーズで使用するネットワークドライブの指定を行います。 ここでは設定を行っている管理サーバ上で動作する CS シリーズのプログラムが使用するネットワークドライブを指定します。

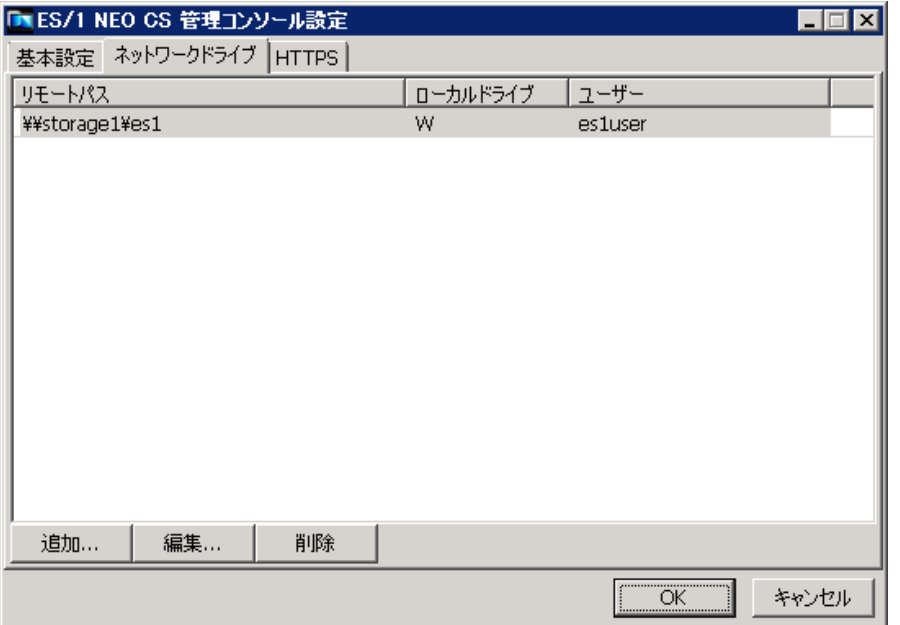

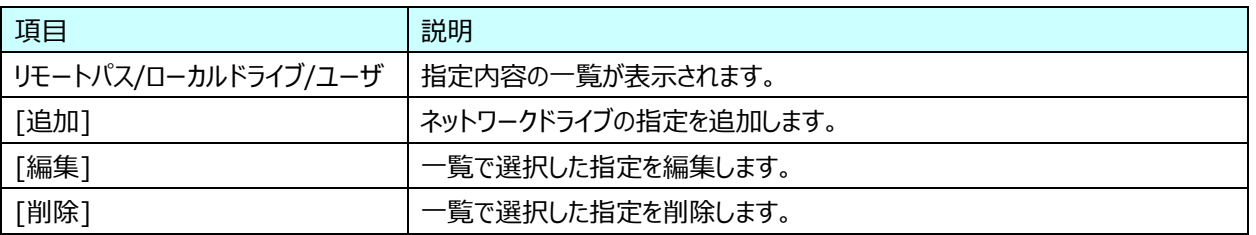

[追加]または[編集]をクリックすると以下のようなダイアログが表示されます。

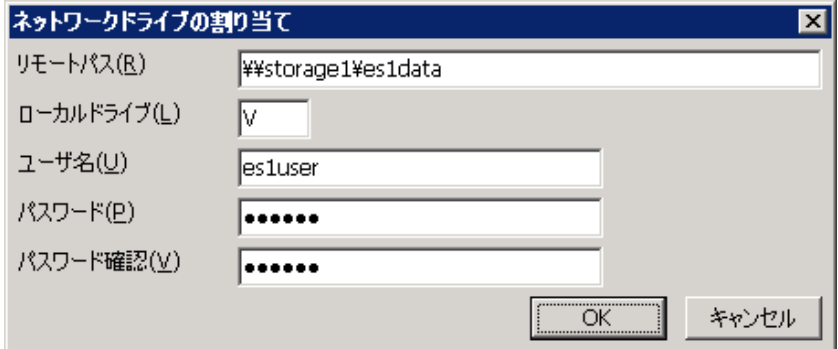

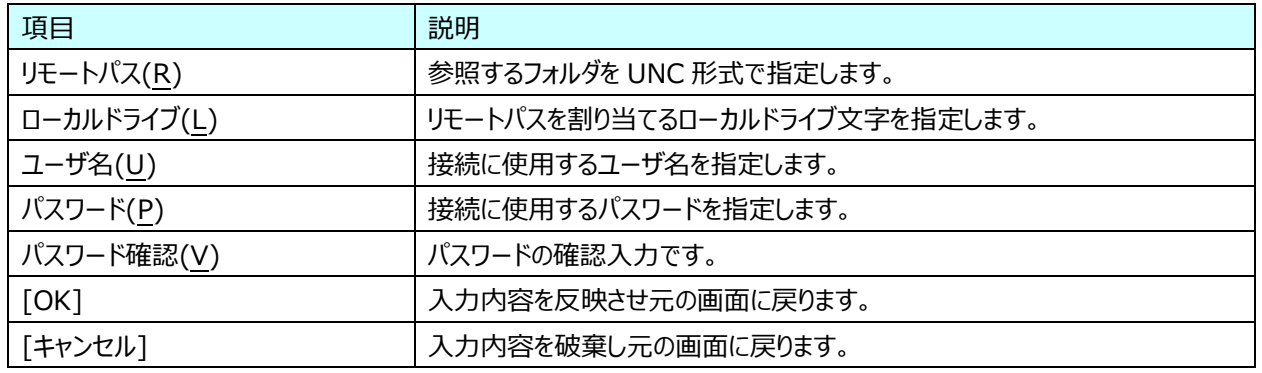

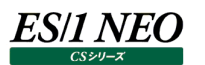

[HTTPS]タブでは管理コンソールで HTTPS を使用する場合に必要な情報を指定します。

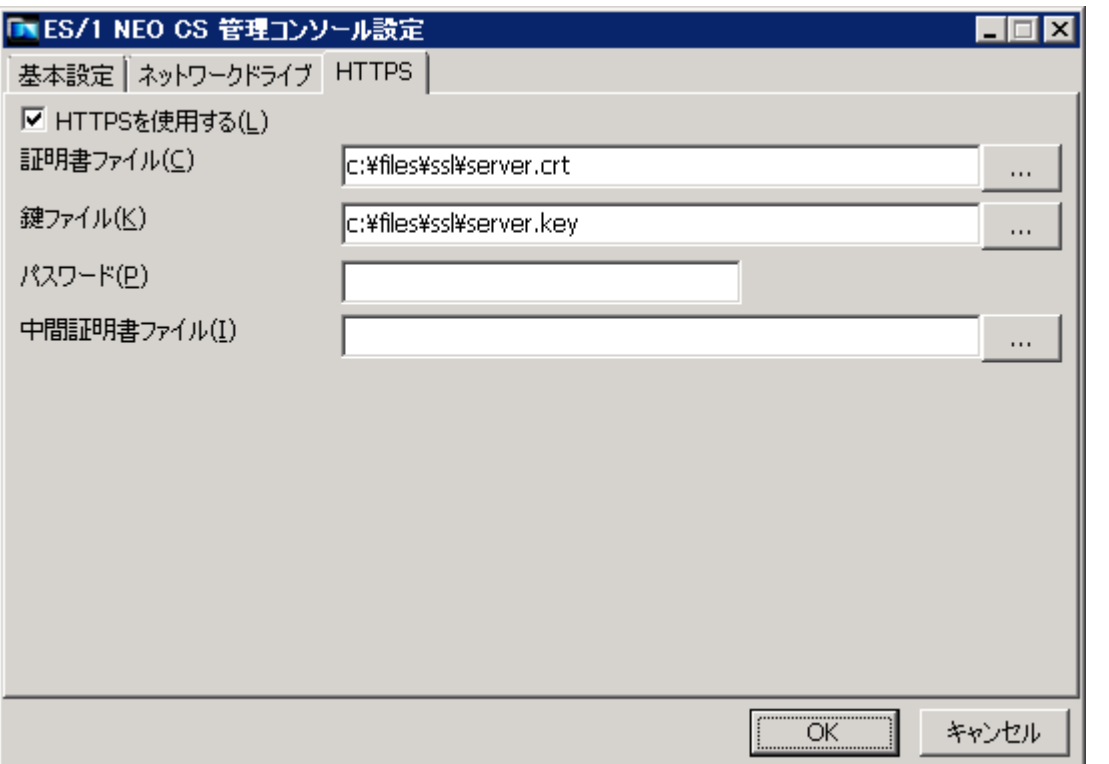

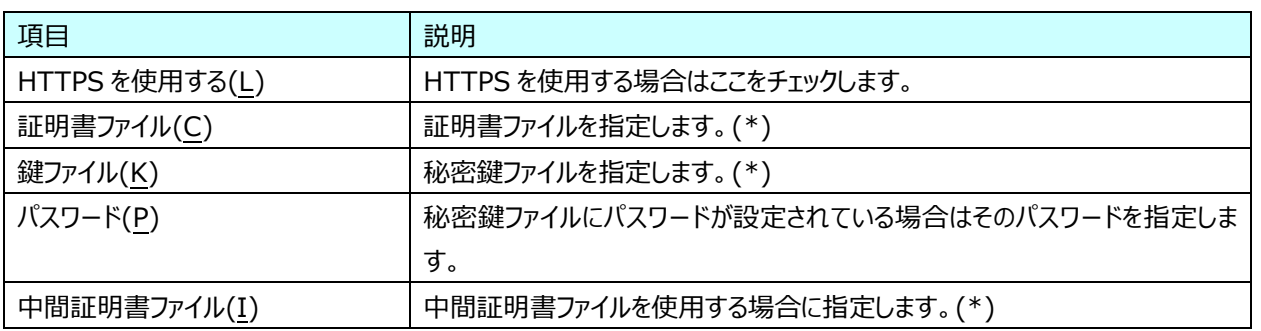

(\*)証明書、鍵、中間証明書ファイルは PEM 形式のファイルのみ使用可能です。

すべてのタブに必要な項目を入力した後に画面下部の[OK]をクリックしてください。設定を保存し、設定内容を反映するためにサ ービスの(再)起動が行われます。

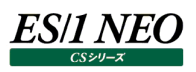

#### <span id="page-16-0"></span>**Windows ファイアーウォールの設定**

管理コンソールの設定を行った後、外部からの接続を受け付けるために Windows ファイアーウォールの設定を行う必要がありま す。

管理コンソール設定画面の「基本設定」タブで指定した「Web サービスポート番号」への接続を受け付けるように設定してくださ い。

また、データベースを動作させる管理サーバについては、管理コンソール設定画面の「基本設定」タブで指定した「DB ポート番号」 への接続も受け付けるように設定してください。

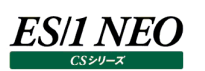

### <span id="page-17-0"></span>**管理コンソールへのアクセス**

管理コンソールへのアクセスは以下の URL

http(s)://<アドレス>:<ポート番号>/webfront/signin/

をブラウザでアクセスすることにより行えます。<アドレス>には管理コンソール設定画面の「基本設定」タブで指定した「管理サーバ IP アドレス」、<ポート番号>には「Web サービスポート番号」をそれぞれ指定します。

サポートされているブラウザは Microsoft Edge、Google Chrome です。

インストール後に作成される管理コンソールへのショートカット([スタート]メニュー → 「プログラム」 → 「ES1 NEO CS シリーズ」 →「管理コンソールトップページ」)は HTTP によるデフォルトのポート番号へのアクセスとなる以下の URL を参照しています。 http://localhost:9200/webfront/signin/

管理コンソール設定画面の「基本設定」タブの「Web サービスポート番号」で 9200 以外を選択した場合、また、「HTTPS」タブ で「HTTPS を使用する」とした場合は上記の URL ではアクセス出来ませんので、設定内容に沿った URL にアクセスしてください。

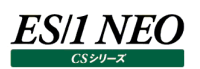

#### <span id="page-18-0"></span>**サービスの制御**

#### <span id="page-18-1"></span>**2.7.1. 管理コンソールの停止**

管理コンソールの実行を停止するにはコマンドプロンプトで 管理コンソールフォルダ\basesv\mgmtconsvc.exe -stop を実行します。

#### <span id="page-18-2"></span>**2.7.2. 管理コンソールの開始**

停止状態の管理コンソールの実行を開始するにはコマンドプロンプトで 管理コンソールフォルダ¥basesv¥mgmtconsvc.exe -start を実行します。

#### <span id="page-18-3"></span>**2.7.3. サービスを自動的に開始しない**

OS の(再)起動時に管理コンソールが自動的に開始されないようにするにはコマンドプロンプトで 管理コンソールフォルダ¥basesv¥mgmtconsvc.exe -manual を実行します。

#### <span id="page-18-4"></span>**2.7.4. サービスを自動的に開始する**

OS の(再)起動時に管理コンソールが自動的に開始されるようにするにはコマンドプロンプトで 管理コンソールフォルダ¥basesv¥mgmtconsvc.exe -auto を実行します。

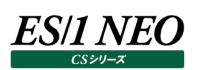

#### <span id="page-19-0"></span>2.8. データベースの保守

管理コンソールのデータベースは情報の記録用として 1 つのファイルを使用します。このファイルは、 管理コンソールフォルダ¥db¥mgmtconsole.fdb に作成されています。 管理コンソールフォルダのドライブの容量が少ない場合は、このファイルを別のドライブ上のフォルダに移動することが出来ます。ただ し、移動先はローカルディスク、かつ、フォルダは 2 バイト文字を含まない名前である必要があります。

#### <span id="page-19-1"></span>**2.8.1. データベースファイルの移動**

mgmtconsole.fdb の移動は以下の手順で行ってください。

(1)管理コンソールを停止状態にします。上記 2.4.の管理コンソールの設定を行い、管理コンソールが実行されている場合は、 上記 2.7.中のコマンド(mgmtconsvc.exe -stop)を実行します。

(2)ファイル mgmtconsole.fdb を移動します。

(3)管理コンソールフォルダ¥fb¥aliases.conf の内容を変更します。このファイルの内容は

mgmtconsole\_db=mgmtconsole.fdb のパス

という形式をしています。例えば管理コンソールフォルダが C:¥IIM¥mgmtconsole の場合のインストール直後の状態は、

mgmtconsole\_db=C:\IIM\mgmtconsole\db\mgmtconsole.fdb

となっています。mgmtconsole.fdb の移動先にあわせて編集し保存してください。例えば mgmtconsole.fdb を D:¥data¥es1 というフォルダに移動した場合は以下のように編集します。

mgmtconsole\_db=D:¥data¥es1¥mgmtconsole.fdb

(4)管理コンソールを実行します。上記 2.4.の管理コンソールの設定が完了している場合は、上記 2.7.中のコマンド (mgmtconsvc.exe -start)を実行します。設定が完了していない場合は上記 2.4.の管理コンソールの設定を行いま す。

#### 注意!

**データベースファイルを移動するときは管理コンソールを停止する必要があります。管理コンソールが停止している間 はジョブのスケジューリングが行われないため、移動はジョブのスケジュールが予定されていない時間帯に行ってくだ さい。**

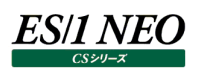

#### <span id="page-20-0"></span>**2.8.2. データベースの復元**

管理コンソールは、上記 2.4.の管理コンソールの設定の「DB バックアップ時刻」に指定した時間に、データベースファイルのバック アップを自動的に行います。バックアップファイルは、

管理コンソールフォルダ¥db¥mgmtconsole.fbk に作成されます。データベースの復元にはこのバックアップファイルを使用しま す。

- (1)管理 コンソールを 停止状態にします 。管理コンソールが実 行されている 場合は 、上 記 2.7.中のコマンド (mgmtconsvc.exe -stop)を実行します。
- (2)「コントロールパネル」→「管理ツール」→「サービス」から「Firebird Guardian iimmgmtdb」を選択し、サービスを開始 します。
- (3)バックアップファイルを使用してデータベースの復元を行います。コマンドプロンプトから、管理コンソールフォルダ ¥basesv¥dbutil.exe –r を実行します。
- (4)実行結果を確認します。dbutil.exe の実行ログは管理コンソールフォルダ¥basesv¥log¥dbutil.log に出力されます。
- (5)管理コンソールを実行します。上記 2.7.中のコマンド(mgmtconsvc.exe -start)を実行し、管理コンソールにアクセスで きることを確認します。

注意!

**データベースファイルを復元するときは管理コンソールを停止する必要があります。管理コンソールが停止している間 はジョブのスケジューリングが行われないため、復元はジョブのスケジュールが予定されていない時間帯に行ってくだ さい。**

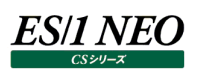

# <span id="page-21-0"></span>第3章 管理コンソールの使用

# <span id="page-21-1"></span>**ログイン**

「ログイン」画面では管理コンソールへの認証を行います。セットアップ直後は、ユーザ ID に「Administrator」、パスワードに 「es1admin」と入力し、ログインしてください。

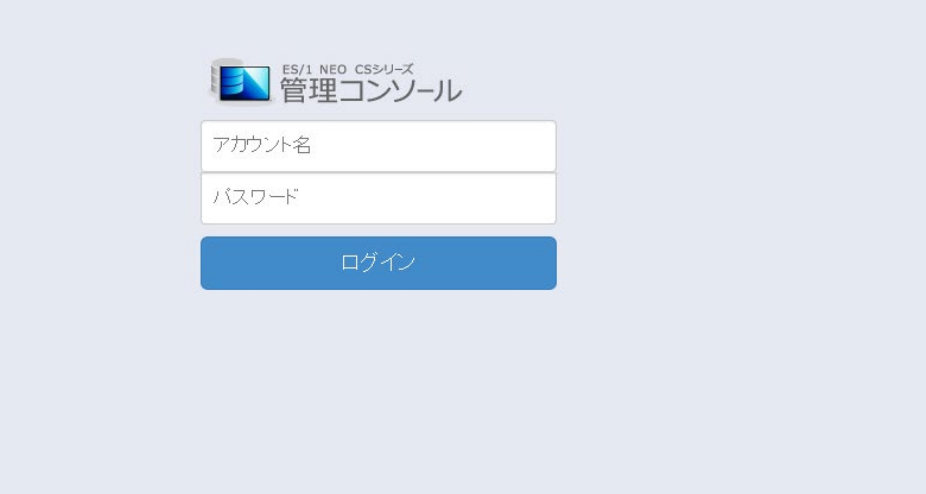

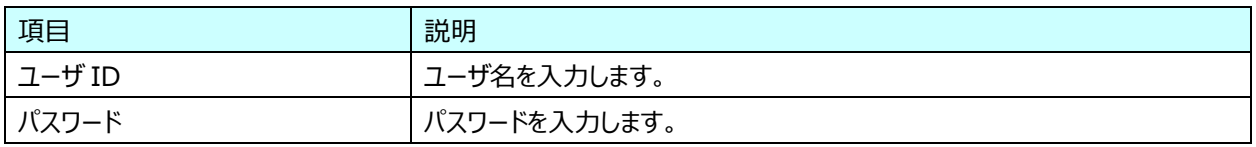

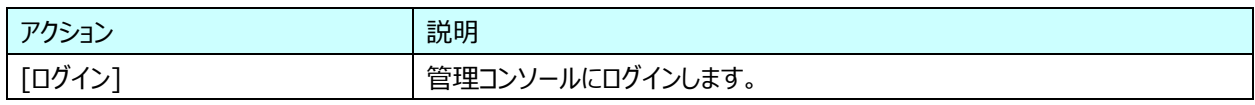

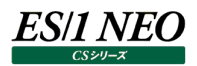

管理

Administrator マニュアル ログアウト

# <span id="page-22-0"></span>**3.2. ヘッダー**

全画面共通で表示されるヘッダーです。このヘッダーを利用することで、どの画面からでも、目的の画面に遷移することが可能で す。

#### ES/1 NEO CS管理コンソール

実行状況▼ スケジュール▼ ジョブ ダウンロード システム状況

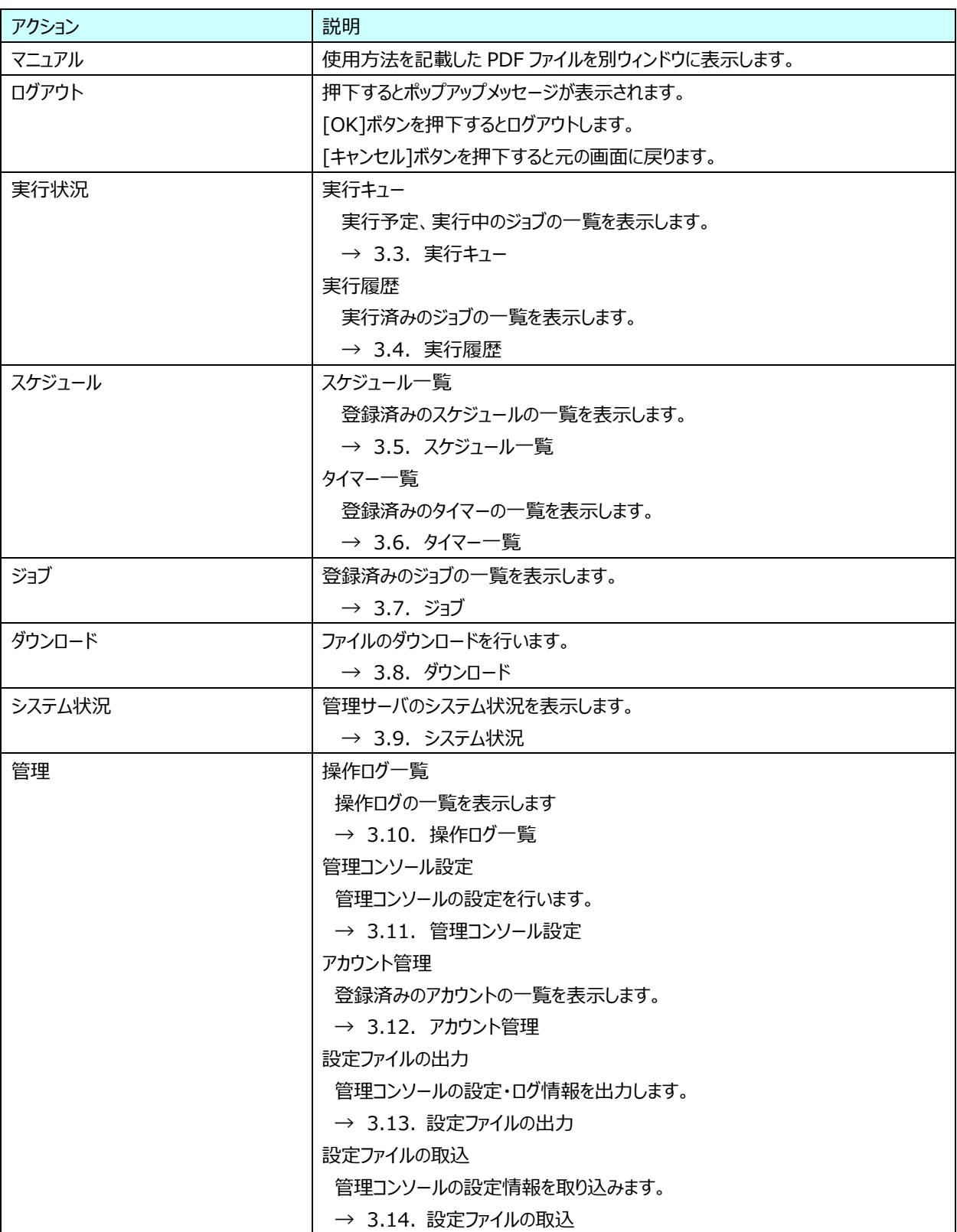

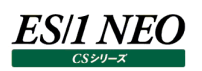

# <span id="page-23-0"></span>3.3. 実行キュー

実行キューは管理サーバ上で実行予定、あるいは実行中のジョブの一覧です。実行キューに投入されたジョブは先に入れられた 順に逐次実行され、実行が完了すると実行キューから削除されます。

スケジュールに登録されたジョブは管理コンソールが自動的に実行キューに投入します。他にも、実行キューにジョブを直接投入す ることが可能です。

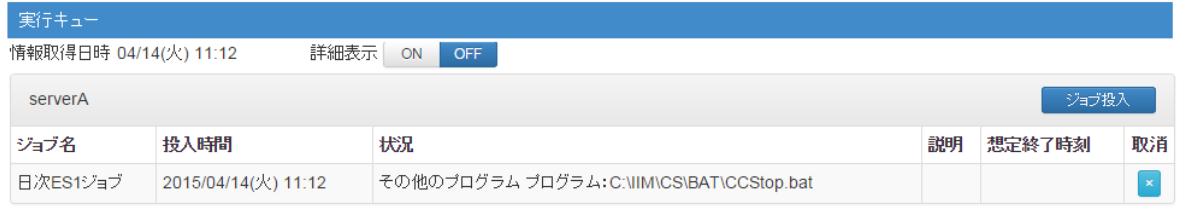

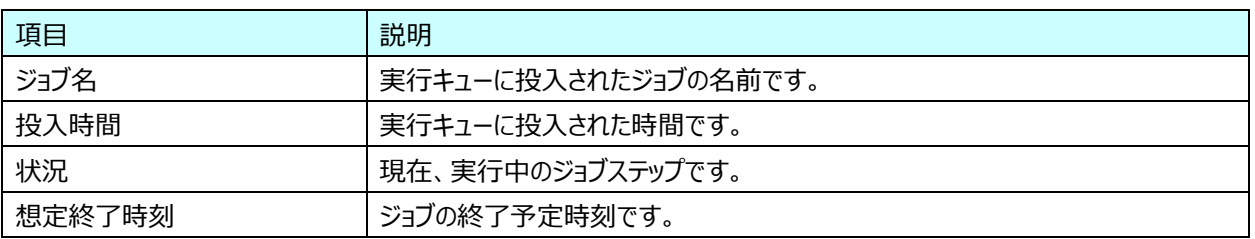

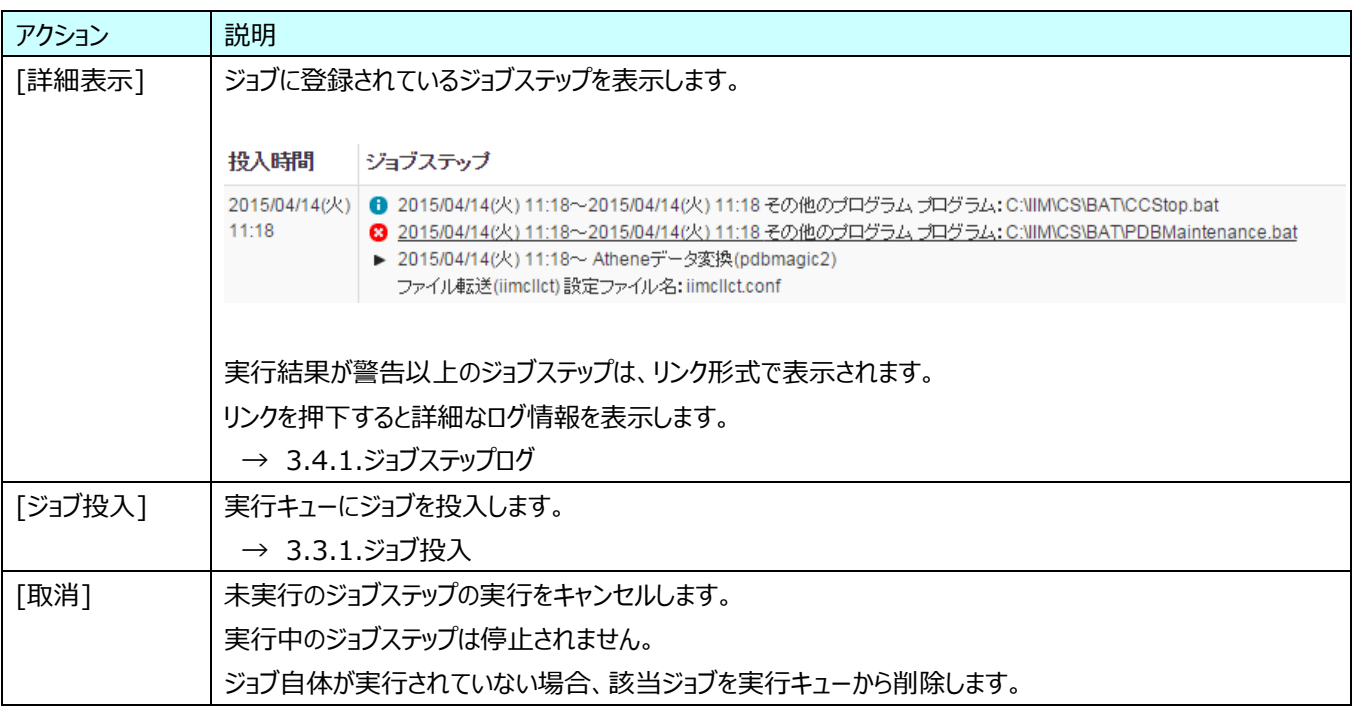

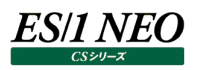

# <span id="page-24-0"></span>**3.3.1. ジョブ投入**

実行キューにジョブを投入します。

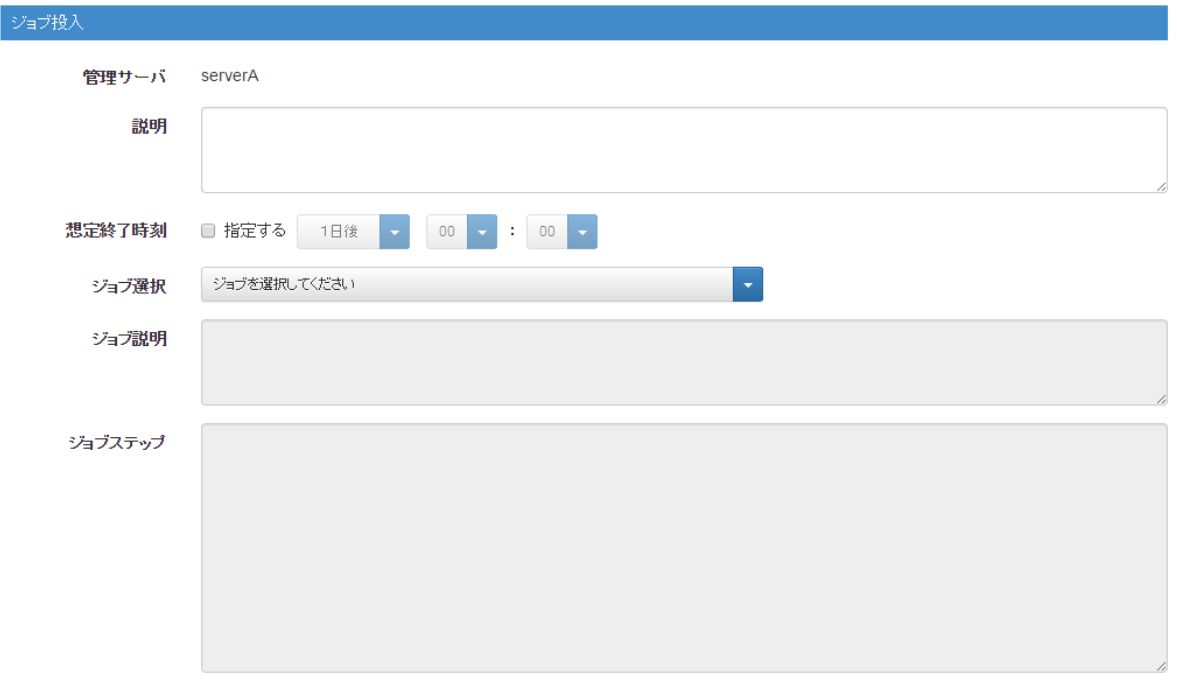

 $\begin{array}{|c|c|} \hline \text{OK} & \text{Hilb} \\ \hline \end{array}$ 

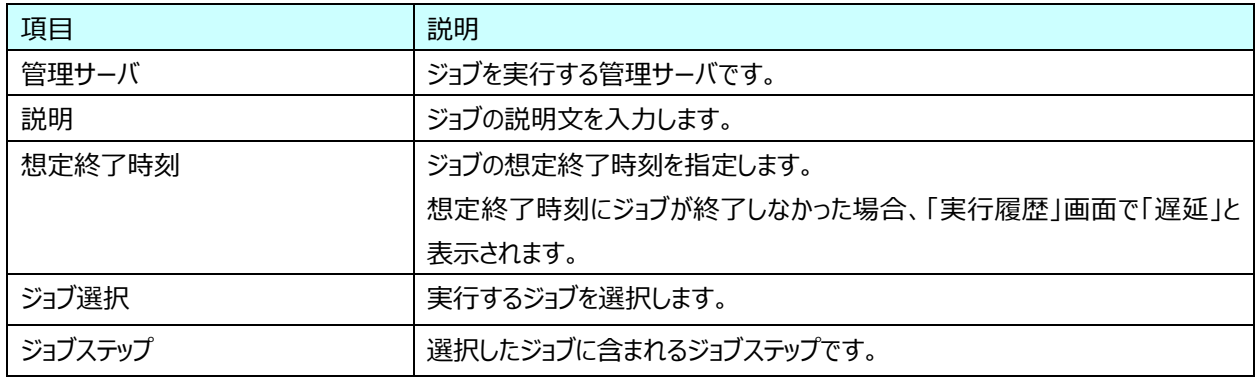

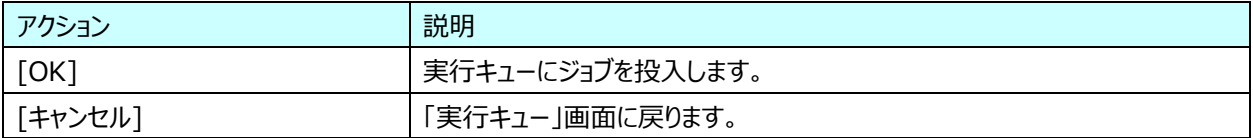

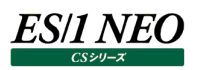

# <span id="page-25-0"></span>3.4. 実行履歴

# 管理サーバで実行されたジョブの実行結果、開始日時、終了日時を表示します。

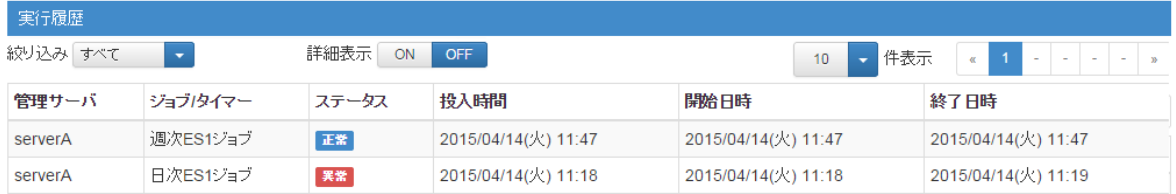

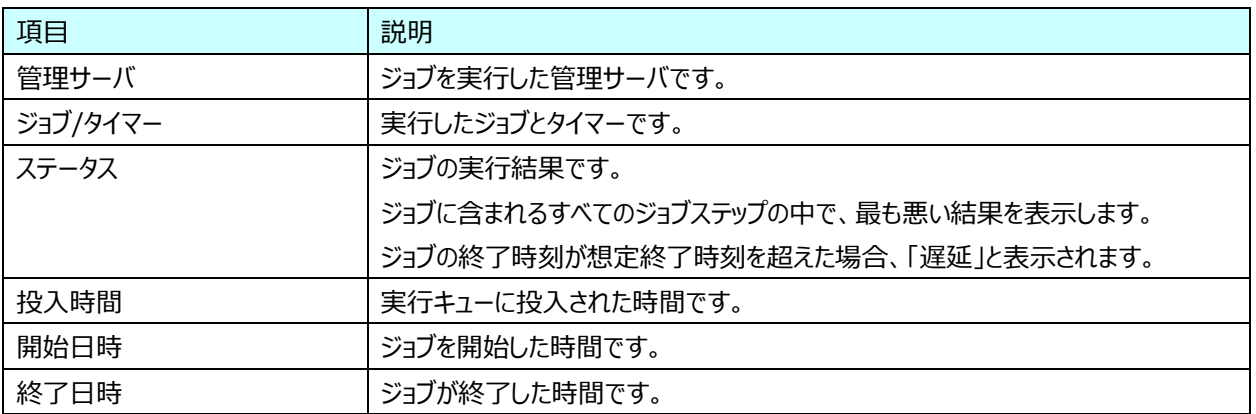

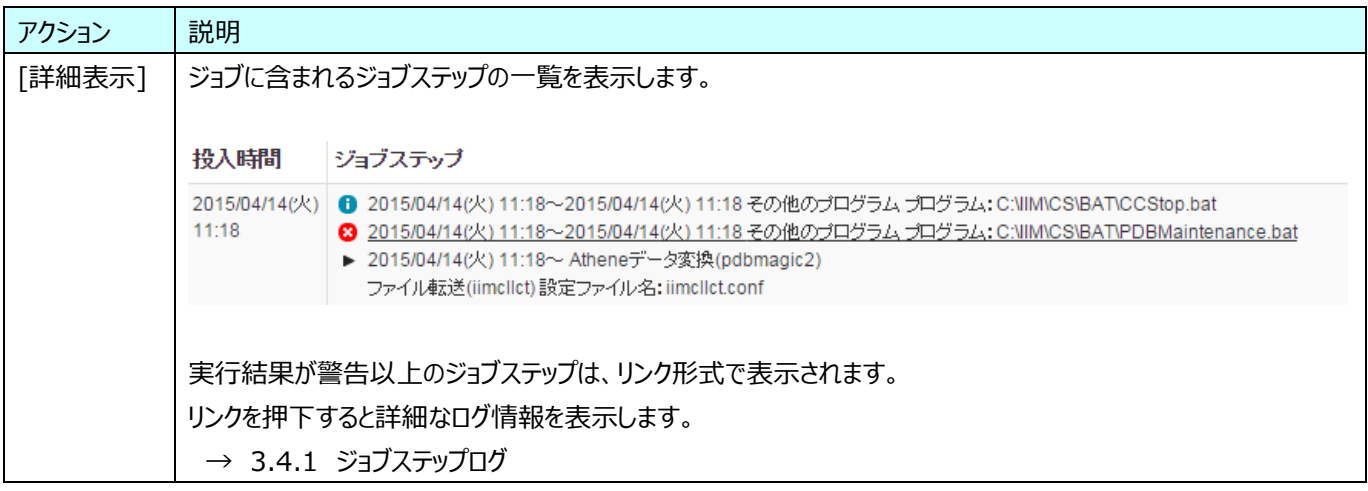

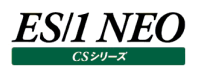

# <span id="page-26-0"></span>**3.4.1. ジョブステップログ**

## ジョブステップの実行結果を表示します。

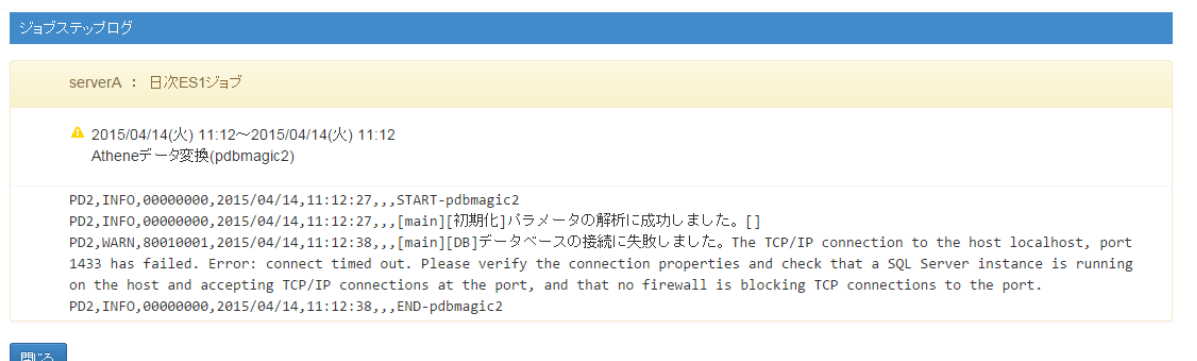

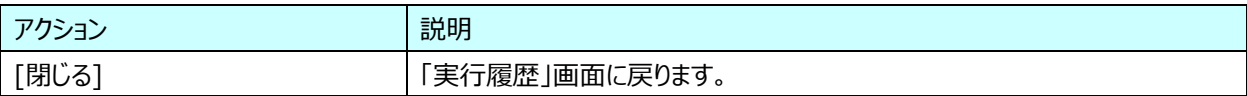

### <span id="page-27-0"></span>**スケジュール一覧**

スケジュールの追加、編集、削除を行います。スケジュールは Windows のタスクに相当する機能で、ジョブの実行タイミングを制 御します。定期実行する場合はタイマーを、1 回のみ実行する場合は開始時刻を指定します。 管理コンソールは、登録されたスケジュールに従いジョブを実行します。

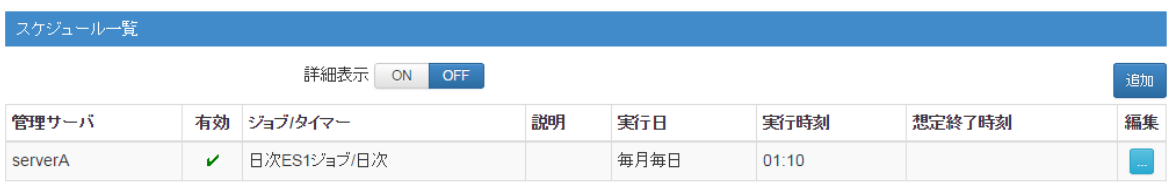

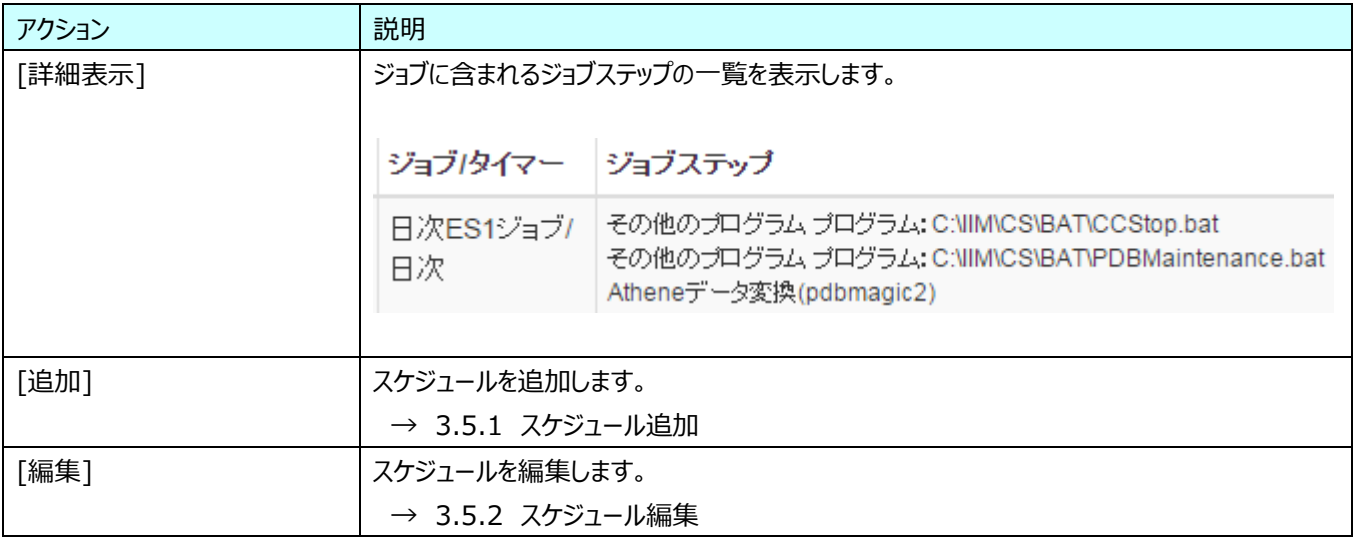

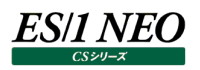

### <span id="page-28-0"></span>**3.5.1. スケジュール追加**

新規にスケジュールを追加します。

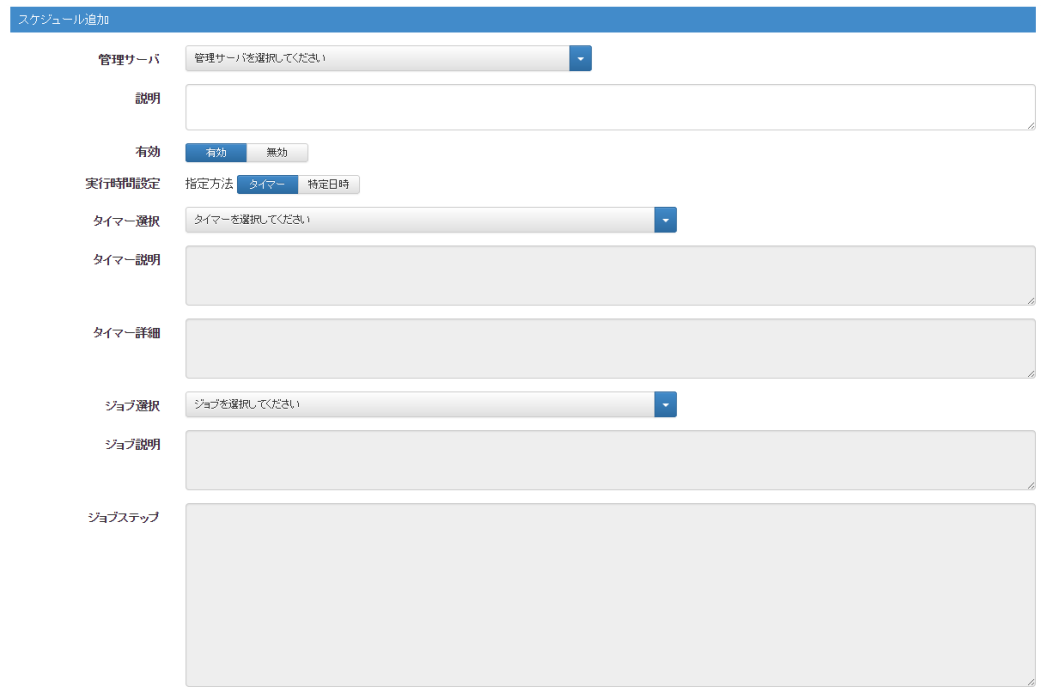

保存 キャンセル

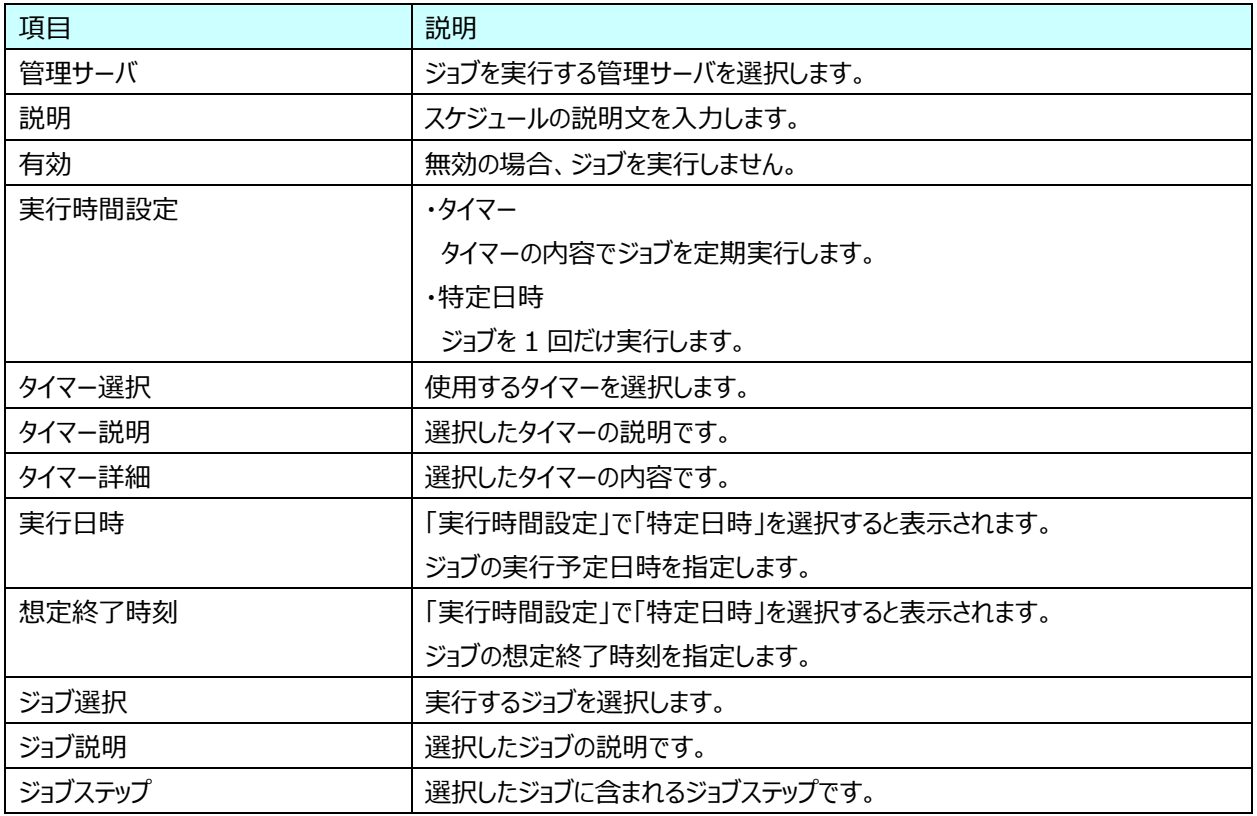

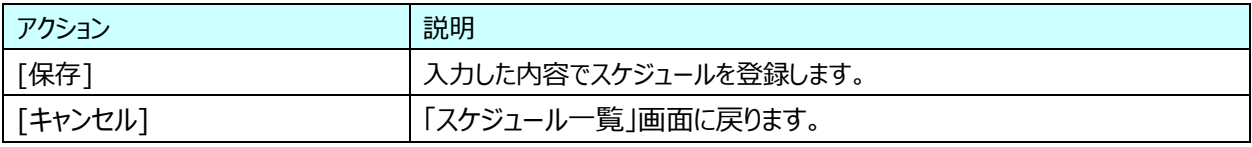

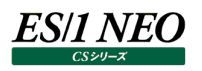

#### <span id="page-29-0"></span>**3.5.2. スケジュール編集**

登録済みのスケジュールを編集します。

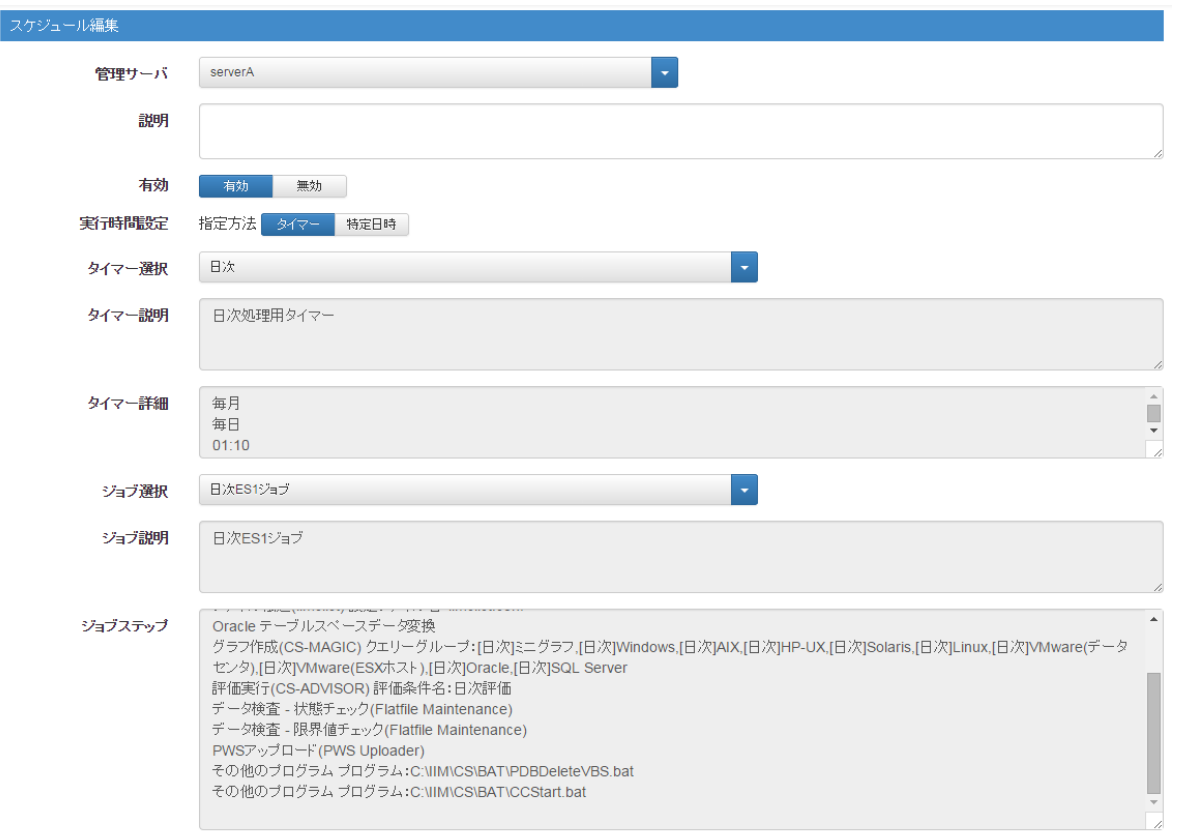

| 削除 | 保存 | キャンセル |

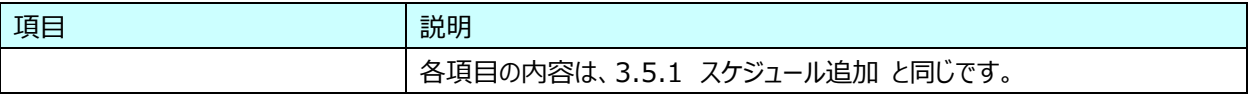

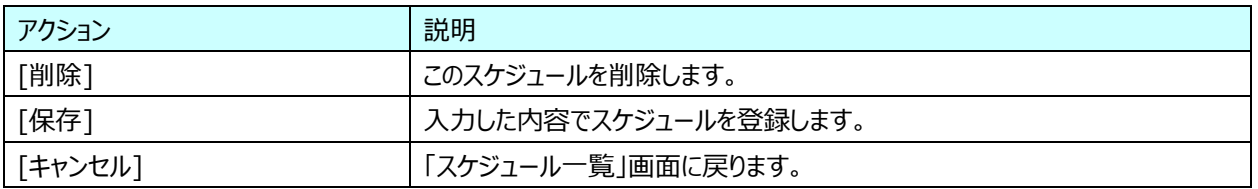

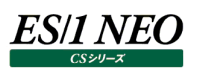

# <span id="page-30-0"></span>**タイマー一覧**

タイマーの追加、編集、削除を行います。タイマーはジョブの定期実行に使用します。タイマーとジョブを組み合わせてスケジュール に登録すると、タイマーの内容(周期)でジョブが実行されます。

月、日、曜日、時刻での指定をサポートしています。利用用途に合わせてタイマーを作成してください。

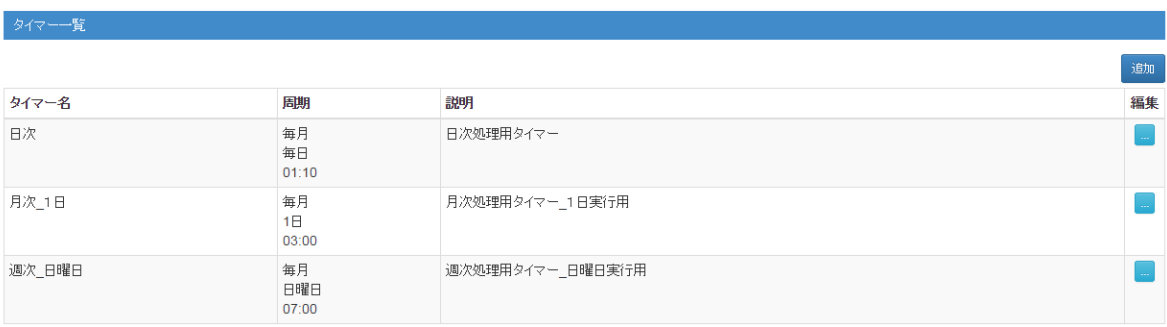

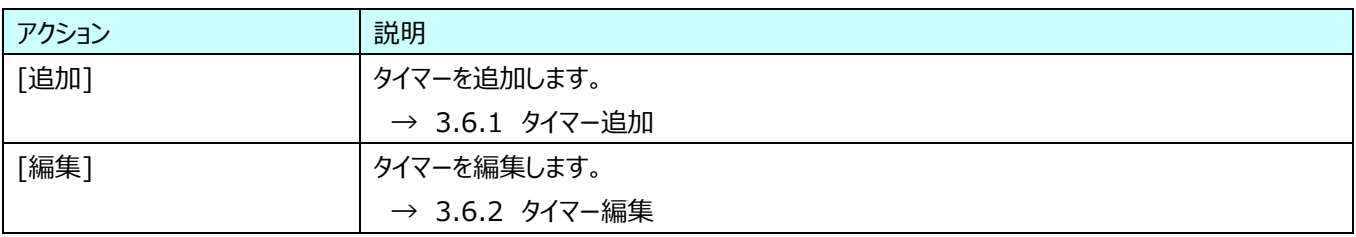

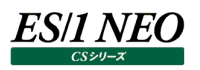

### <span id="page-31-0"></span>**3.6.1. タイマー追加**

新規にタイマーを追加します。

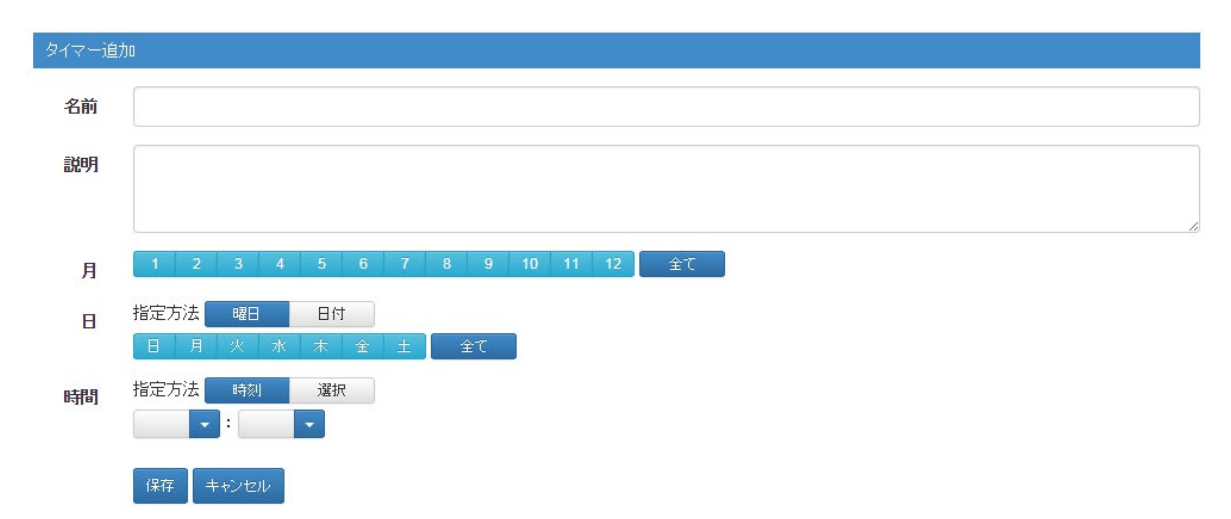

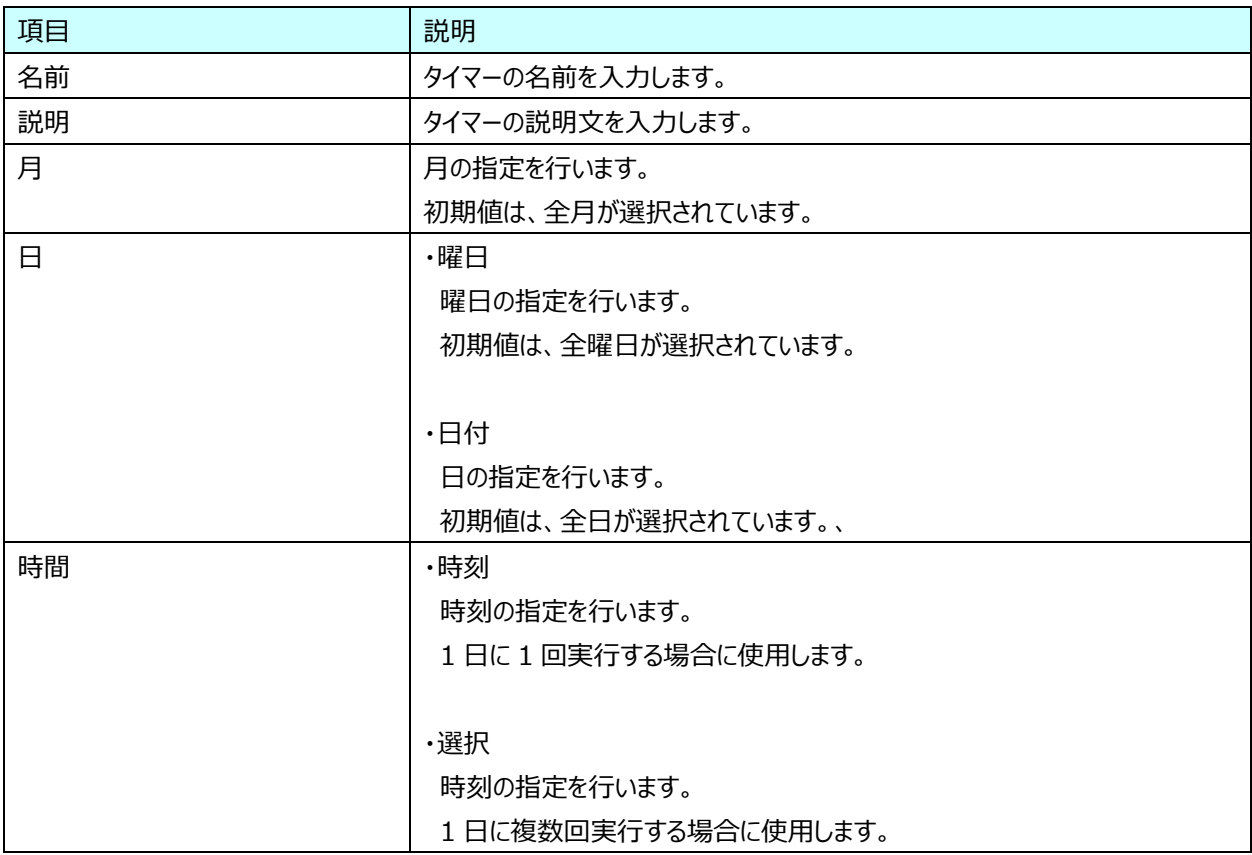

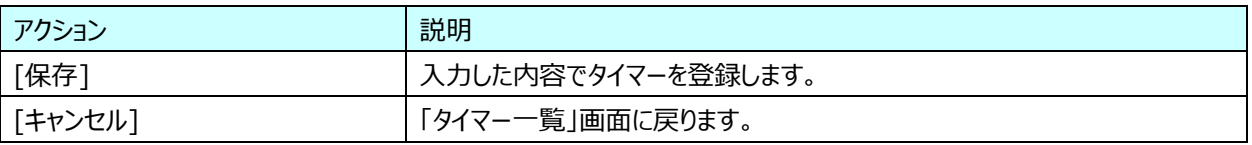

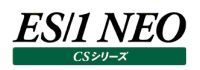

# <span id="page-32-0"></span>**3.6.2. タイマー編集**

### 登録済みのタイマーを編集します。

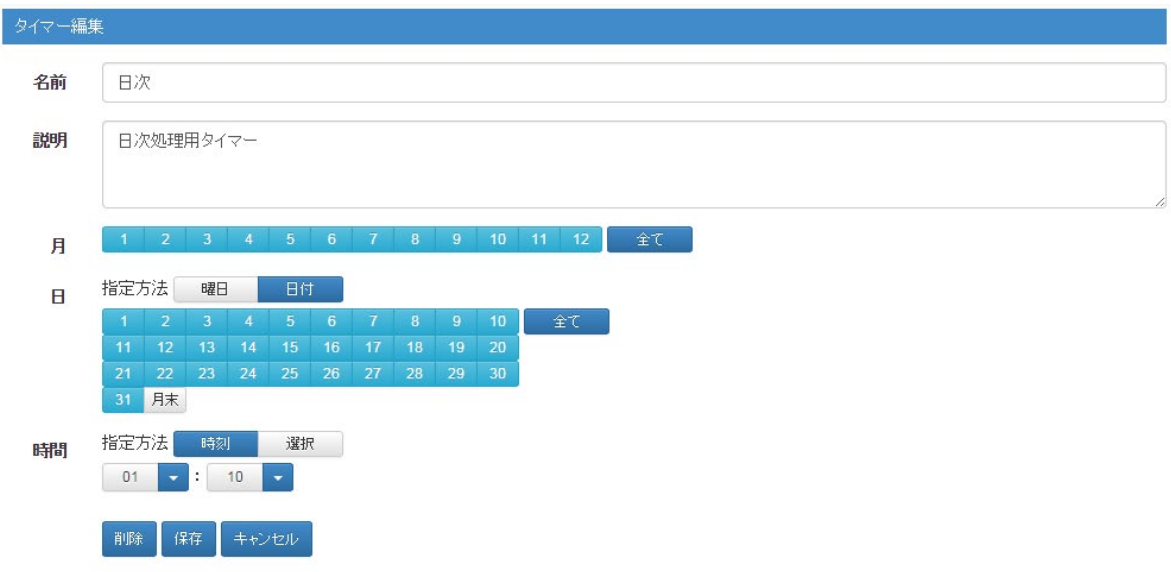

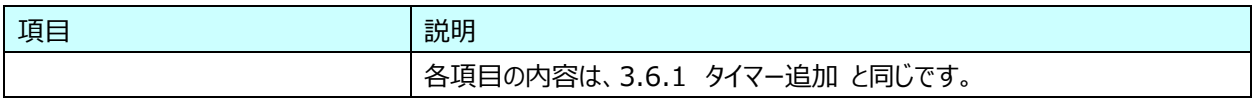

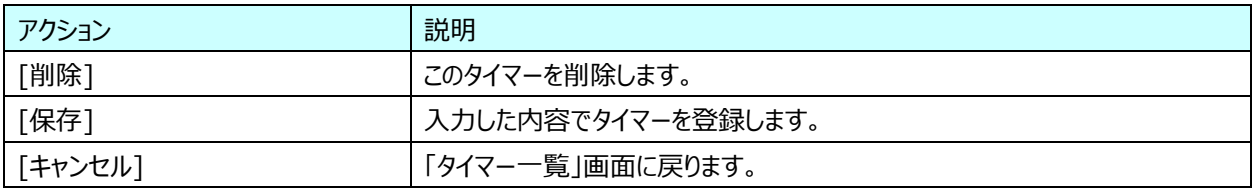

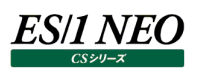

#### <span id="page-33-0"></span>**3.7. ジョブ**

ジョブの追加、編集、削除を行います。ジョブは1つ以上のジョブステップの集合であり、ジョブステップは CS シリーズの各プロダクト の実行を意味します。複数のプロダクトを実行するジョブや、同一プロダクトを複数回実行するジョブを登録することが可能です。 ジョブをスケジュールに登録するか、実行キューに投入すると、実際に実行されます。

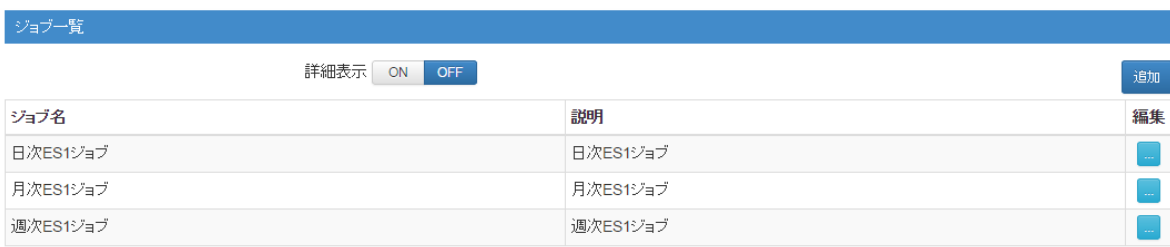

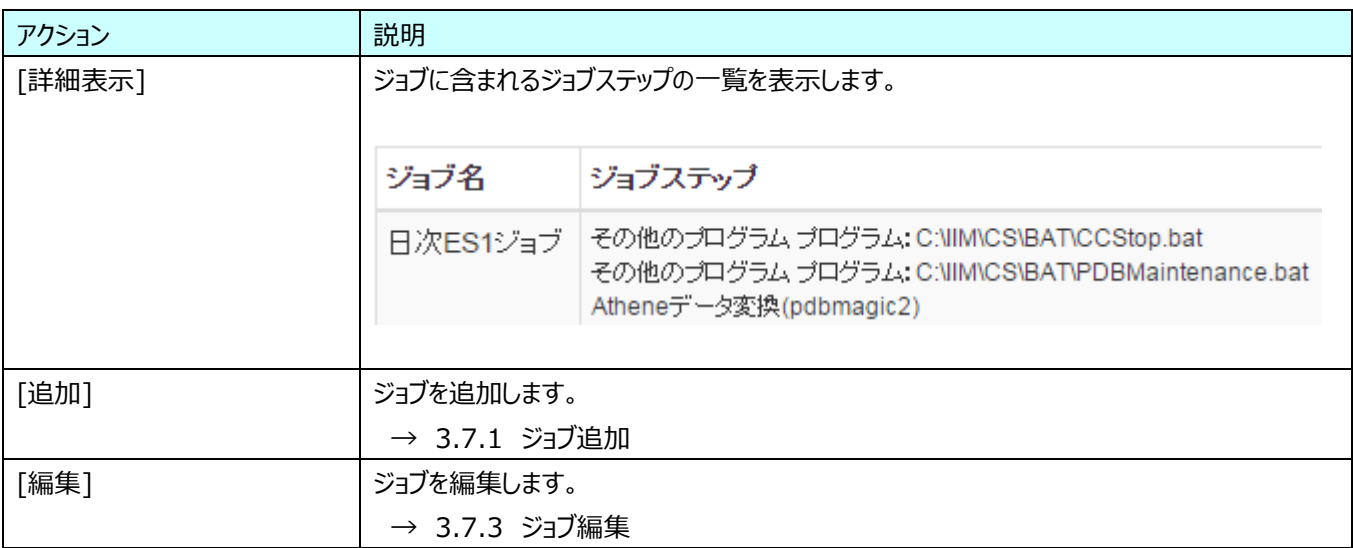

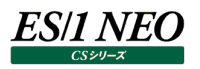

# <span id="page-34-0"></span>**3.7.1. ジョブ追加**

新規にジョブを追加します。

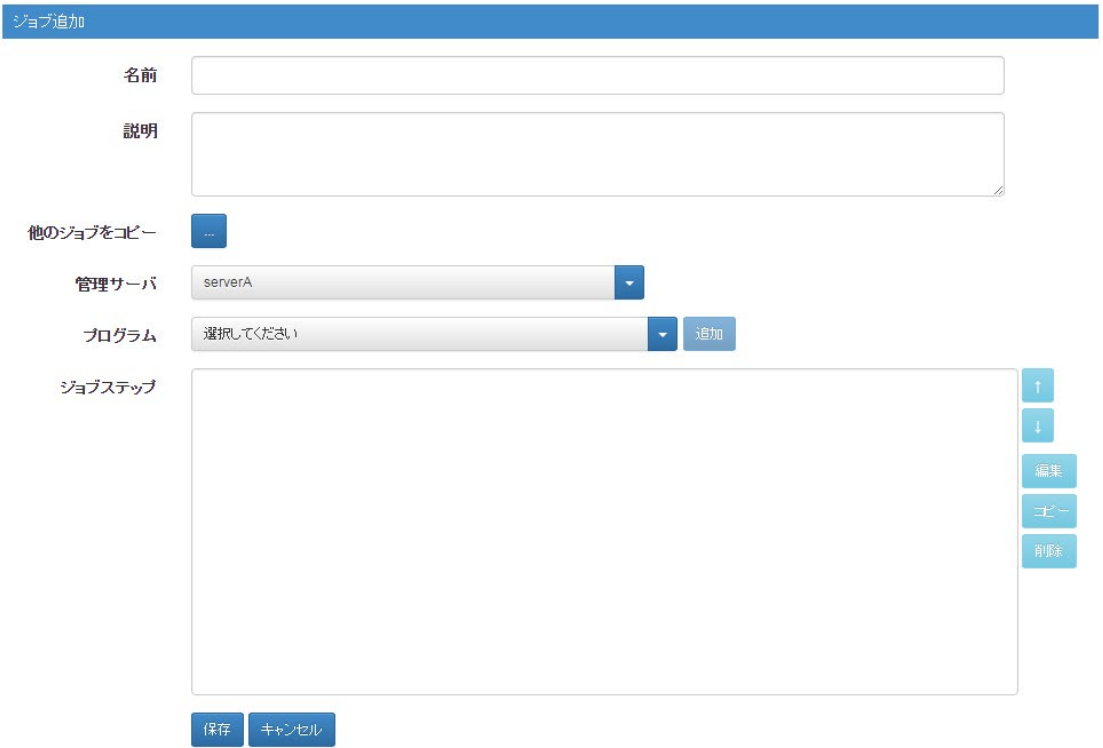

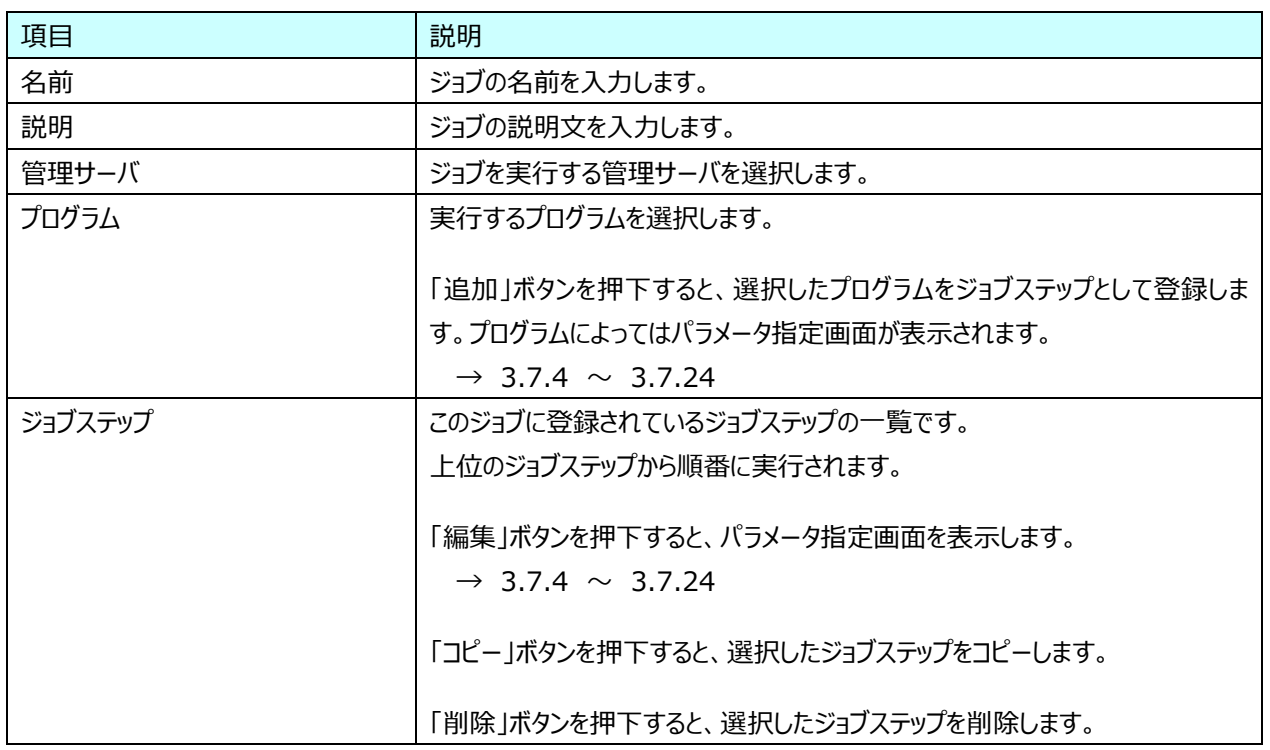

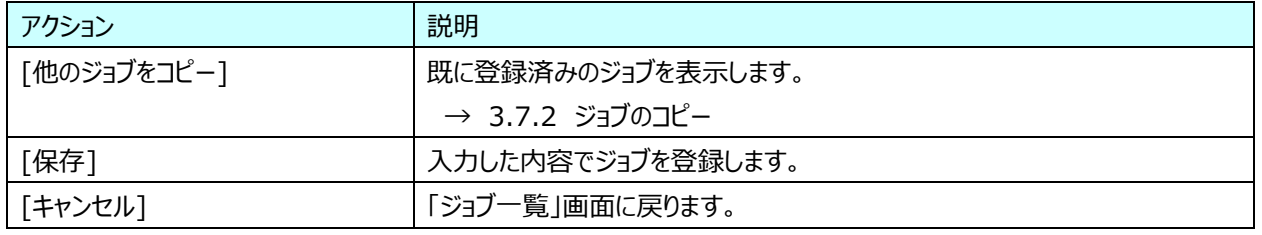

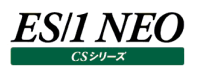

# <span id="page-35-0"></span>**3.7.2. ジョブのコピー**

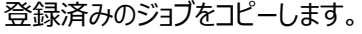

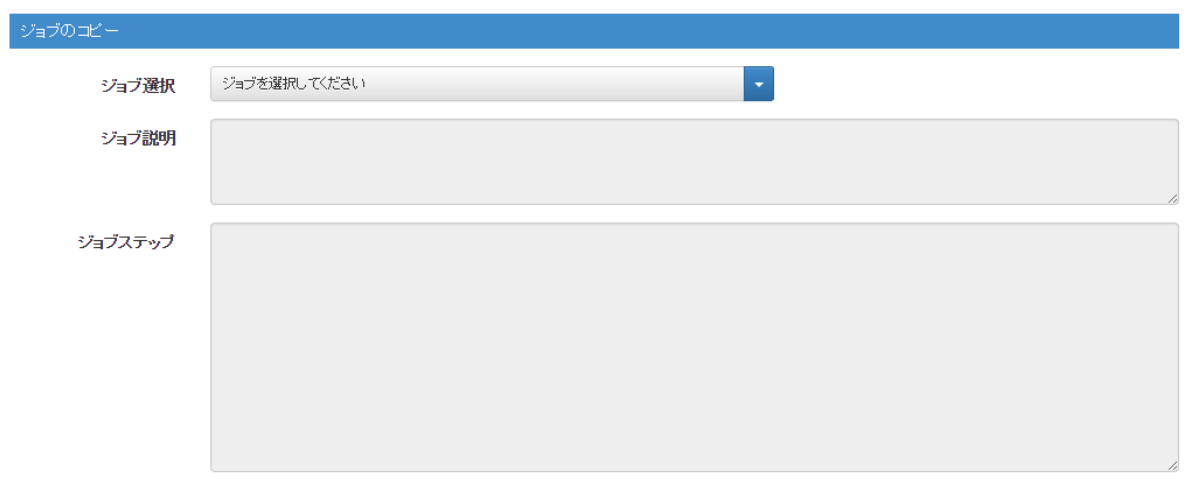

コピーキャンセル

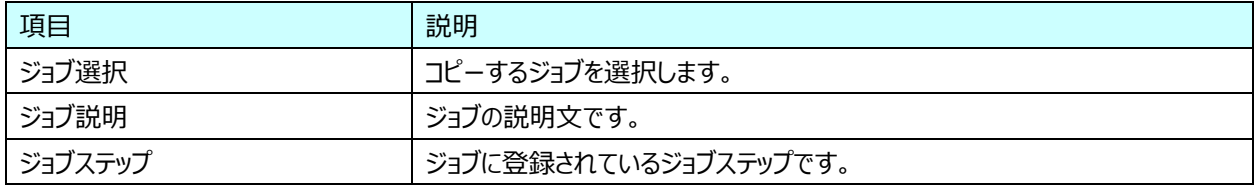

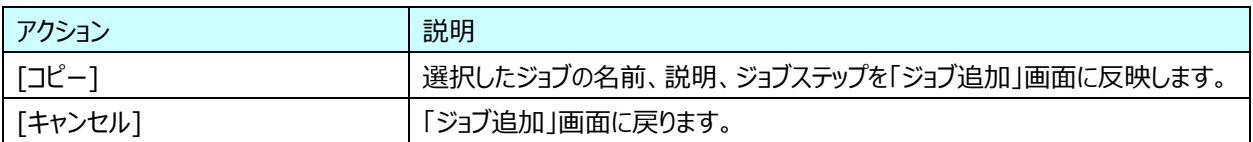
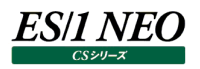

## **3.7.3. ジョブ編集**

#### 登録済みのジョブを編集します。

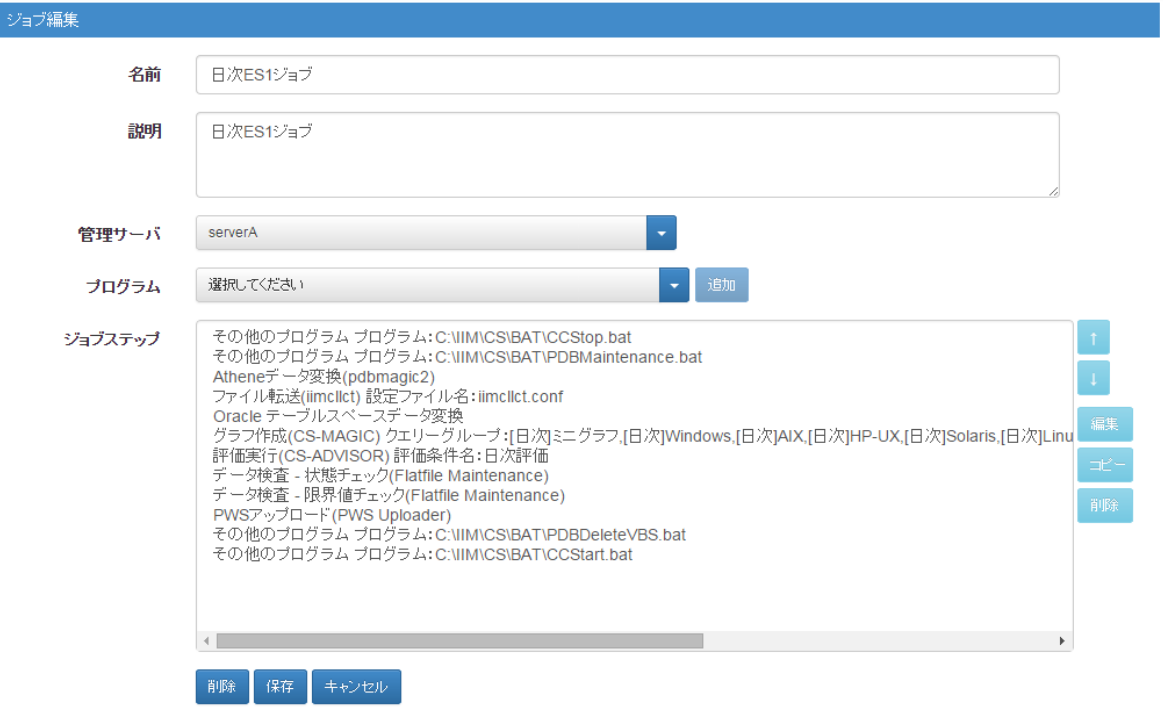

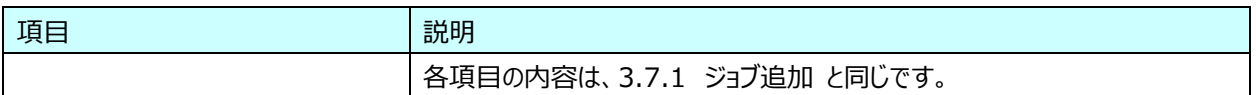

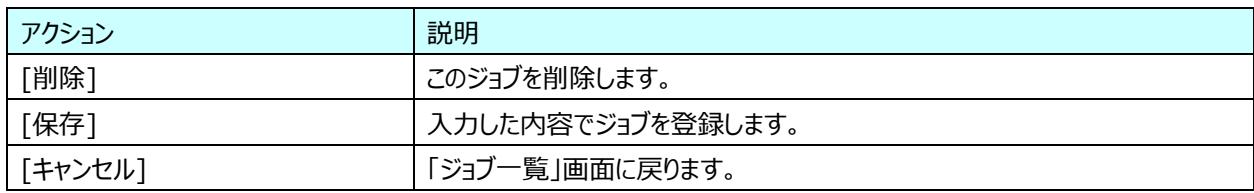

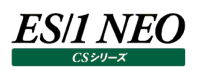

#### **3.7.4. Athene7 データ変換(pdbmagic)のパラメータ指定**

pdbmagic の実行パラータを指定します。

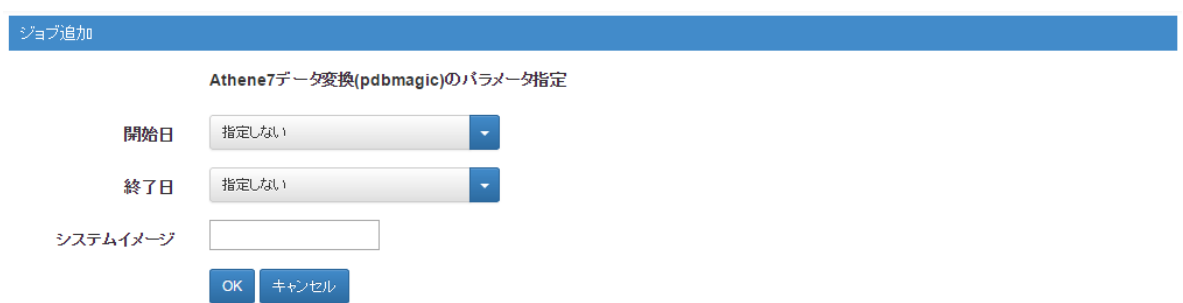

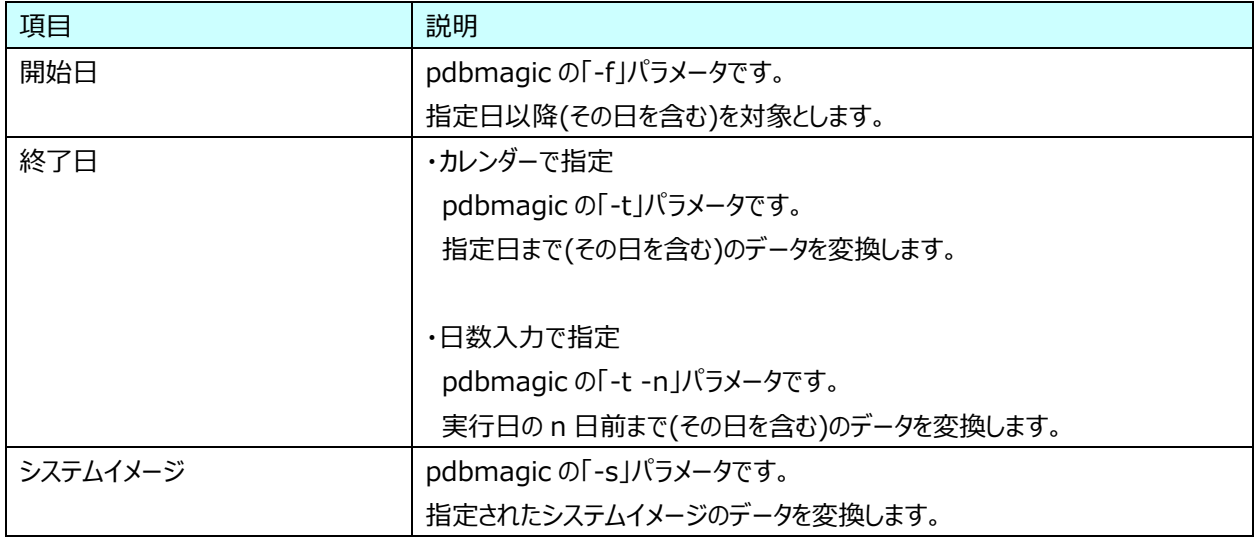

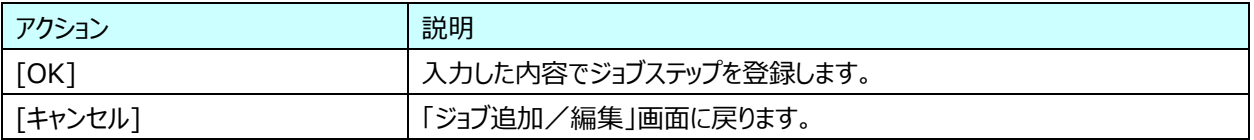

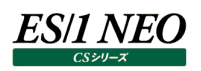

#### **3.7.5. Athene データ変換(pdbmagic2)のパラメータ指定**

pdbmagic2 の実行パラメータを指定します。

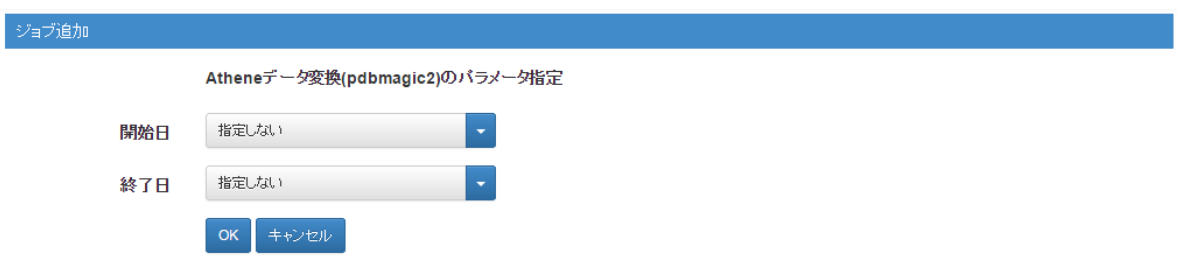

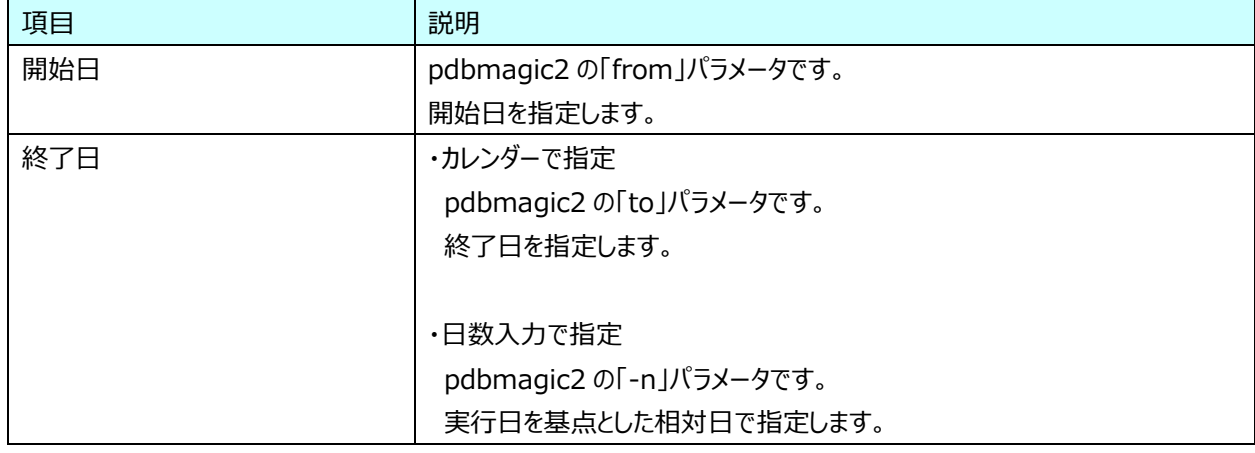

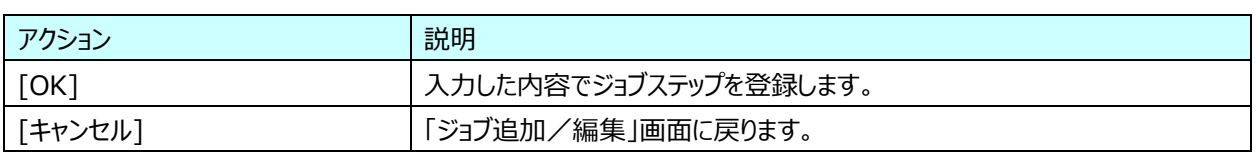

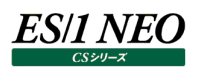

## **3.7.6. ファイル転送(iimcllct)のパラメータ指定**

# iimcllct の実行パラメータを指定します。

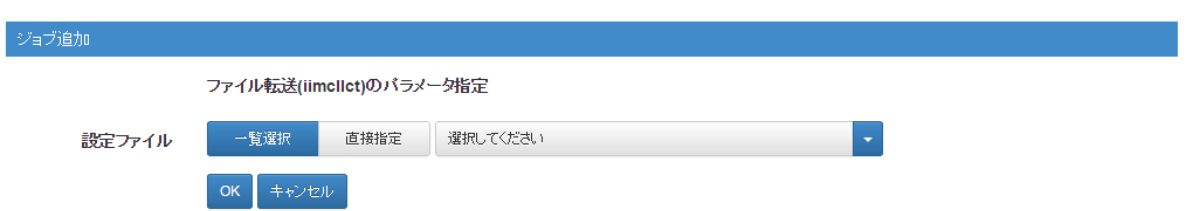

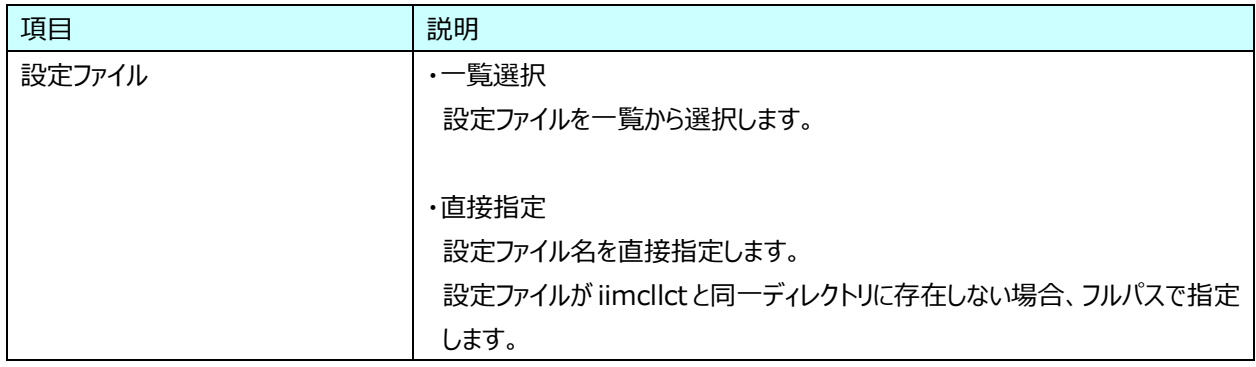

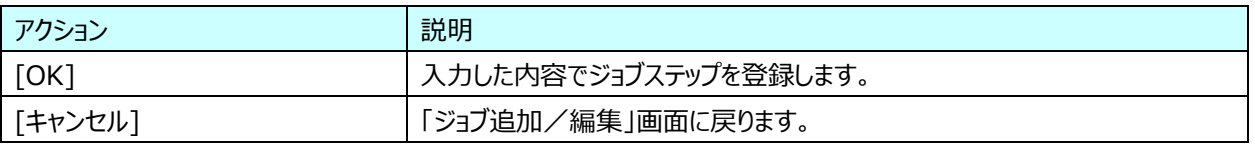

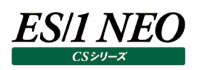

## **3.7.7. sftp 転送(iimsft)のパラメータ指定**

iimsft の実行パラメータを指定します。

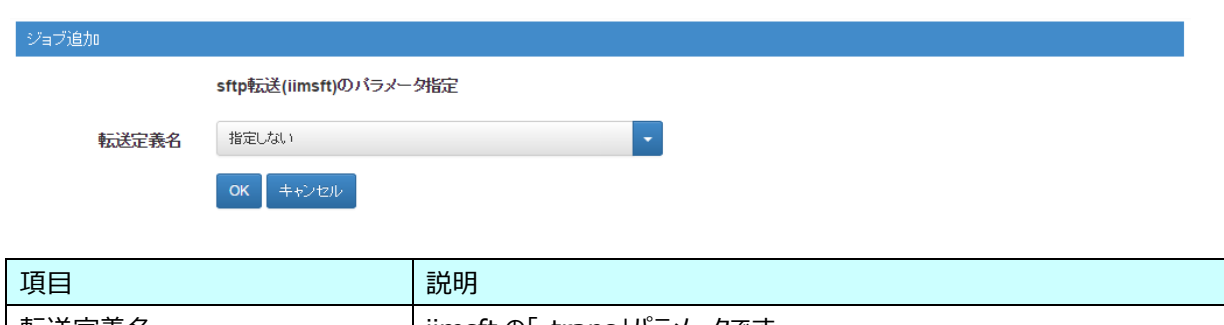

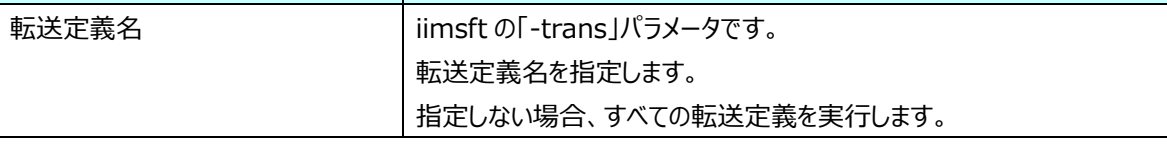

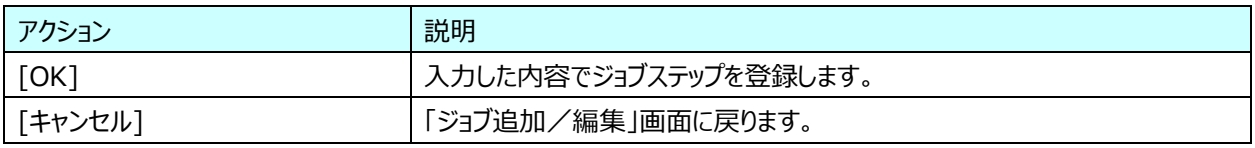

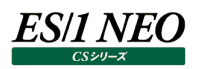

#### **3.7.8. パケットモニタデータ変換(wmonpost)のパラメータ指定**

# wmonpost の実行パラメータを指定します。

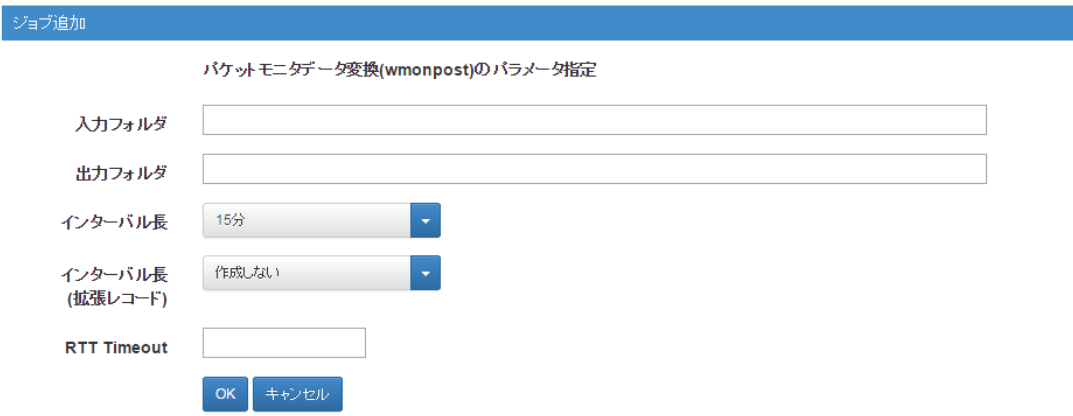

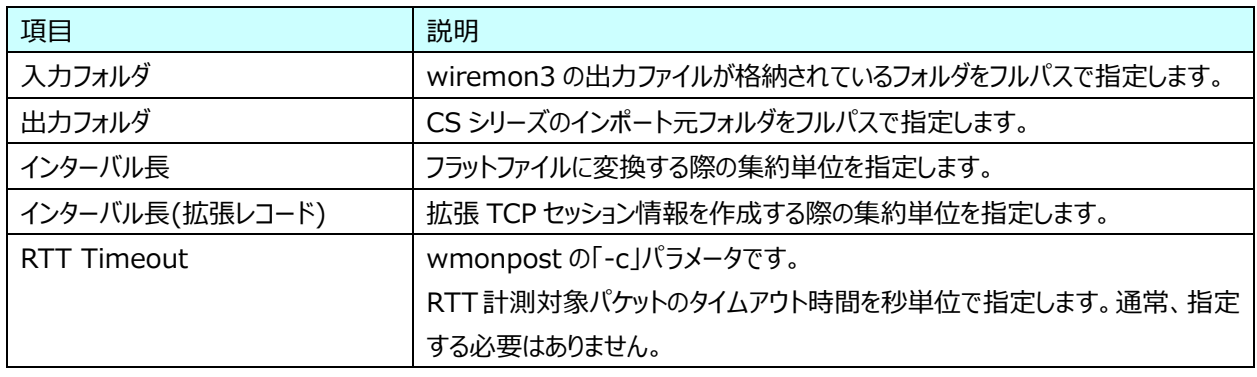

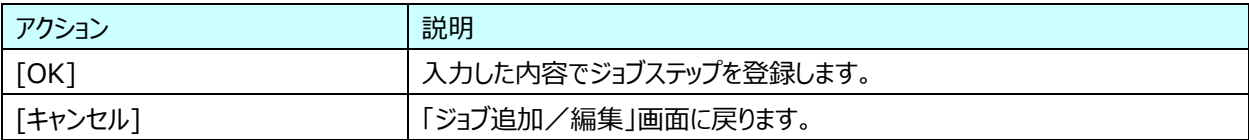

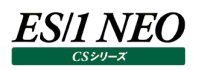

## **3.7.9. ユーザデータ変換(CS-CONNECT)のパラメータ指定**

CS-CONNECT の実行パラメータを指定します。

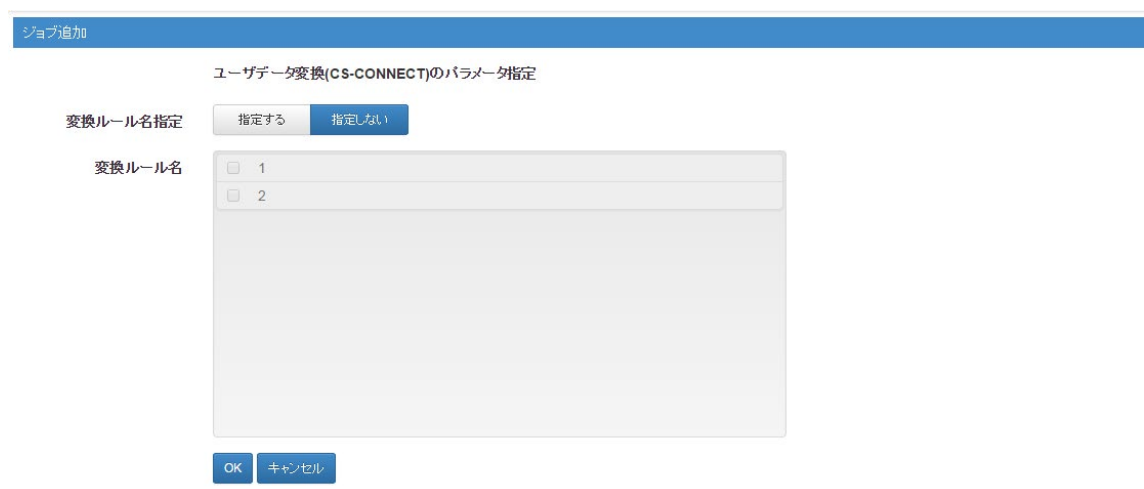

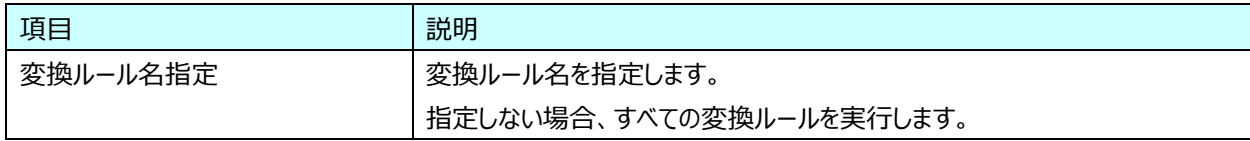

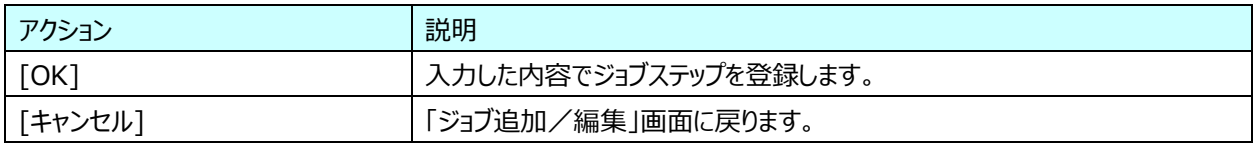

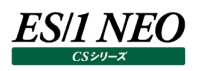

#### **3.7.10. グラフ作成(CS-MAGIC)のパラメータ指定**

#### CS-MAGIC の実行パラメータを指定します。

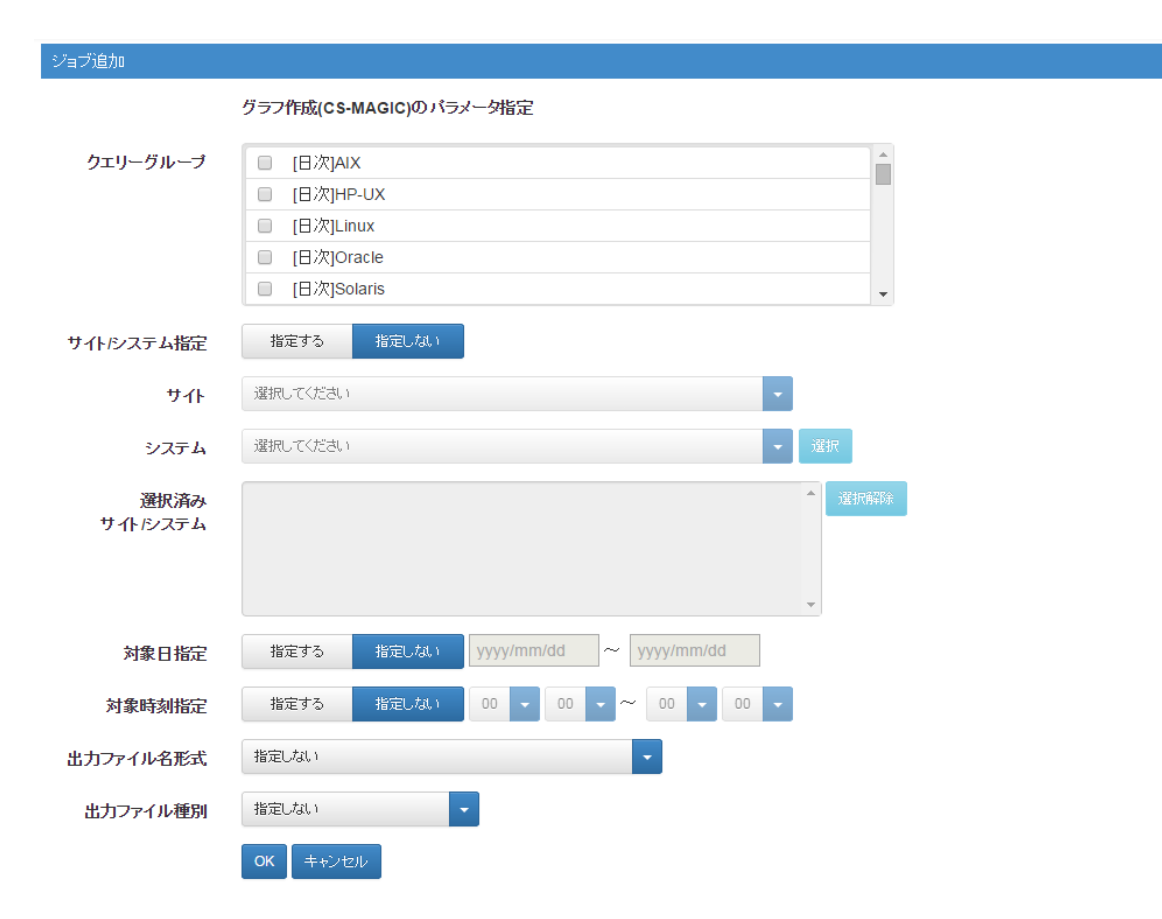

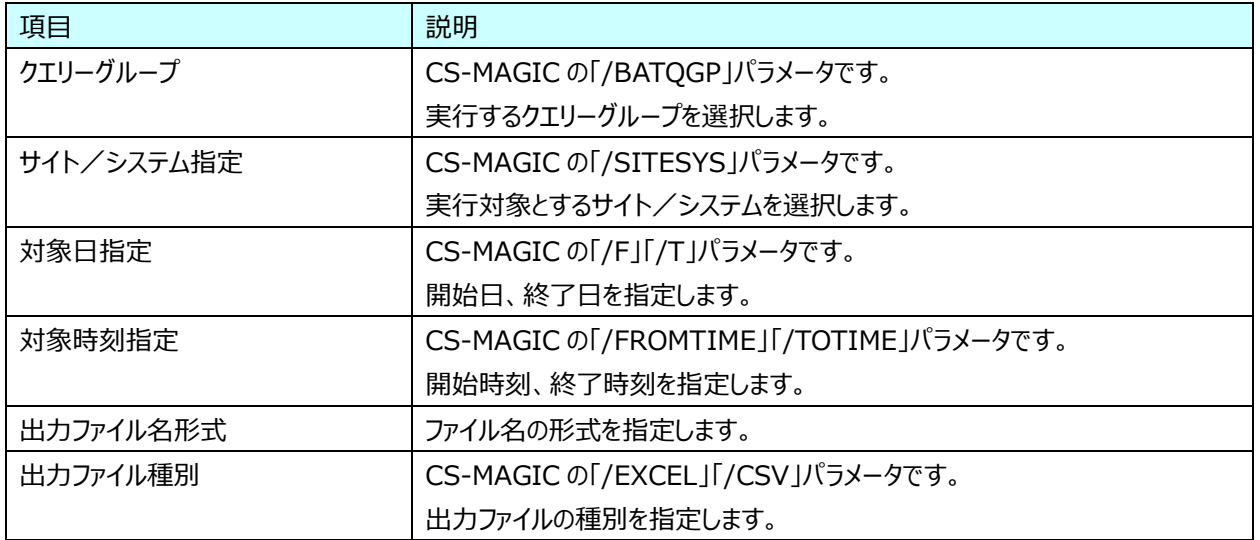

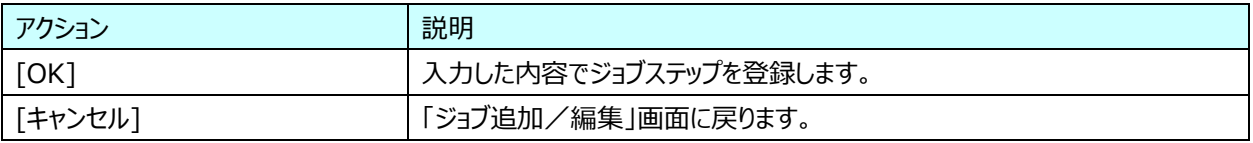

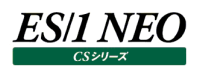

### **3.7.11. 報告書作成(CS-REPORT)のパラメータ指定**

CS-REPORT の実行パラメータを指定します。

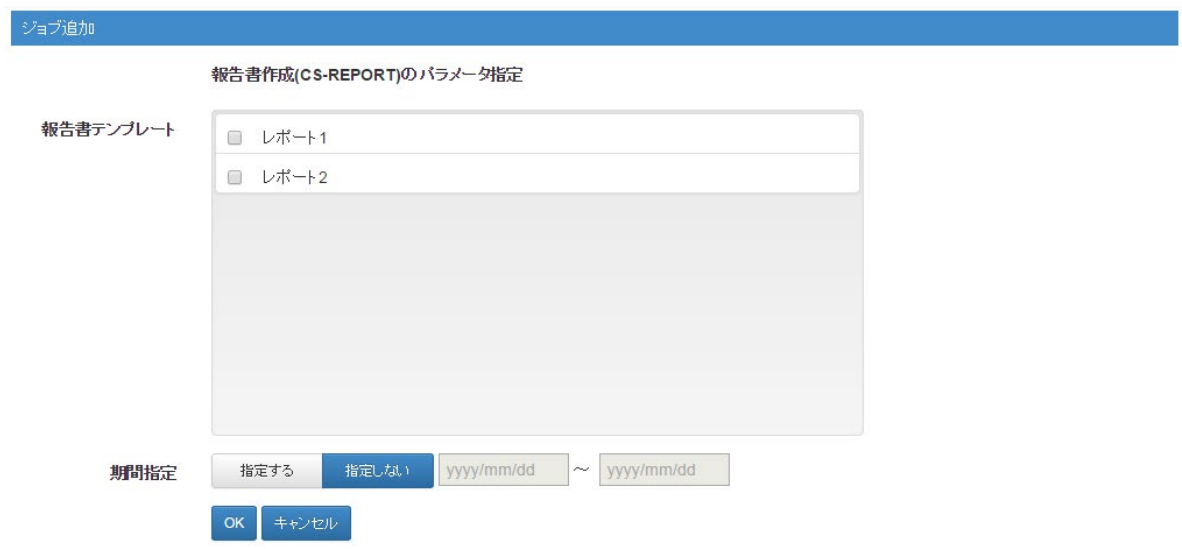

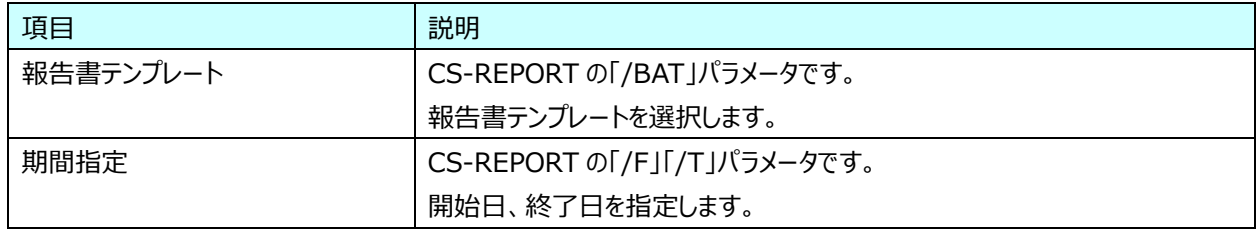

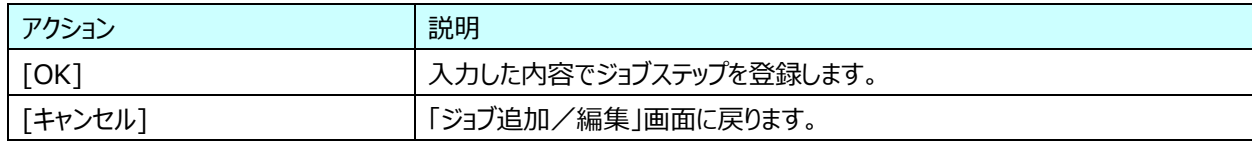

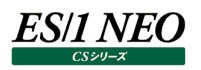

## **3.7.12. 評価(CS-ADVISOR)のパラメータ指定**

CS-ADVISOR の実行パラメータを指定します。

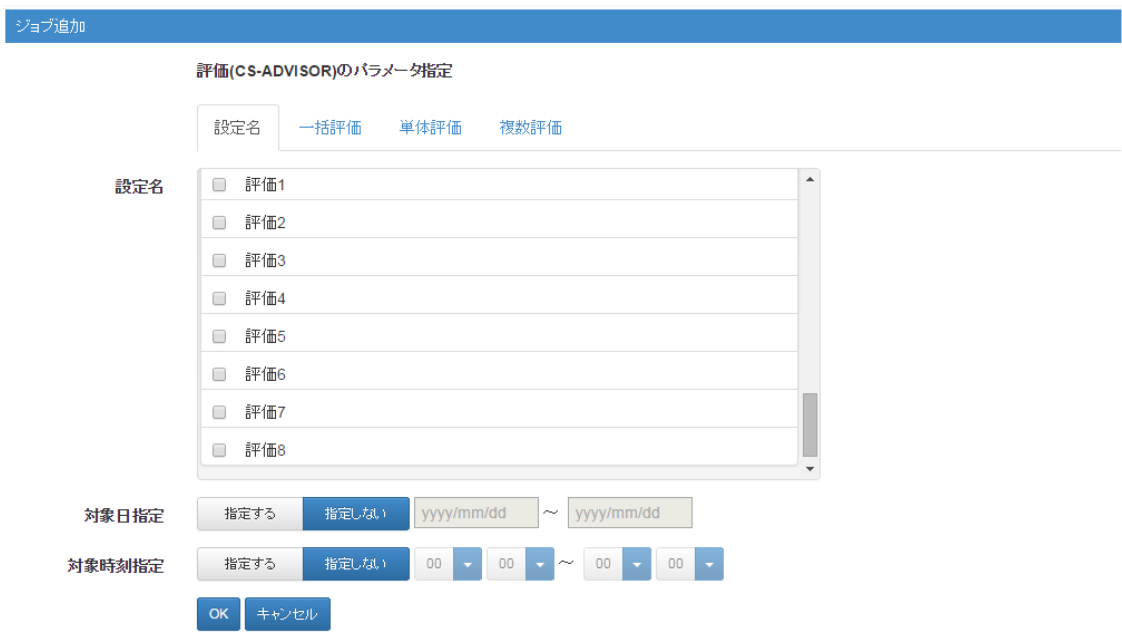

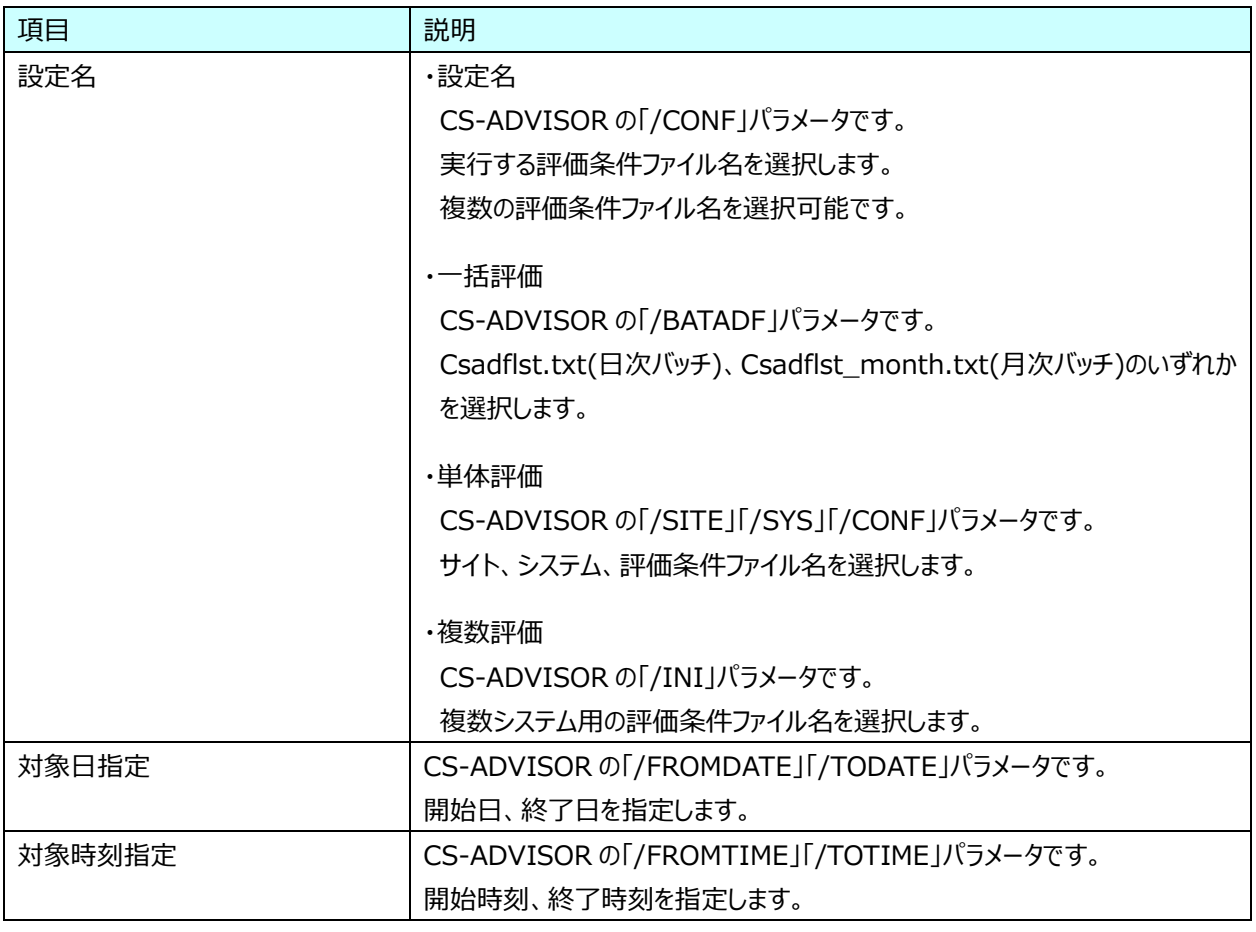

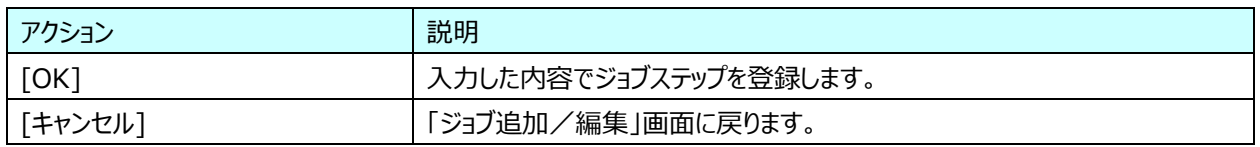

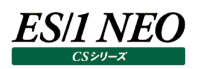

#### **3.7.13. ネットワーク評価(CS-Network ADVISOR)のパラメータ指定**

CS-Network ADVISOR の実行パラメータを指定します。

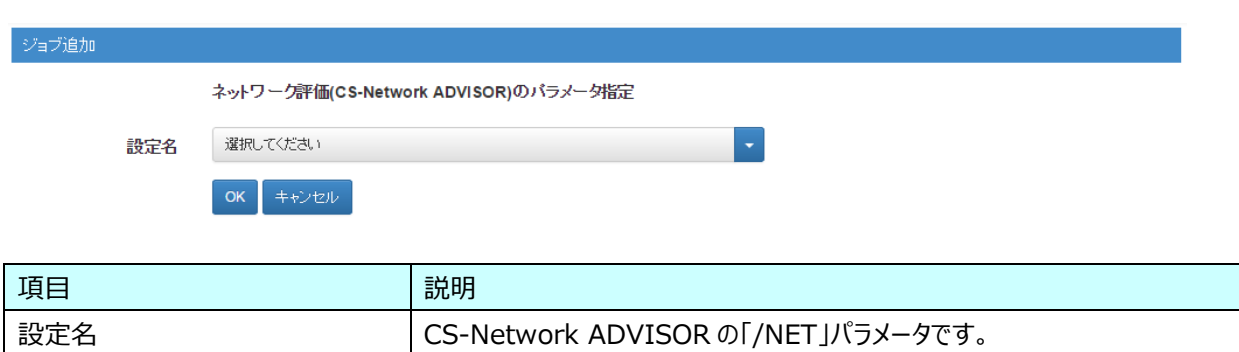

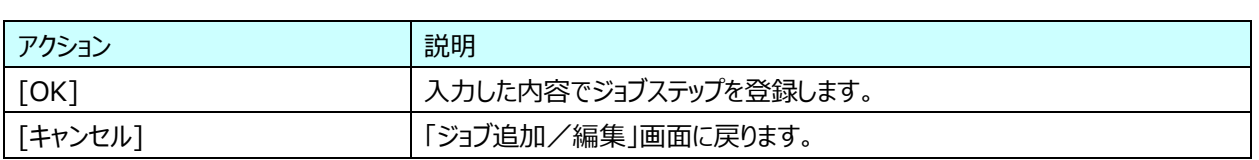

評価条件ファイル名を選択します。

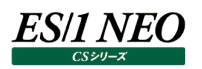

## **3.7.14. 出力ファイル群の管理(CS)のパラメータ指定**

CS の出力ファイルの削除パラメータを指定します。

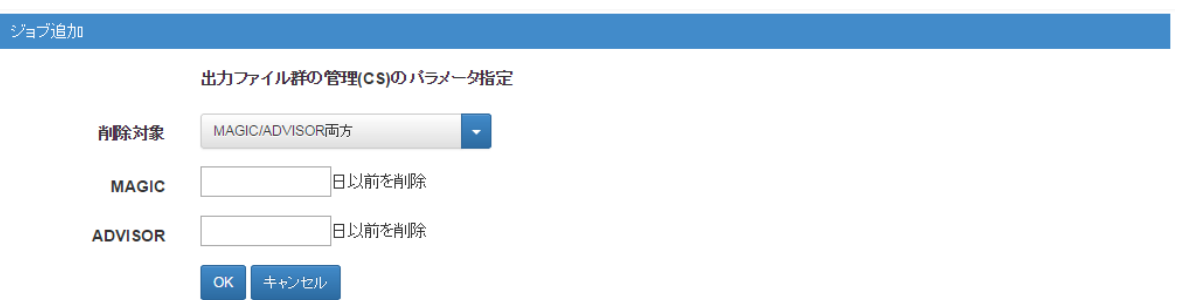

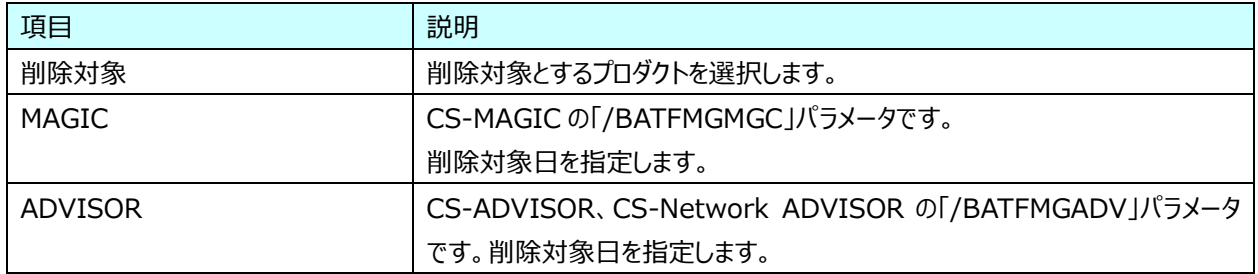

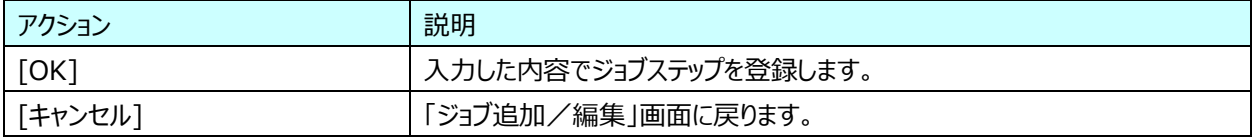

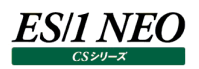

# **3.7.15. データ検査 - 状態チェック(Flatfile Maintenance)のパラメータ指定**

Flatfile Maintenance のデータ検査 - 状態チェックの実行パラメータを指定します。

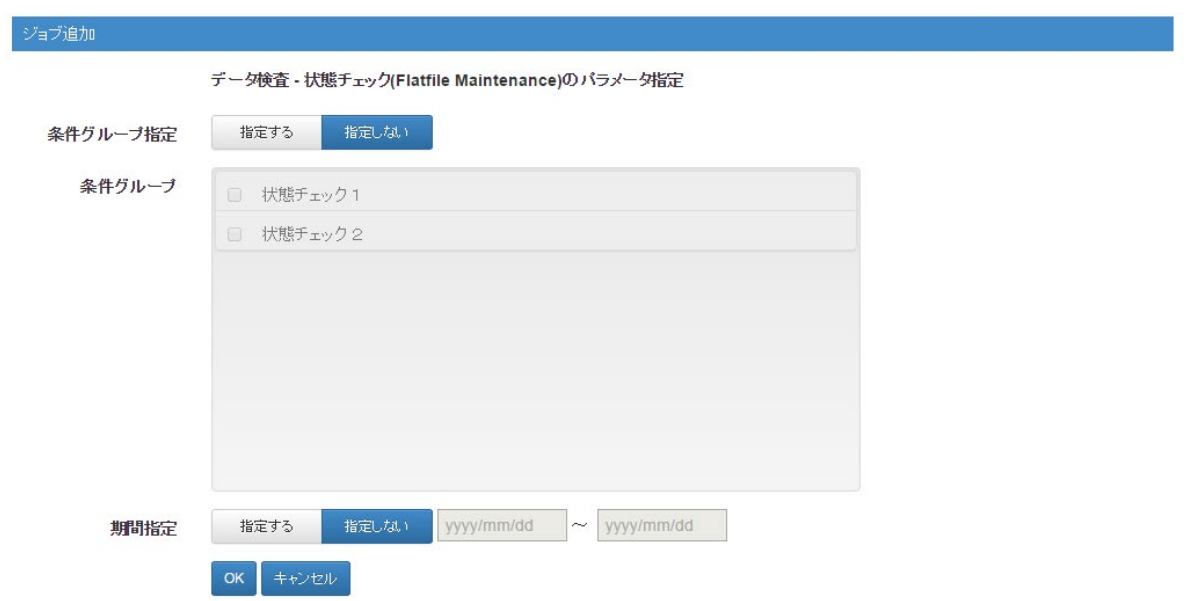

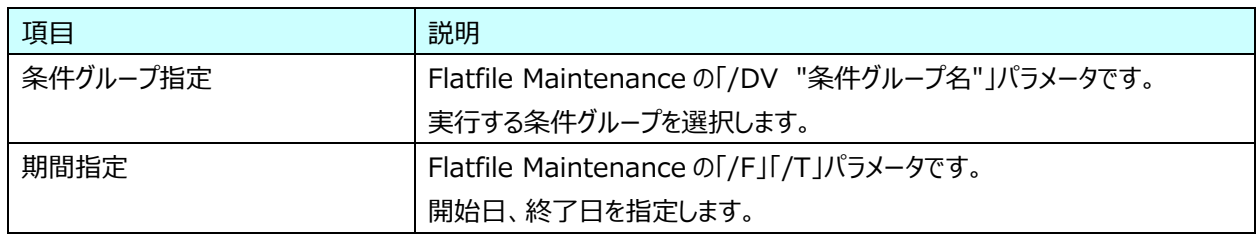

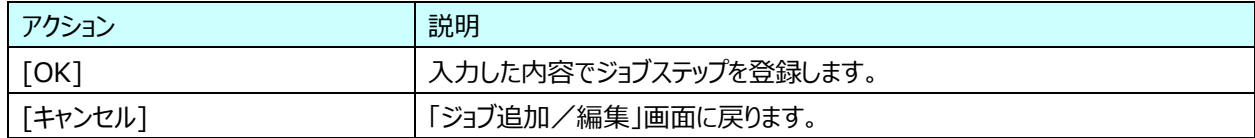

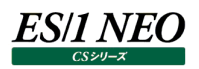

# **3.7.16. データ検査 - 限界値チェック(Flatfile Maintenance)のパラメータ指定**

Flatfile Maintenance のデータ検査 - 限界値チェックの実行パラメータを指定します。

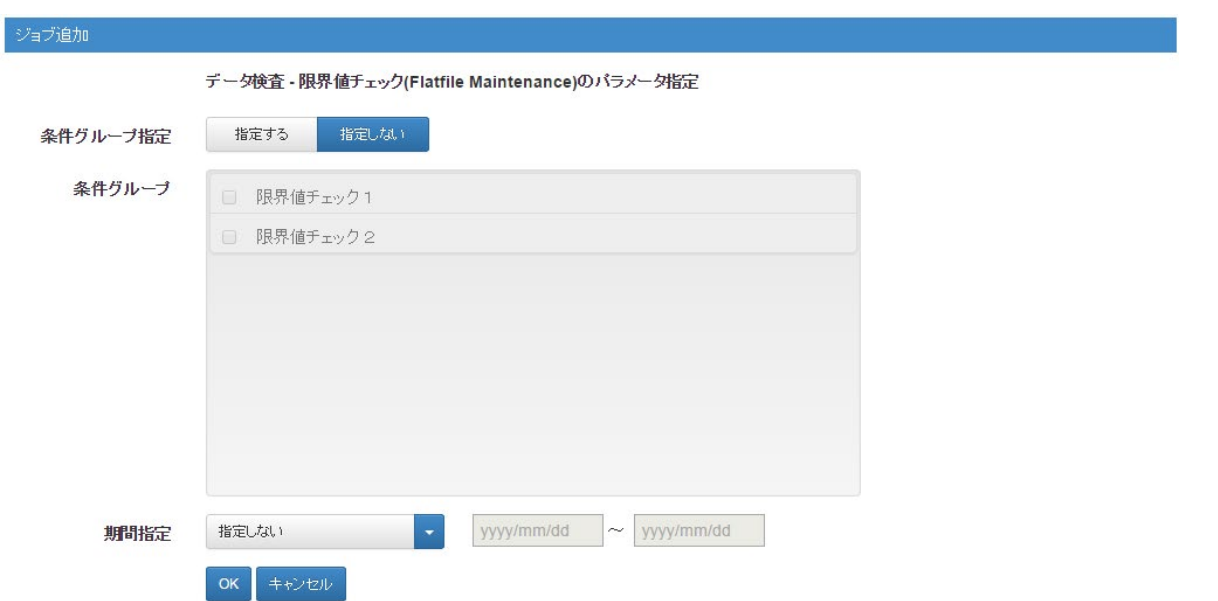

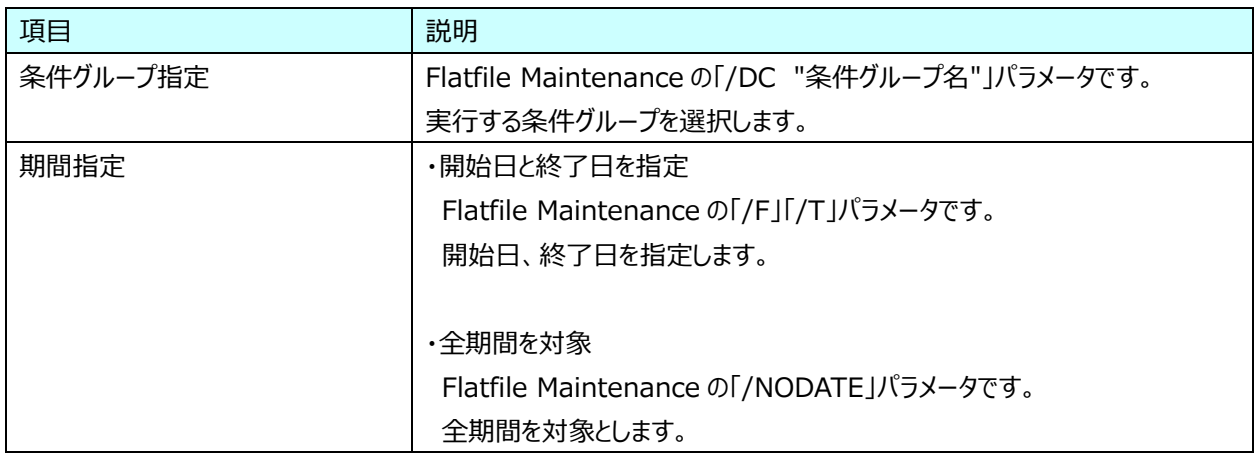

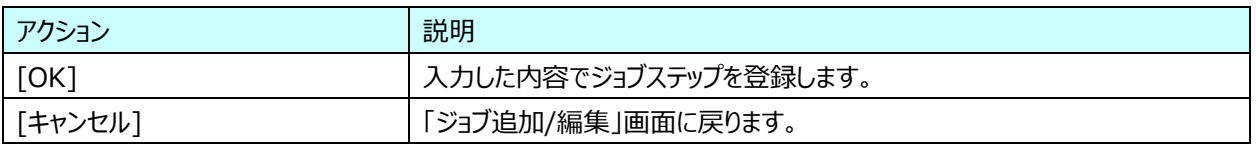

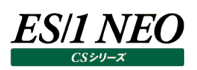

# **3.7.17. データ集約 - 日毎集約(Flatfile Maintenance)のパラメータ指定**

Flatfile Maintenance のデータ集約 - 日毎集約の実行パラメータを指定します。

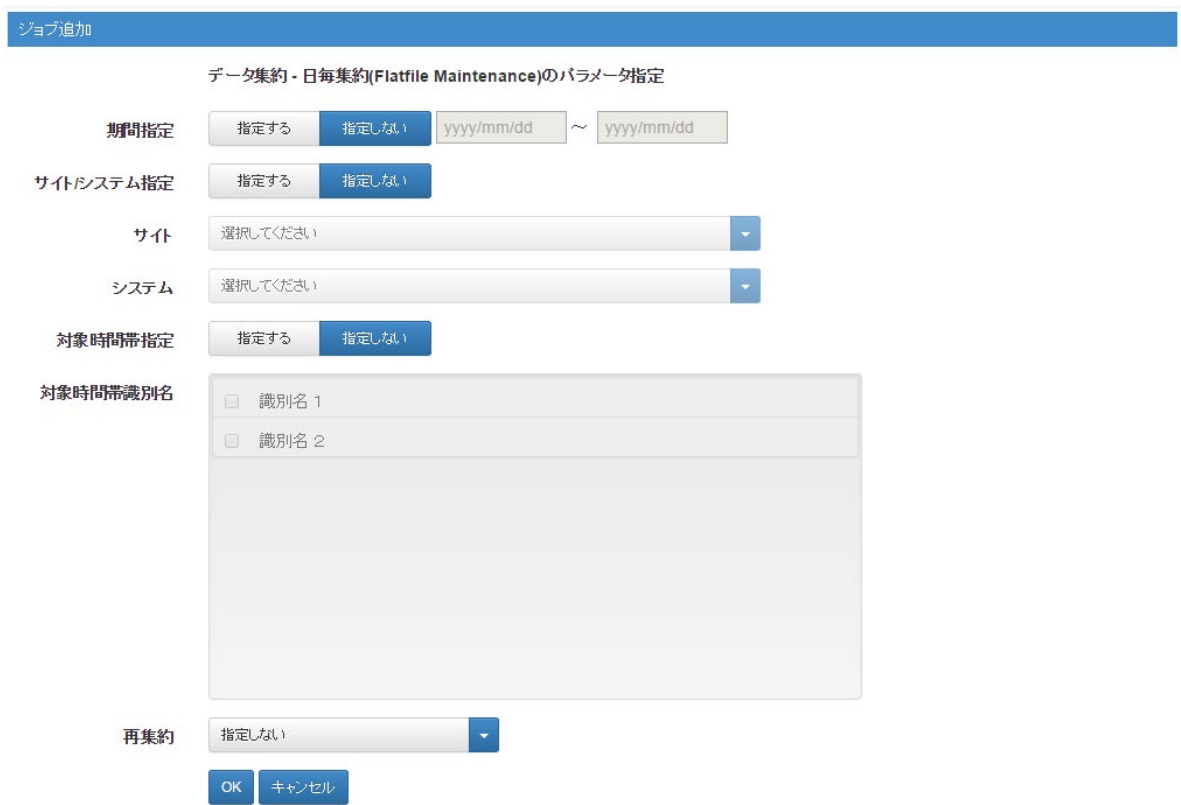

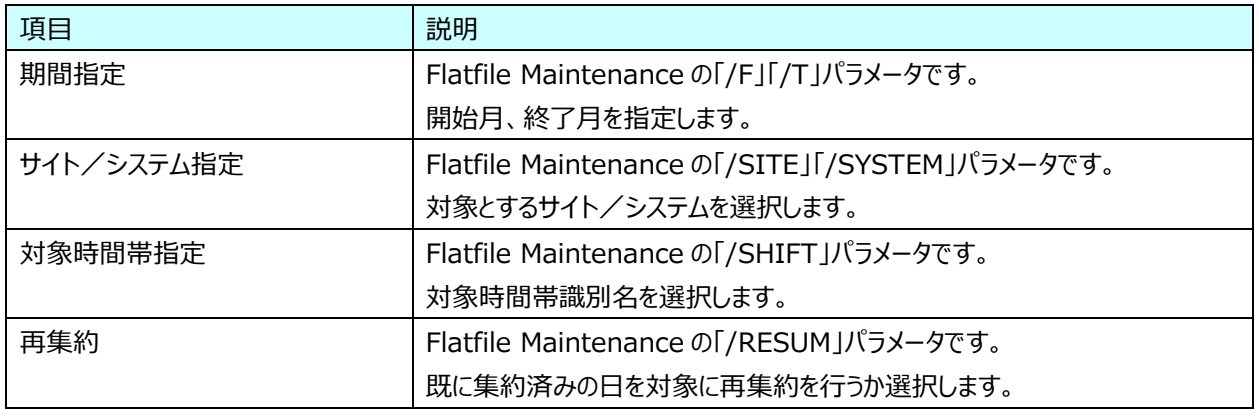

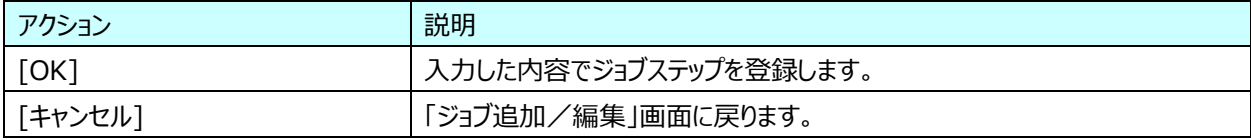

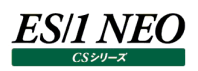

# **3.7.18. データ集約 - 月毎集約(Flatfile Maintenance)のパラメータ指定**

Flatfile Maintenance のデータ集約 - 月毎集約の実行パラメータを指定します。

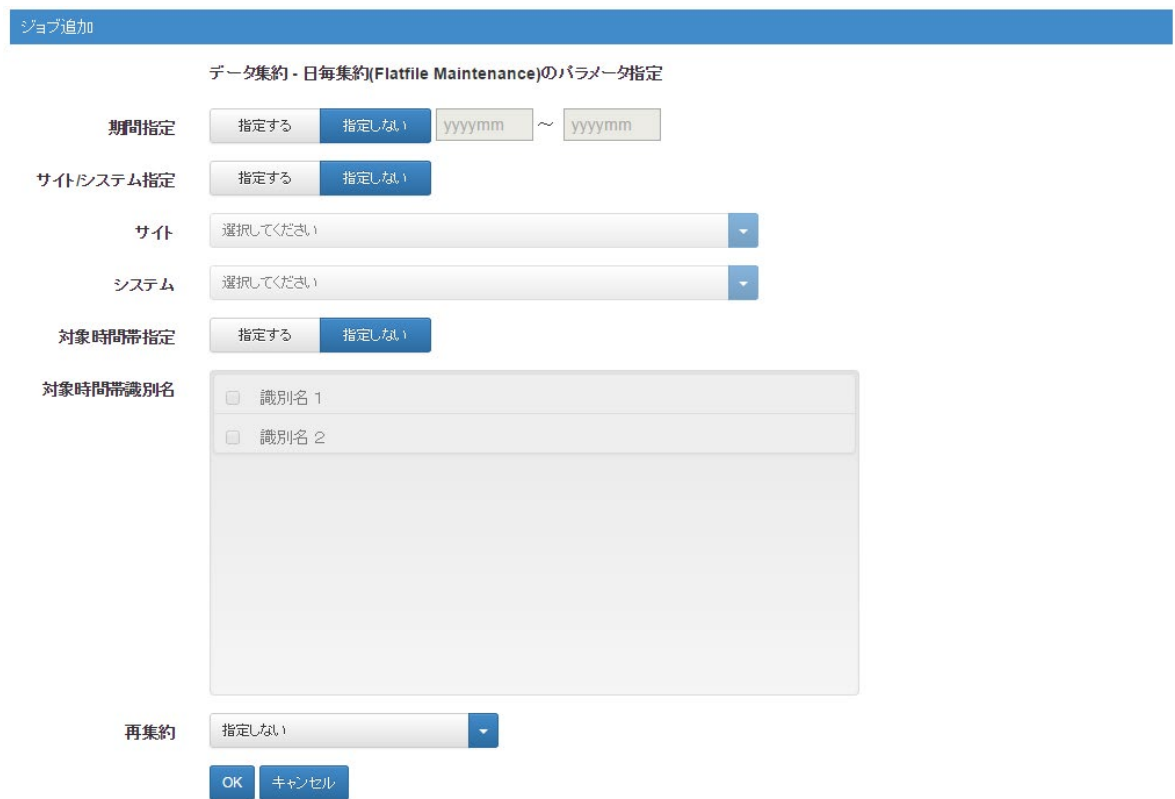

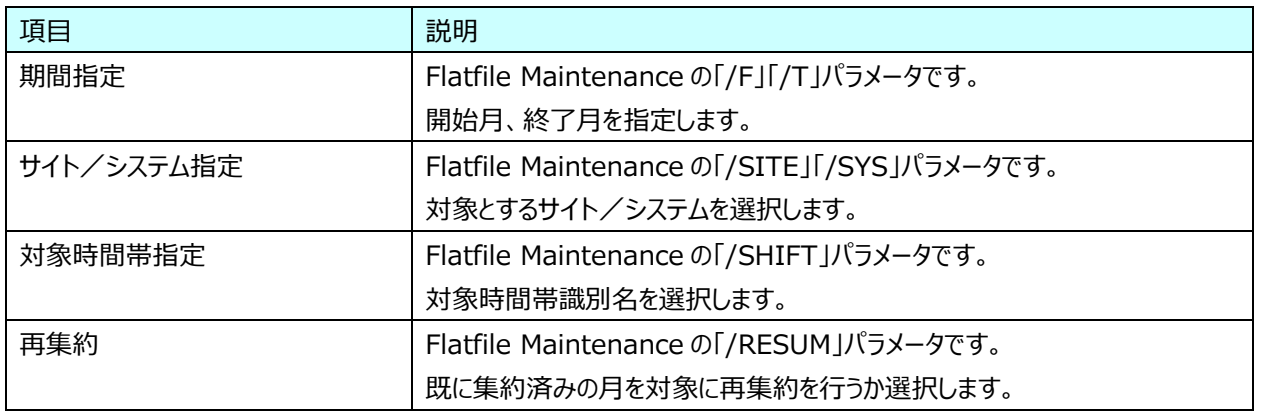

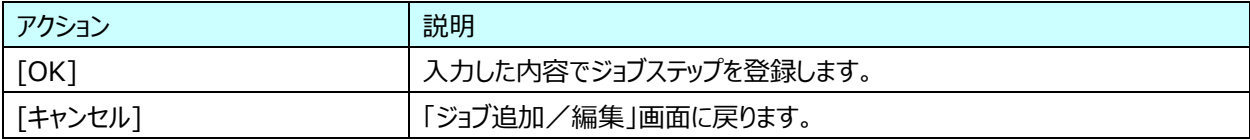

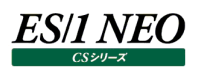

# **3.7.19. データ管理 – バックアップ(Flatfile Maintenance)のパラメータ指定**

Flatfile Maintenance のデータ管理 - バックアップの実行パラメータを指定します。

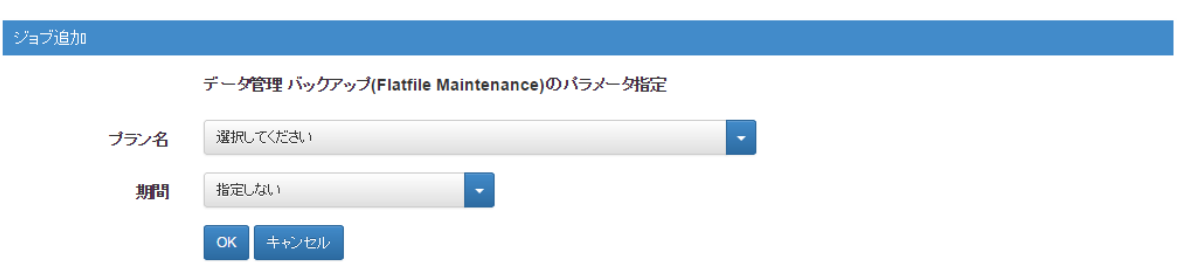

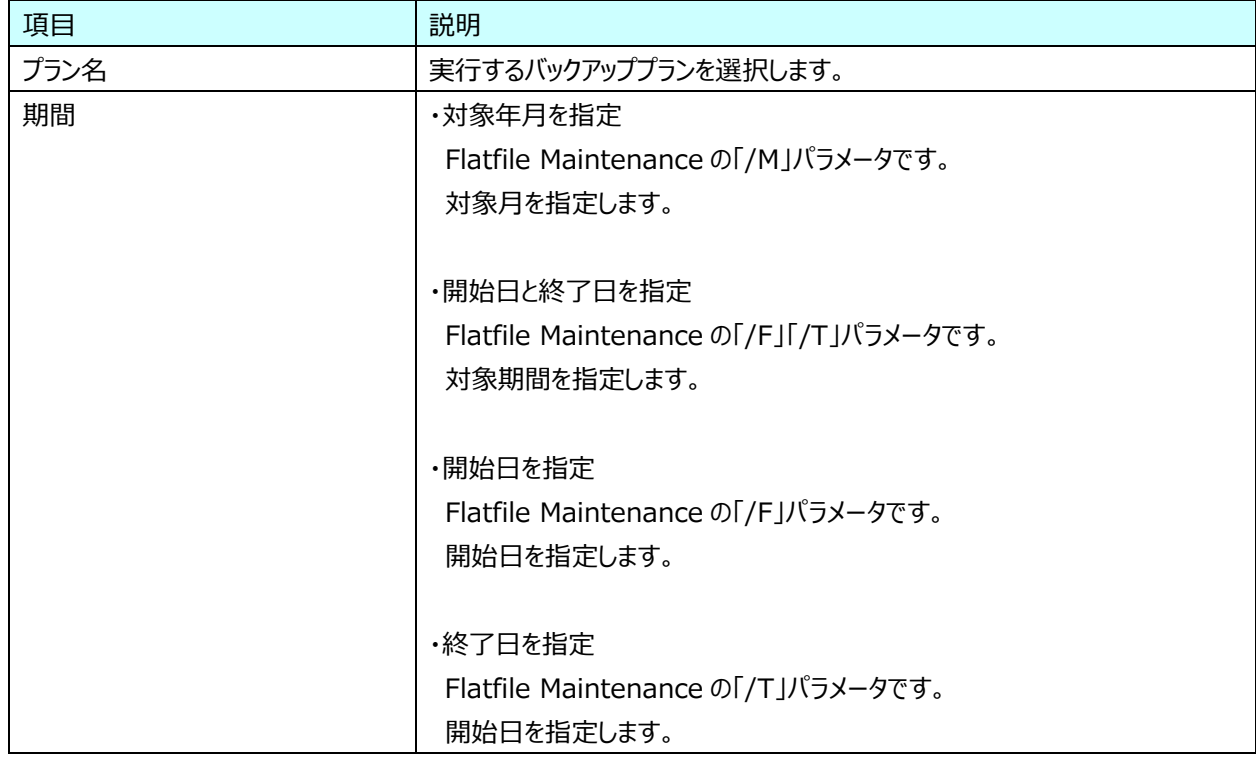

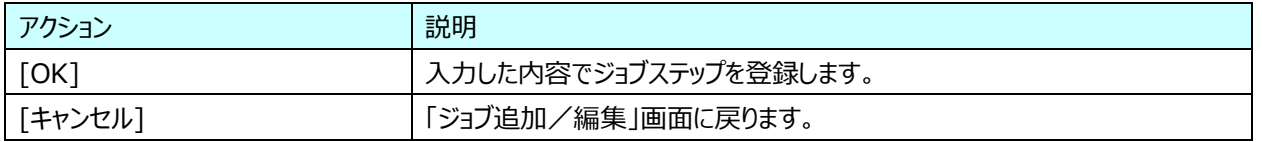

#### **3.7.20. 傾向分析対象データベースへのアップロード(CS-TREND)のパラメータ指定**

#### **︓本機能は V05L20R2 にて廃止しました。**

CS-TREND のアップロードパラメータを指定します。

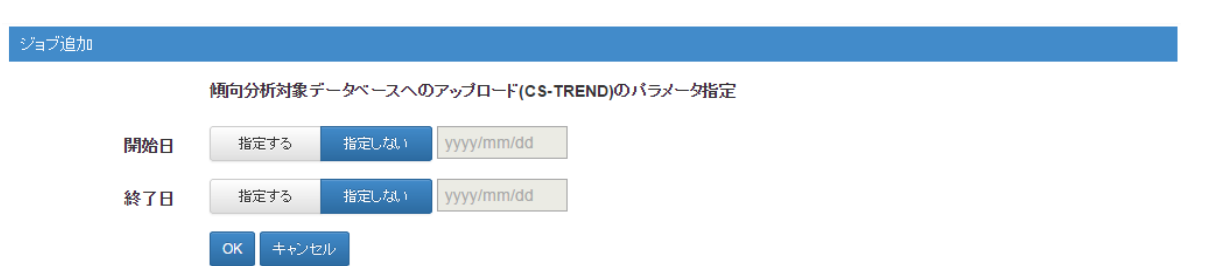

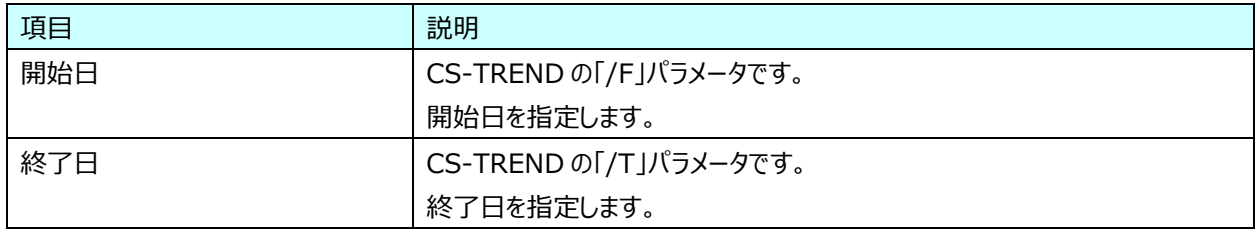

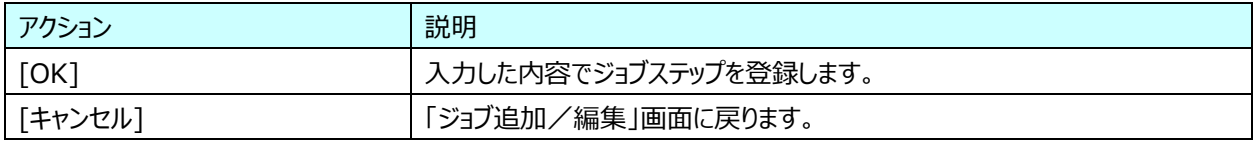

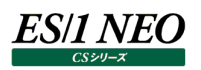

#### **3.7.21. パターン分析(CS-TREND)のパラメータ指定︓本機能は V05L20R2 にて廃止しました。**

CS-TREND の実行パラメータを指定します。

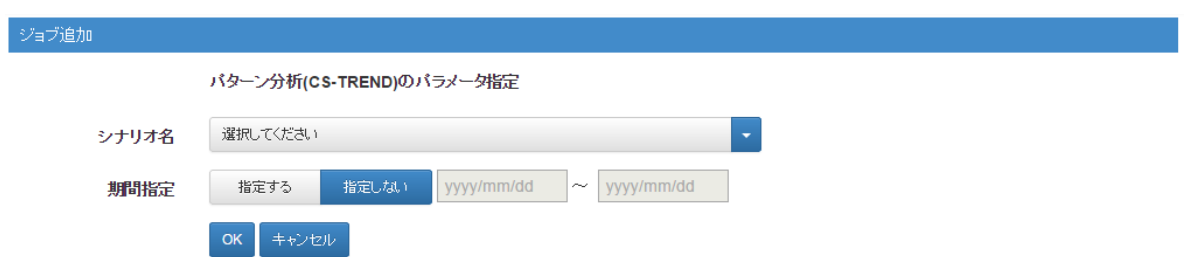

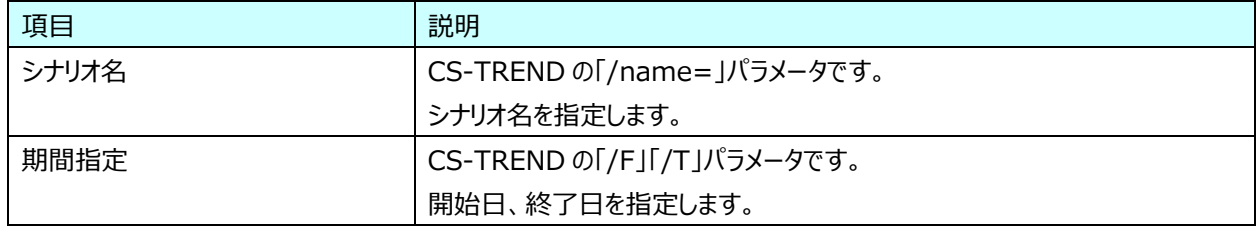

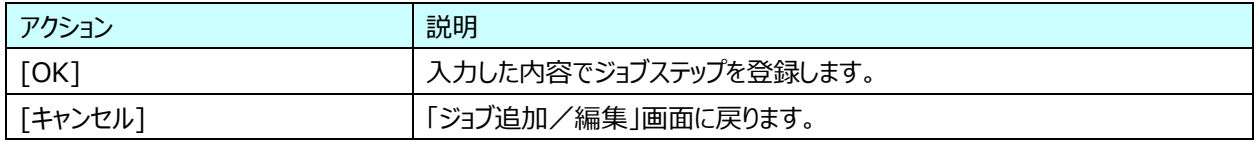

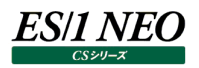

# **3.7.22. Performance Web Service バックアップ(Performance Web Service Maintenance)の パラメータ指定**

**Performance Web Service Maintenance のバックアップパラメータを指定します。** 

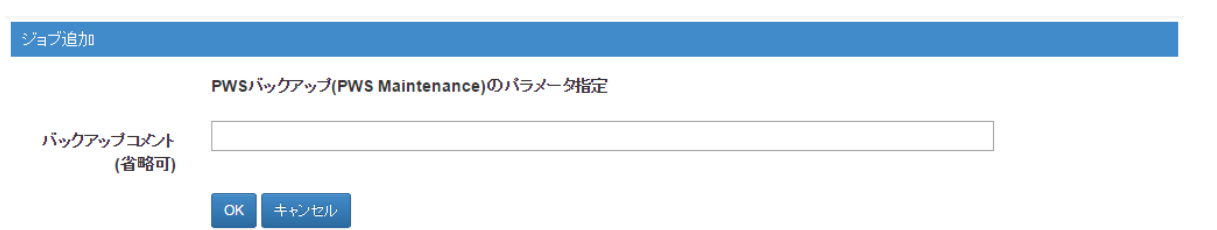

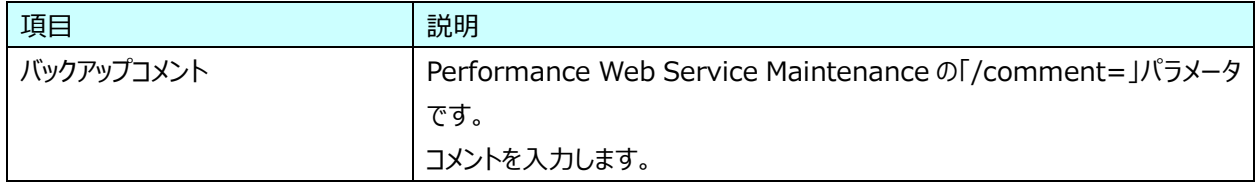

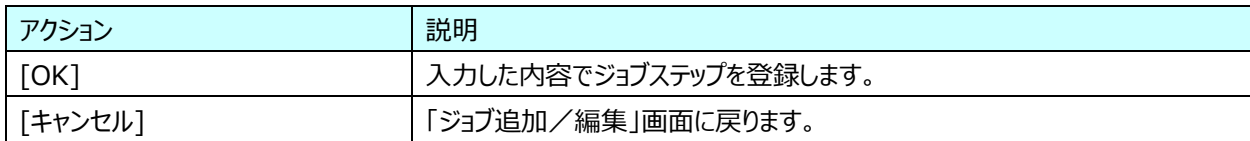

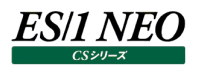

## **3.7.23. Performance Web Service データ削除(Performance Web Service Maintenance)の パラメータ指定**

Performance Web Service Maintenance のデータ削除パラメータを指定します。

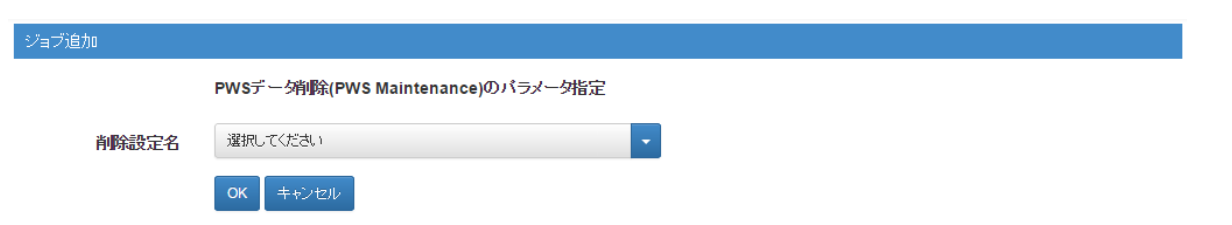

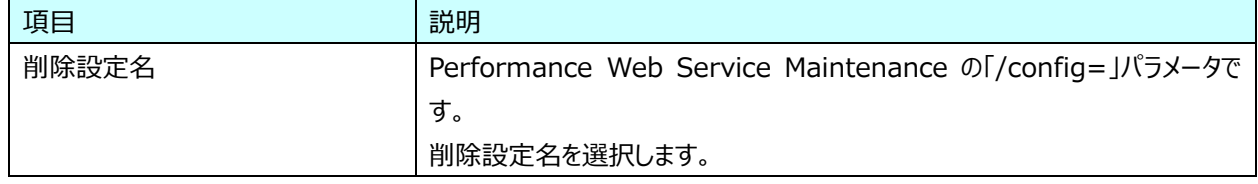

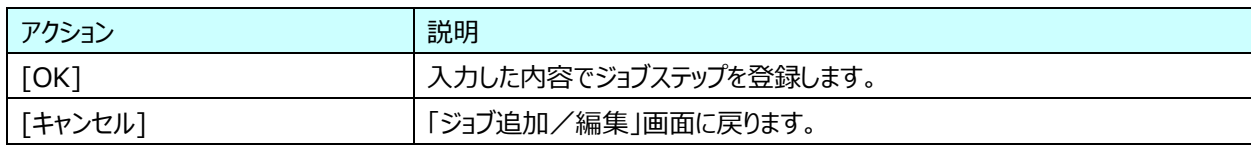

#### **3.7.24. その他のプログラムの実行指定**

CS シリーズ以外のプログラムの実行パラメータを指定します。

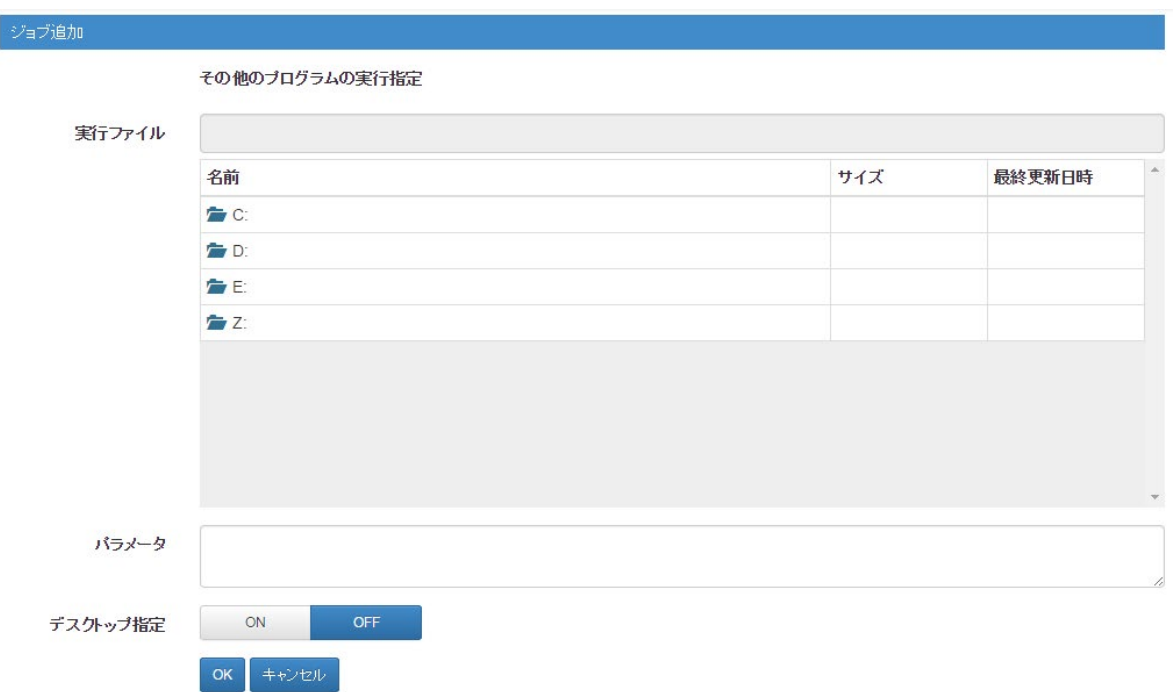

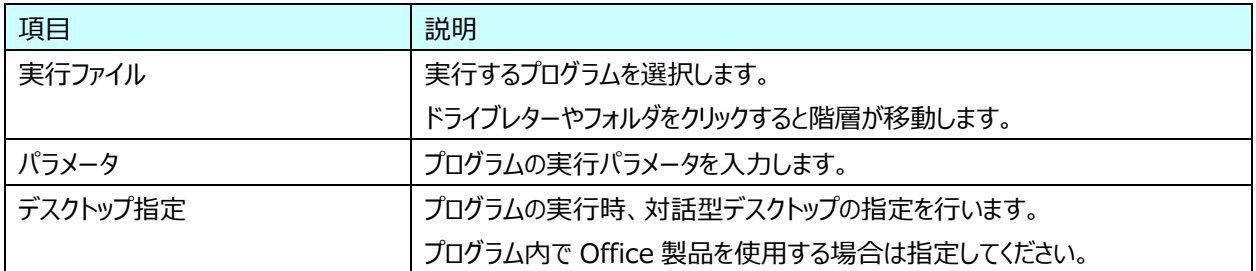

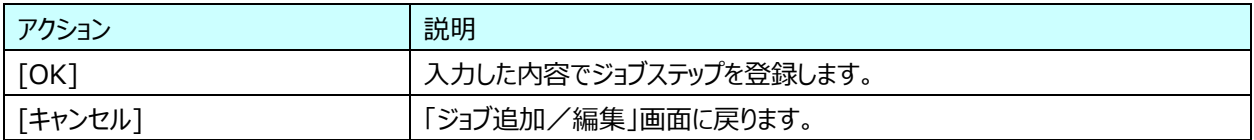

注意!

**この画面から登録したジョブステップは、実際の実行結果に関わらず正常終了扱いとなります。ジョブステップログの ステータスは「成功」となり、ジョブステップログには何も表示されません。**

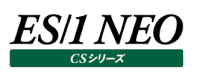

# 3.8. ダウンロード

管理サーバに導入されている CS シリーズの設定ファイル、ログファイル、フラットファイルをダウンロードします。他にもイベントログや任 意のファイルをダウンロードすることが可能です。

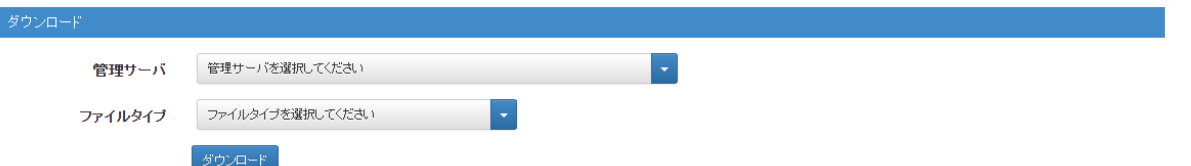

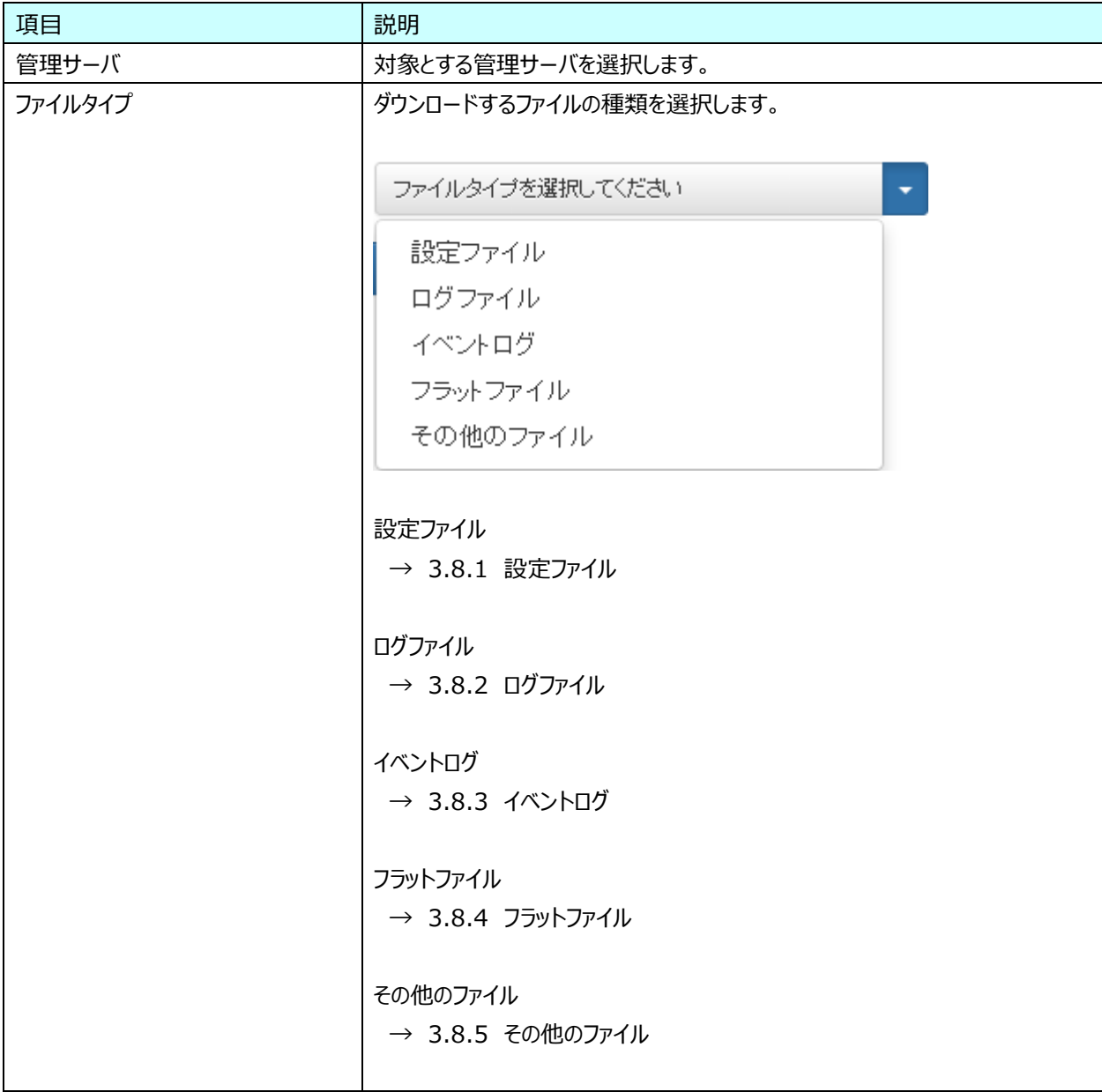

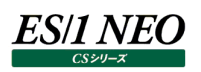

#### **3.8.1. 設定ファイル**

管理サーバに導入されている CS シリーズの設定ファイルを zip 形式に圧縮し、ダウンロードします。 ダウンロード後のファイル名は「設定ファイル.zip」です。

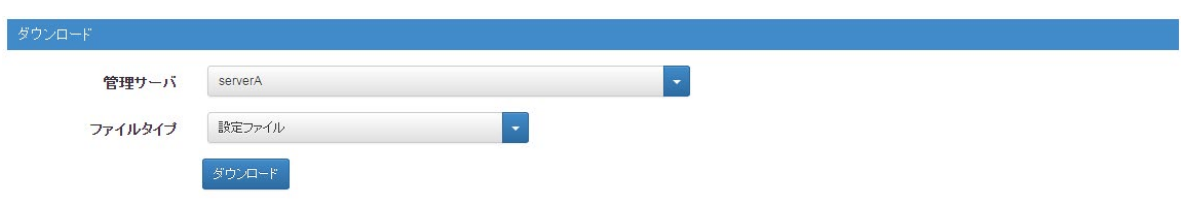

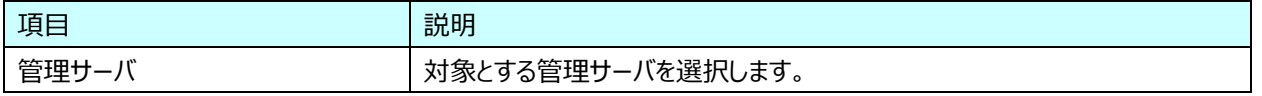

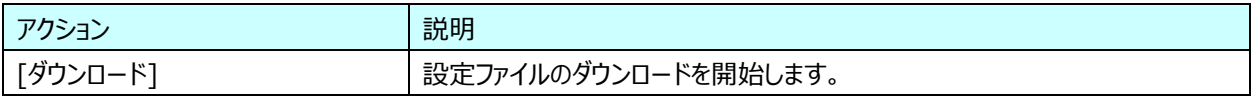

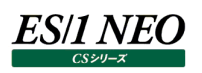

#### **3.8.2. ログファイル**

管理サーバに導入されている CS シリーズのログファイルを zip 形式に圧縮し、ダウンロードします。 ダウンロード後のファイル名は「ログファイル.zip」です。

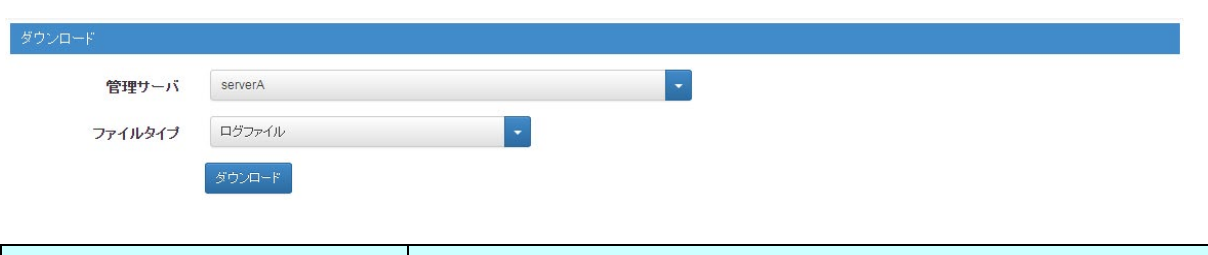

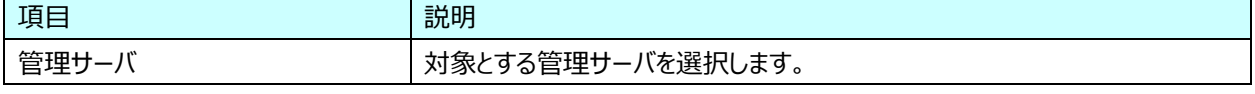

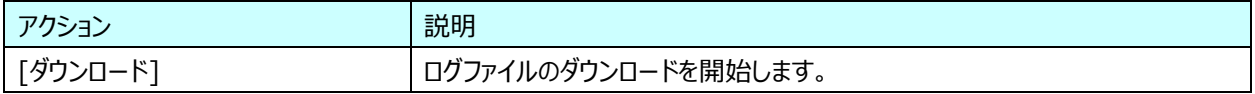

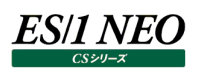

#### **3.8.3. イベントログ**

管理サーバのイベントログを evt 形式でダウンロードします。 ダウンロード後のファイル名は「アプリケーションイベントログ.evt」、「システムイベントログ.evt」です。

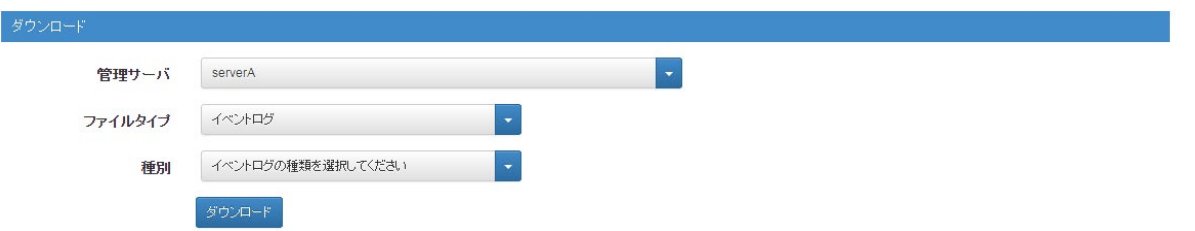

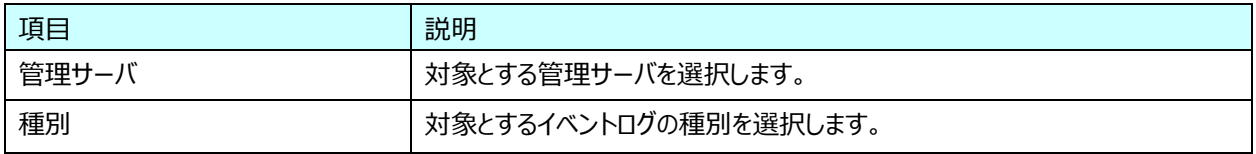

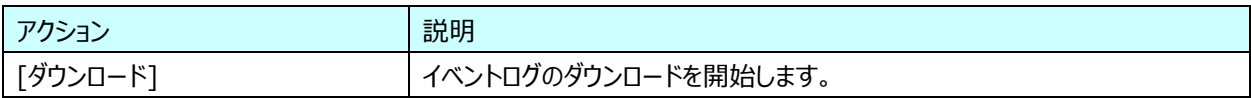

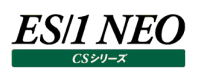

## **3.8.4. フラットファイル**

管理サーバに導入されている CS シリーズのフラットファイルを zip 形式に圧縮し、ダウンロードします。 ダウンロード後のファイル名は「フラットファイル.zip」です。

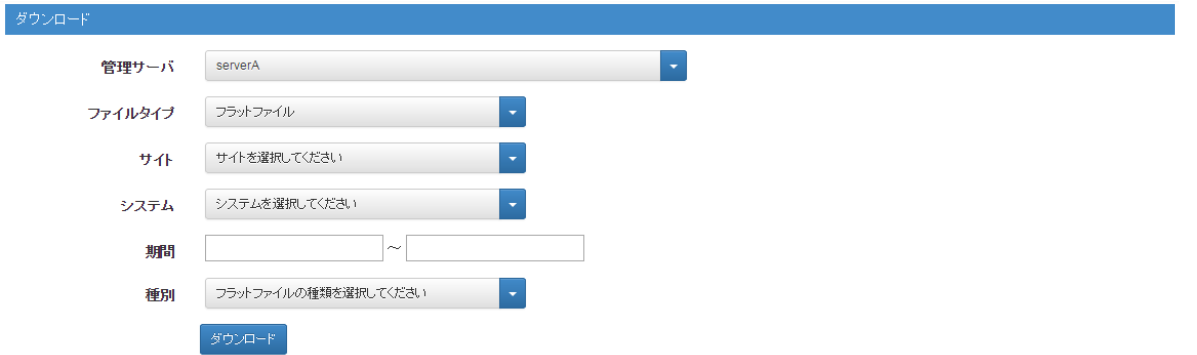

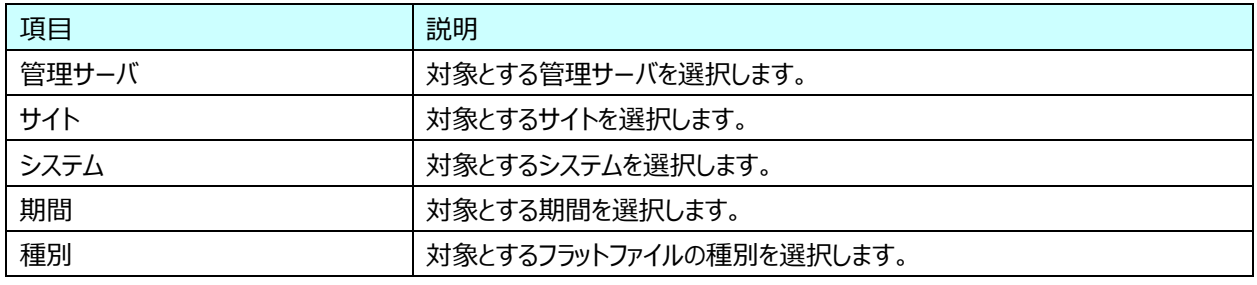

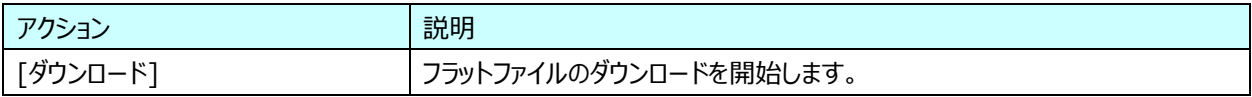

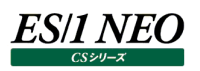

#### **3.8.5. その他のファイル**

管理サーバの任意のファイルをダウンロードします。 ダウンロード後のファイル名は選択したファイルと同じです。

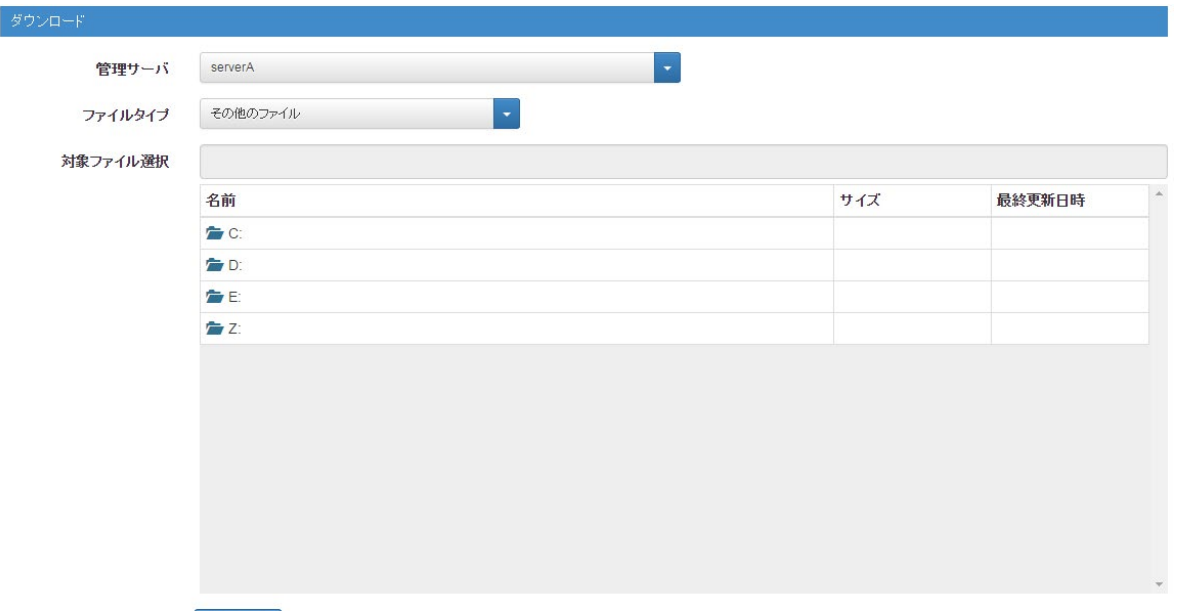

ダウンロード

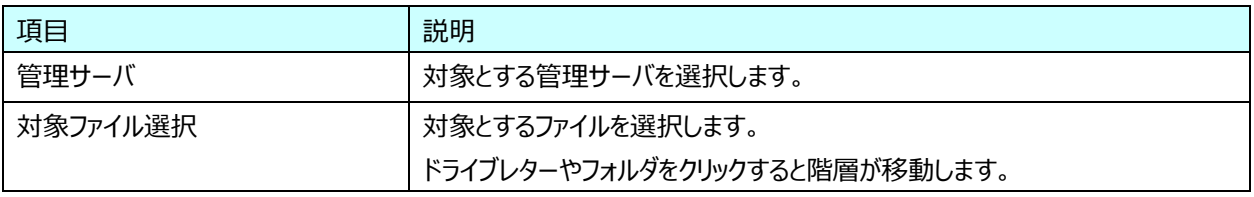

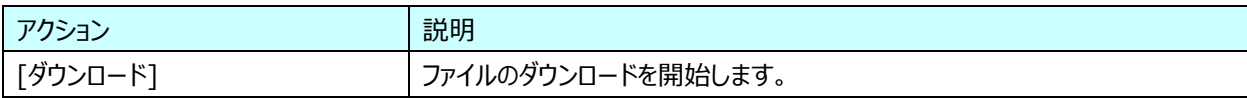

## **システム状況**

管理サーバのリソース、プロセス、サービス、ドライブの情報を表示します。これらの情報は画面遷移時に取得していますので、管 理サーバの負荷状況をリアルタイムに把握することが可能です。他にもプロセスの停止や、サービスの状態を変更することが可能で す。

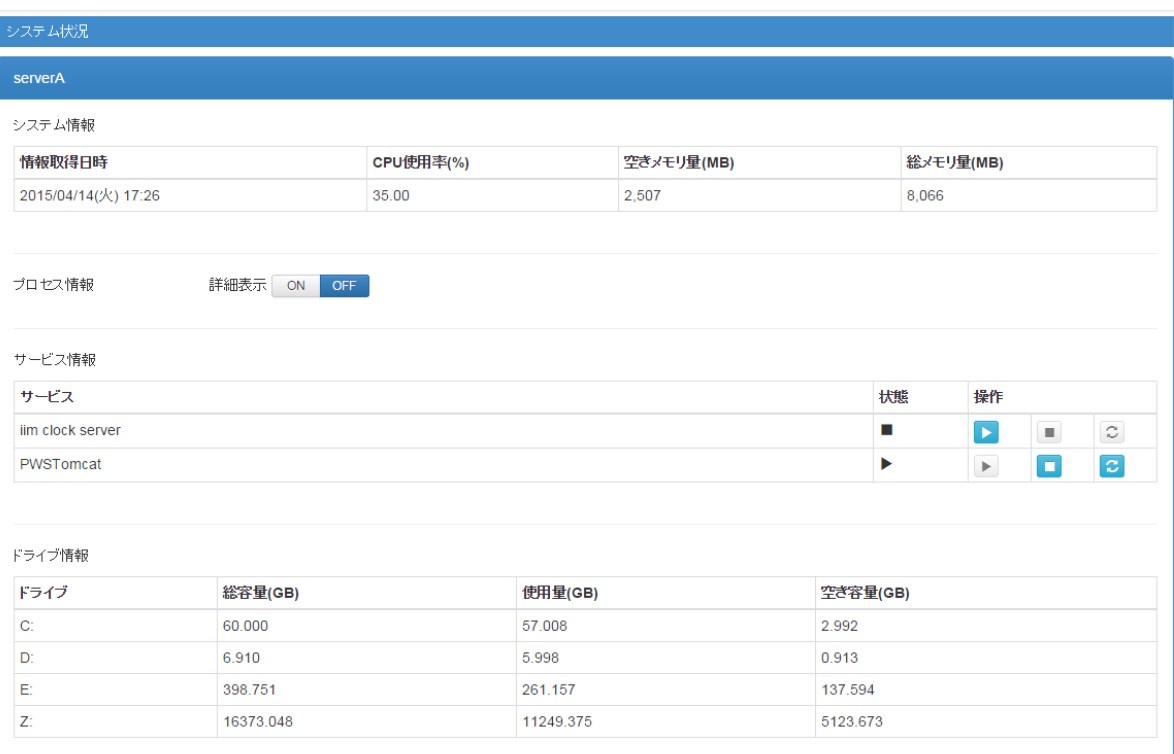

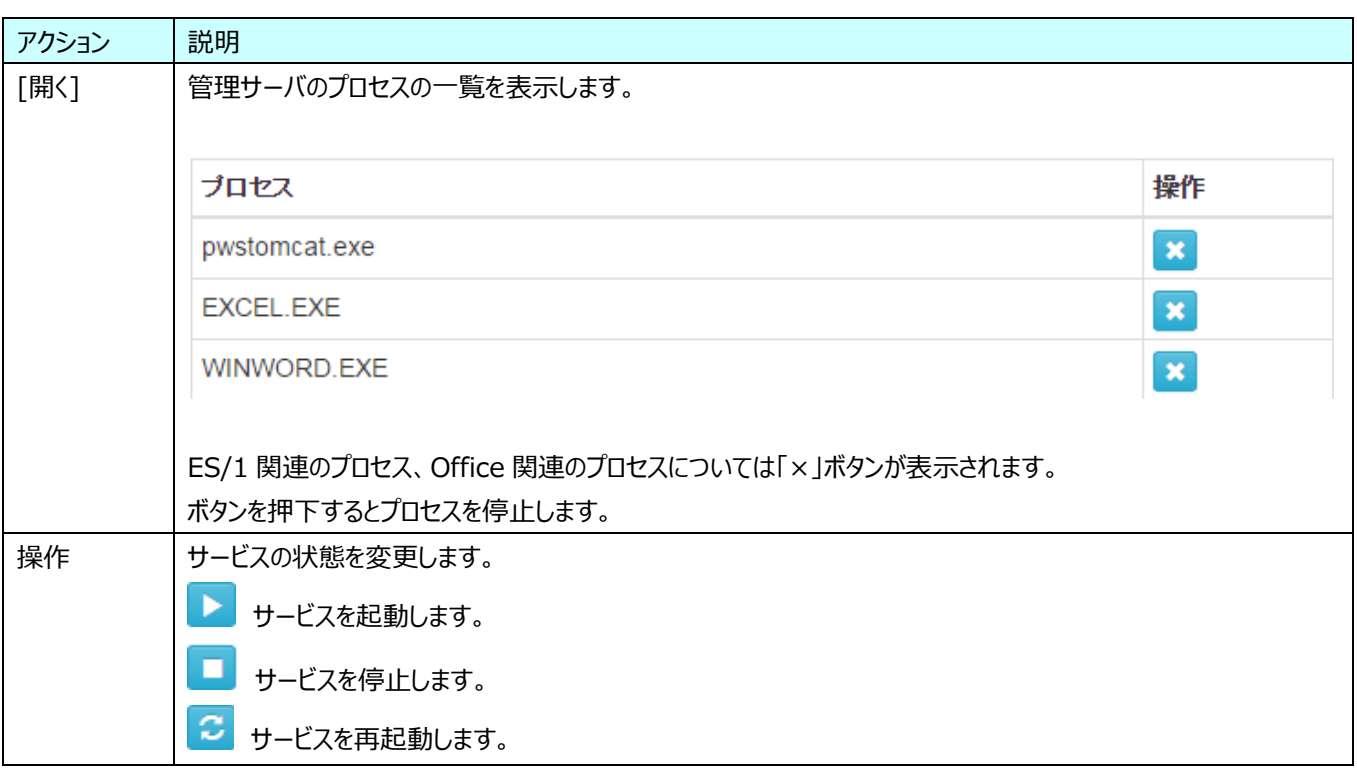

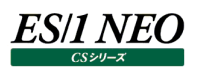

# **操作ログ一覧**

管理コンソールの操作ログを表示します。出力レベルでの絞込みや、1 画面での表示件数を変更することが可能です。

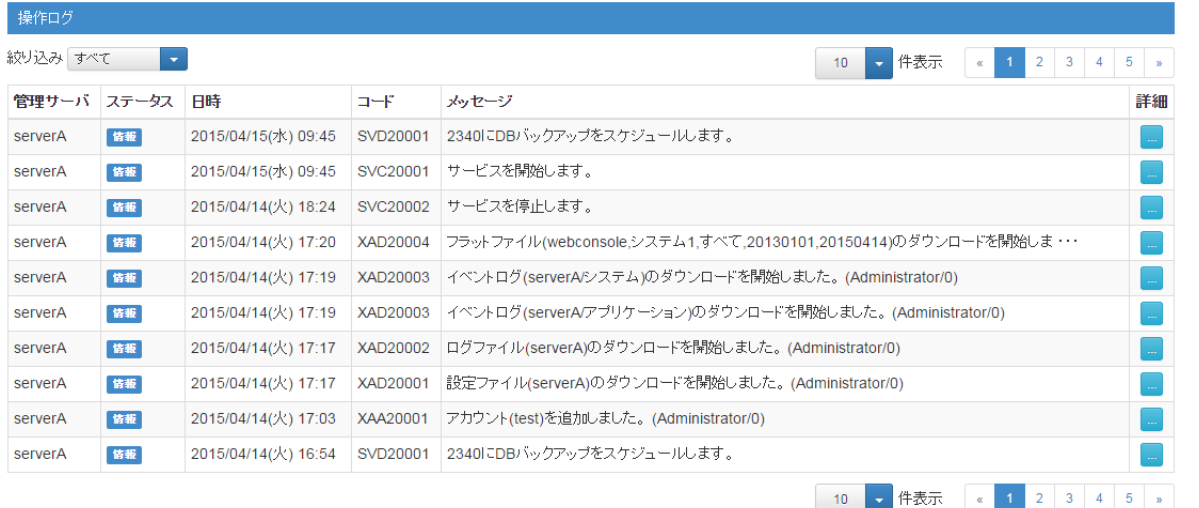

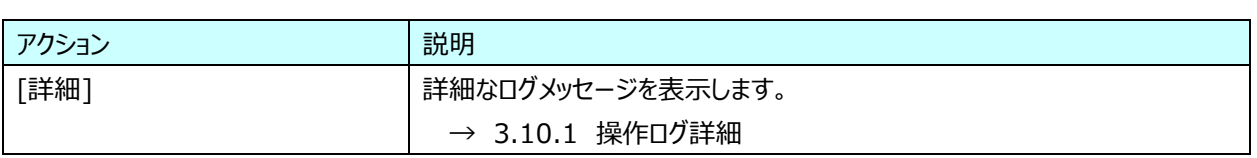

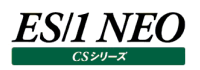

#### **3.10.1. 操作ログ詳細**

管理コンソールの操作ログを表示します。各メッセージの内容については別紙マニュアル「プロダクト・エラー・メッセージ」を参照してく ださい。

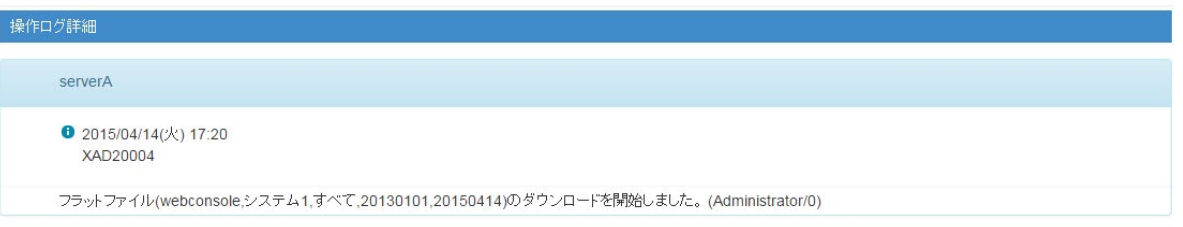

**開じる** 

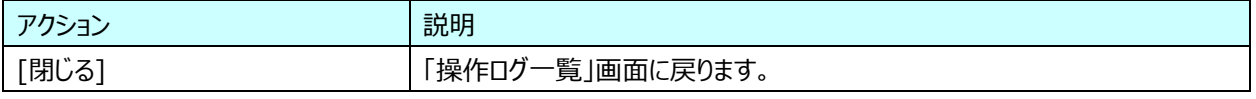

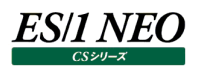

# **管理コンソール設定**

#### 管理コンソールの動作設定を行います。

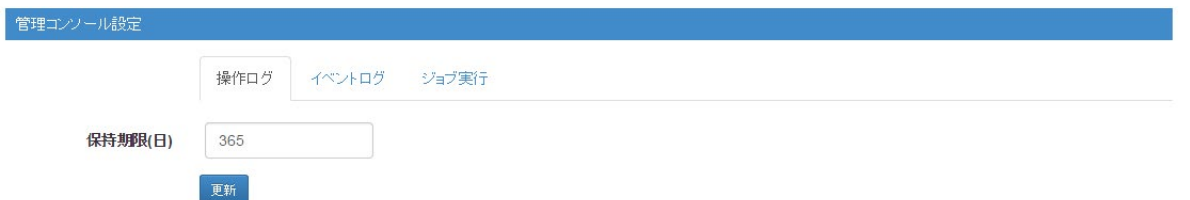

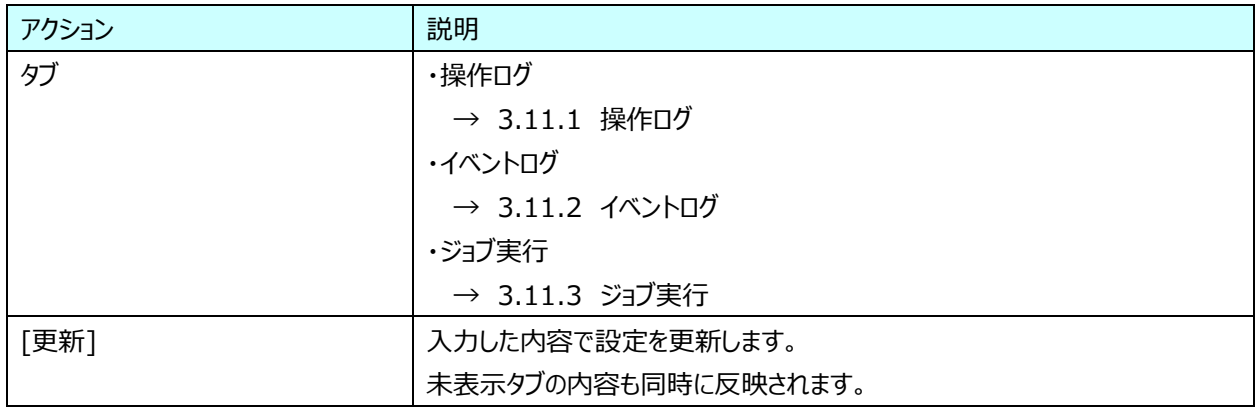

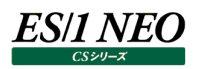

## **3.11.1. 操作ログ**

管理コンソールの操作ログに関する設定を行います。

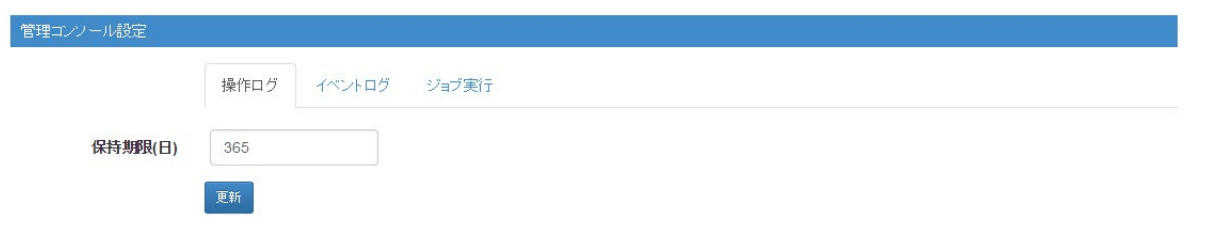

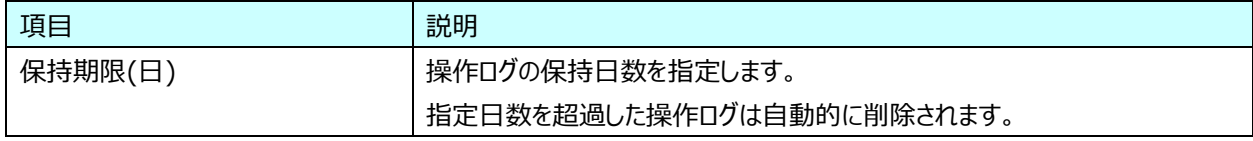

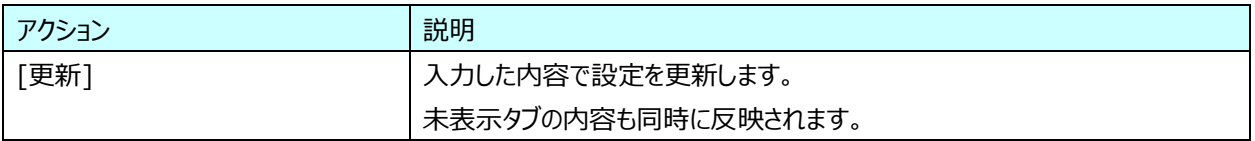

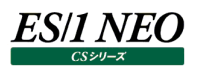

# **3.11.2. イベントログ**

ジョブの実行ログをイベントログに出力します。イベントログ監視ツールなどを利用して、ジョブの実行状況を把握することが可能で す。

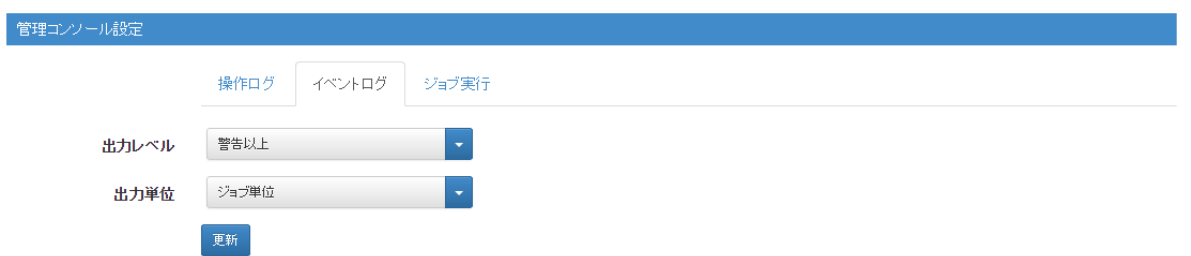

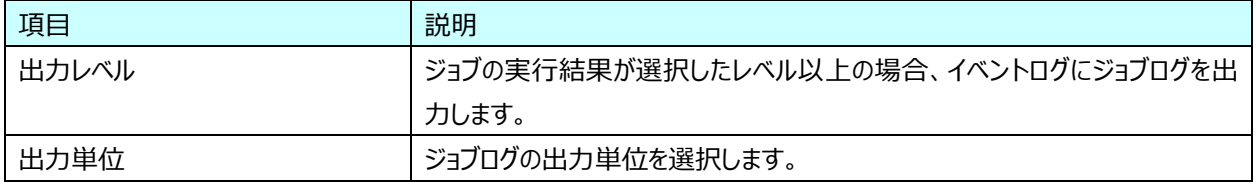

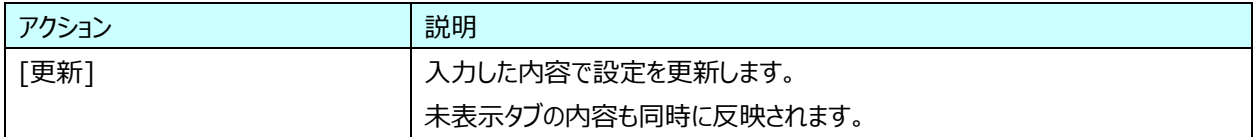

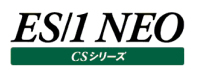

#### **3.11.3. ジョブ実行**

ジョブの実行方法を管理サーバ毎に指定します。

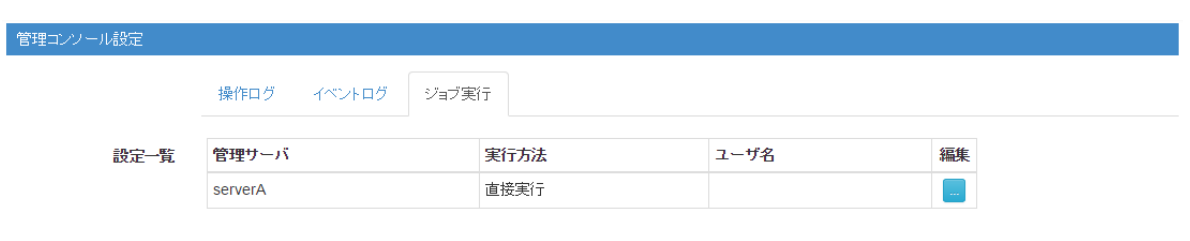

更新

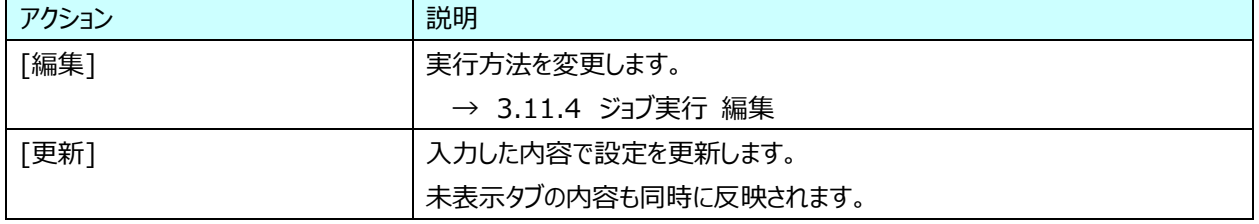

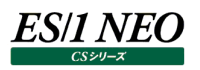

## **3.11.4. ジョブ実行 編集**

管理コンソールのジョブ実行方法を設定します。

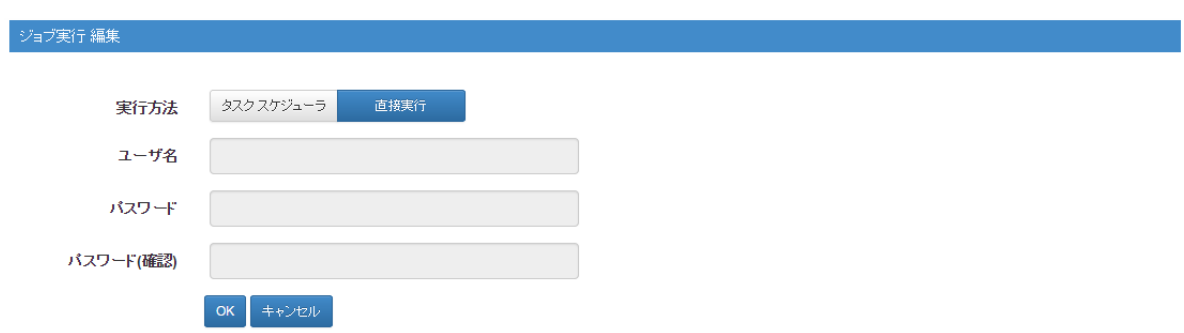

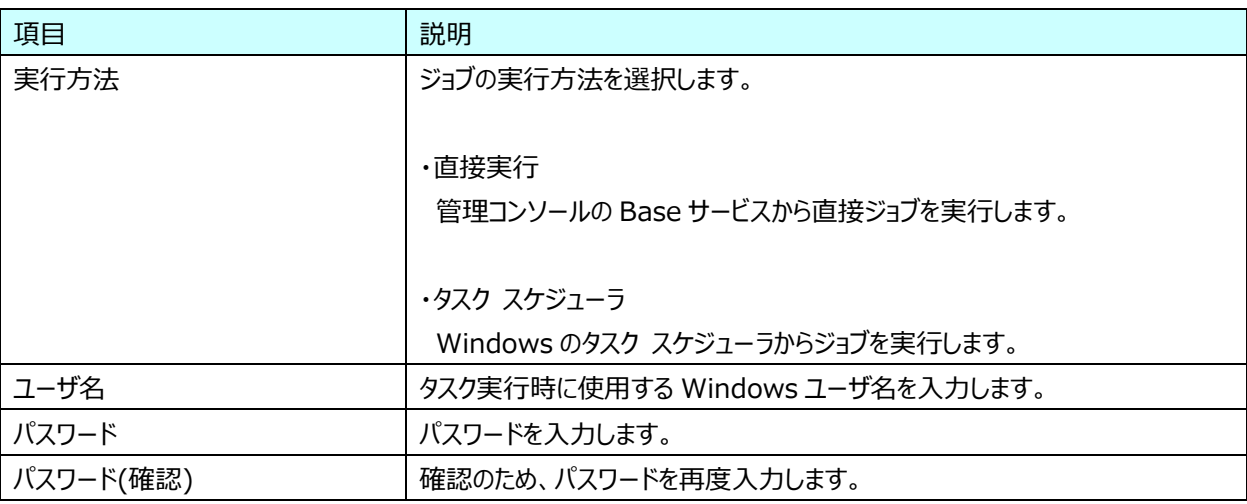

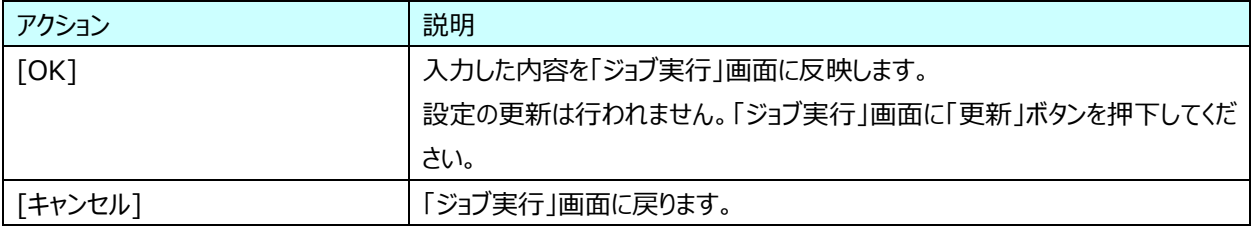
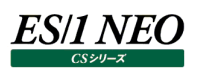

### **アカウント管理**

管理コンソールで使用するアカウントの追加、編集、削除を行います。管理コンソールでは、操作ログにアカウント情報を出力しま すので、各アカウントがどのような操作を行ったかを把握することが可能です。

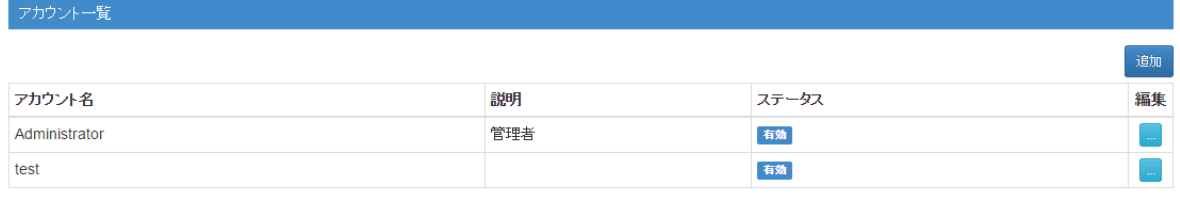

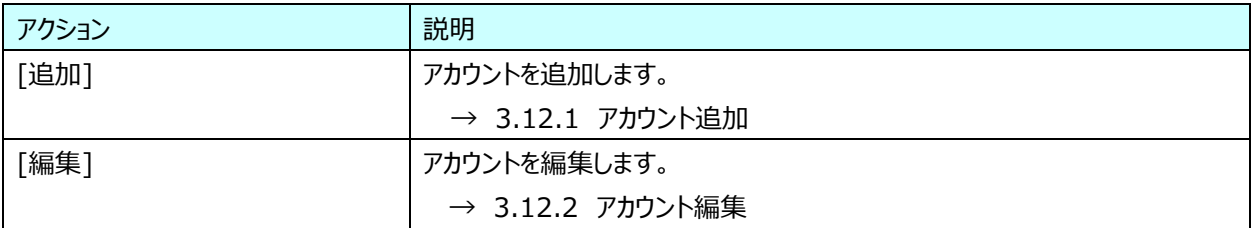

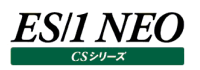

# **3.12.1. アカウント追加**

新規にアカウントを追加します。

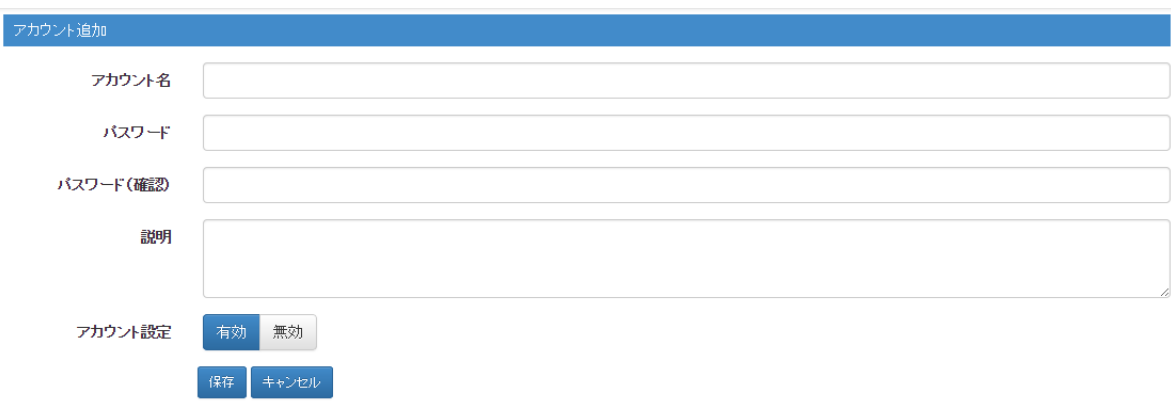

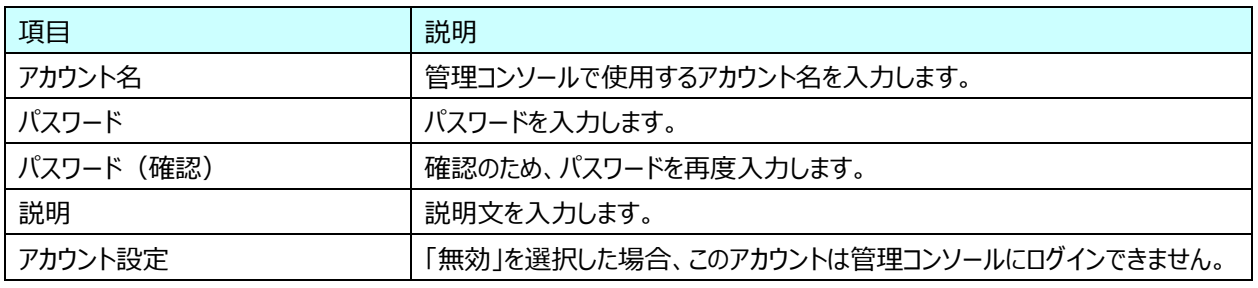

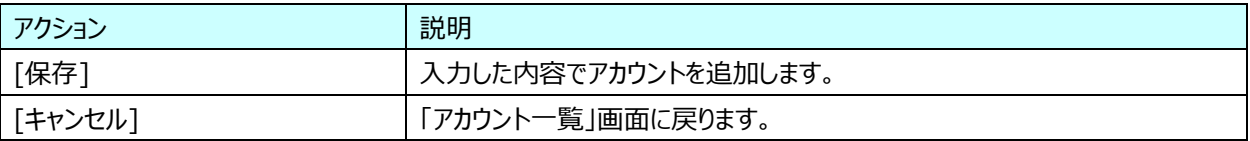

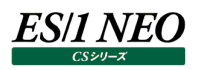

## **3.12.2. アカウント編集**

# 登録済みのアカウントを編集します。

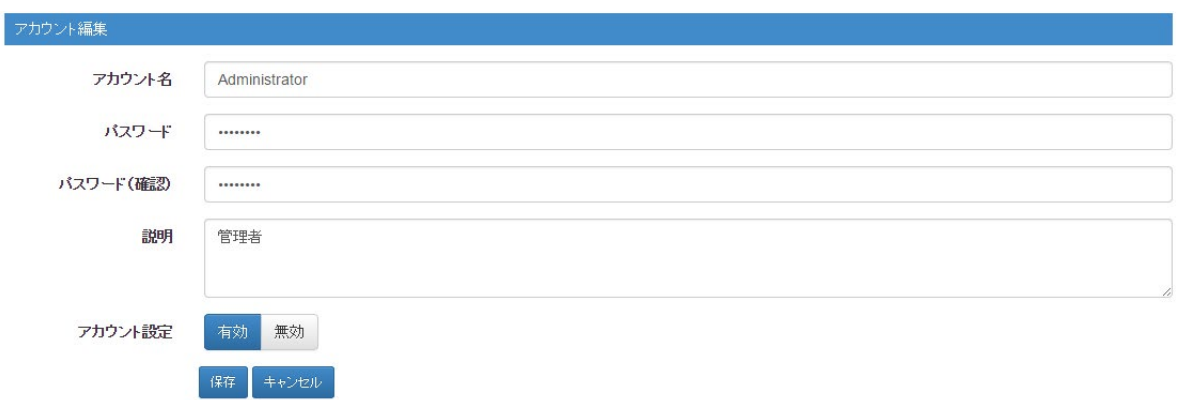

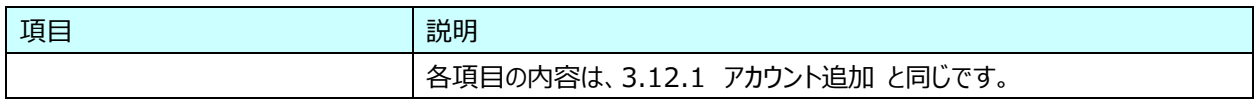

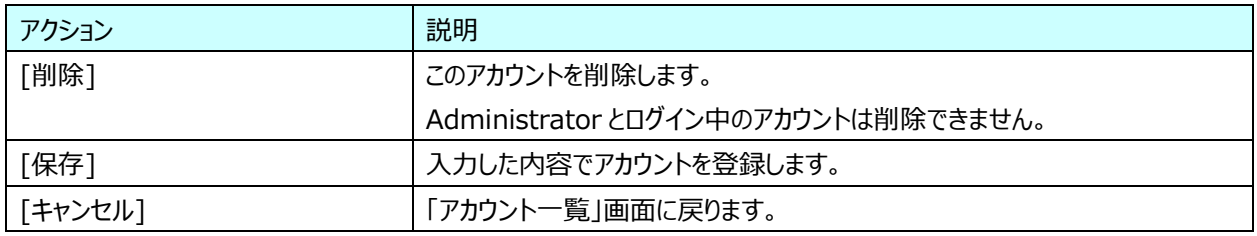

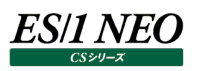

#### **設定ファイルの出力**

### 管理コンソールに登録したタイマー、ジョブ、スケジュールなどの設定情報や、ログ情報をダウンロードします。

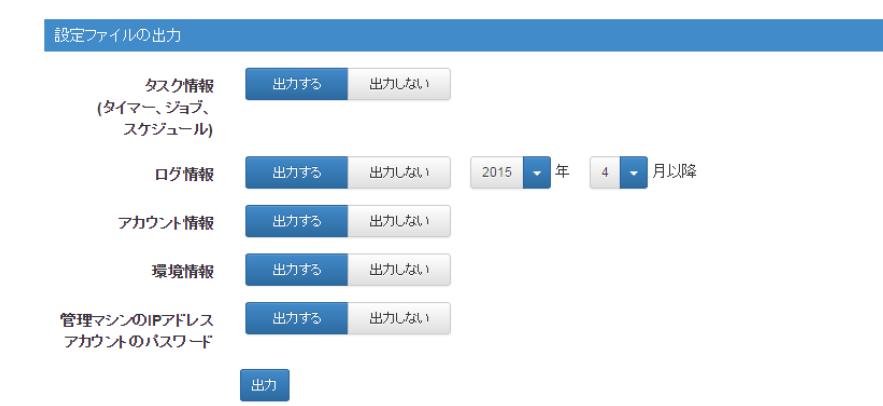

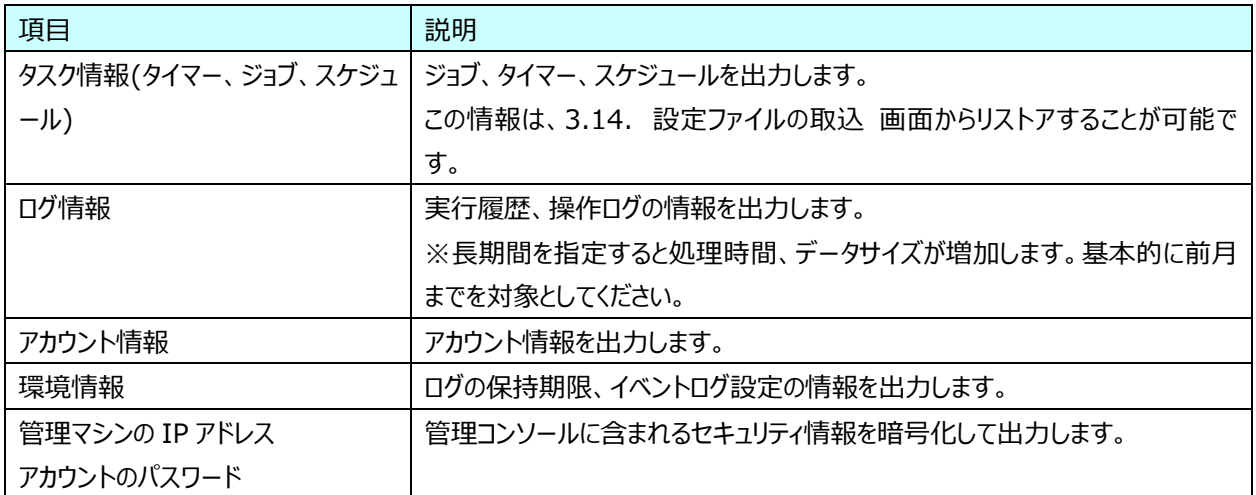

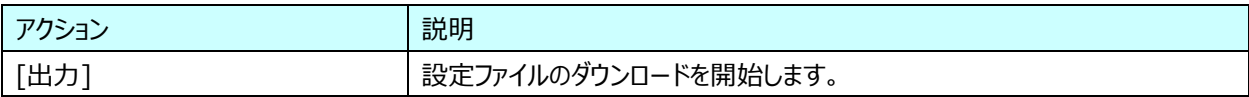

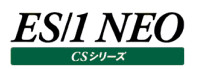

# 3.14. 設定ファイルの取込

3.13. 設定ファイルの出力 でダウンロードしたファイルを使用してタイマー、ジョブ、スケジュールの情報をリストアします。

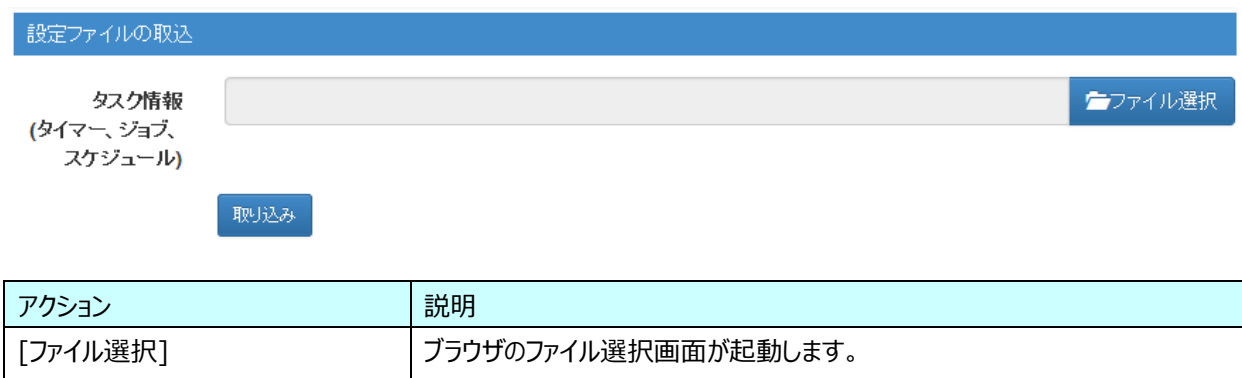

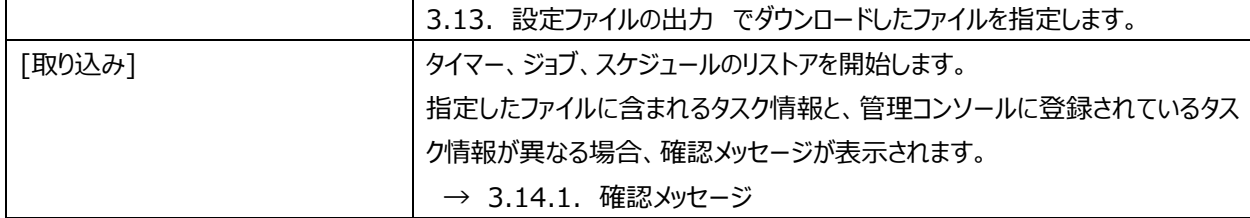

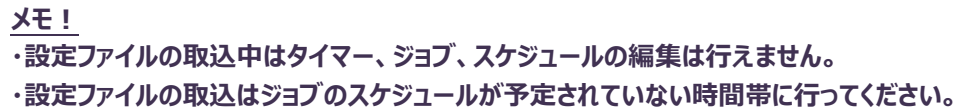

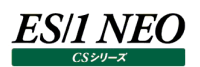

### **3.14.1. 確認メッセージ**

設定ファイルと管理コンソールのタイマー、ジョブ、スケジュール情報に差異がある場合、確認メッセージが表示されます。

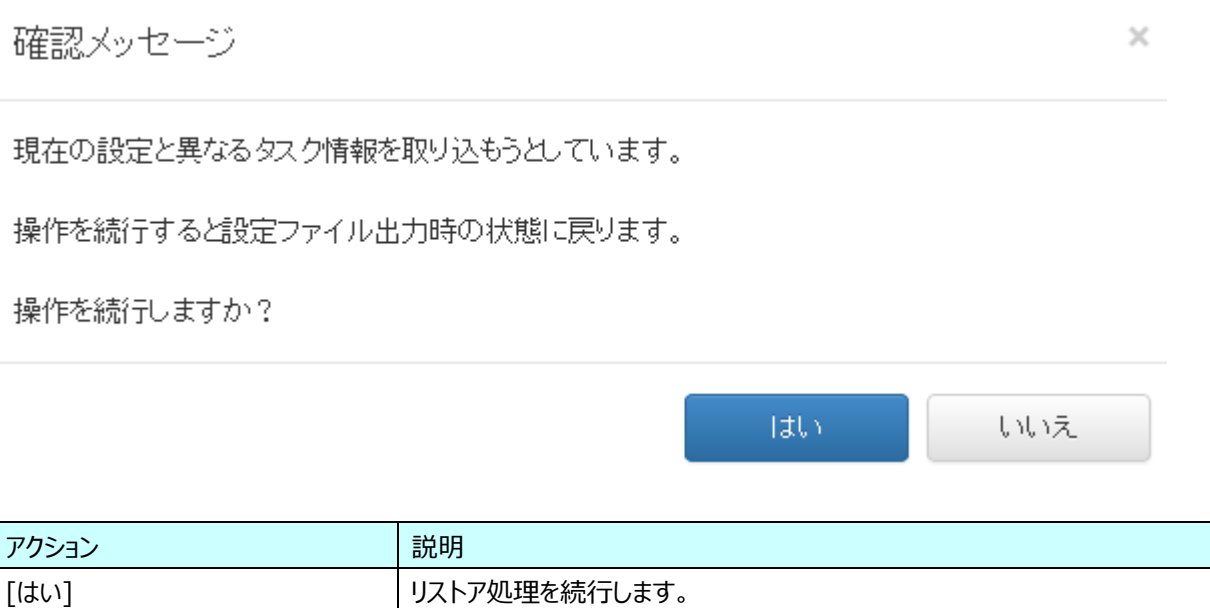

[いいえ] リストア処理をキャンセルします。

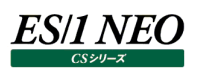

# 第4章 管理コンソール運用例

この章では管理コンソールを運用する際の一例を紹介します。

### **運用の方針**

ここでは以下のような方針で運用することを想定しています。

・15 分おきにフラットファイルを作成する。ただし、バッチ処理中は除く。

- ・定例の日次バッチ処理は夜 01:00 に開始する。
- ・定例の月次バッチ処理は毎月 1 日の日次バッチ処理完了後に開始する。
- ・日次/月次バッチ処理は朝 09:00 までに完了すると想定している。
- ・問題発生時には当日分の問題発生時点までのデータを使用して CS-MAGIC でグラフを作成後、Performance Web Service で閲覧する。

```
01:00 – 日次バッチ処理開始
↓
xx:xx – 日次バッチ終了後、月次バッチ処理開始
↓
09:00 – フラットファイルの作成
↓
09:15 - u↓
09:30 - u↓
09:45 - u↓
以下、繰り返し。問題発生時はグラフ作成を挿入する。
↓
00:45 – フラットファイルの作成
```
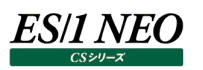

#### **フラットファイル作成の設定**

15 分おきにフラットファイルを作成するために以下の(1)~(3)の手順を行います。

- (1)フラットファイル作成のジョブを登録
- (2)15 分おきのタイマーを登録
- (3)上の(1)と(2)を組み合わせたスケジュールを登録

#### フラットファイル作成のジョブを登録

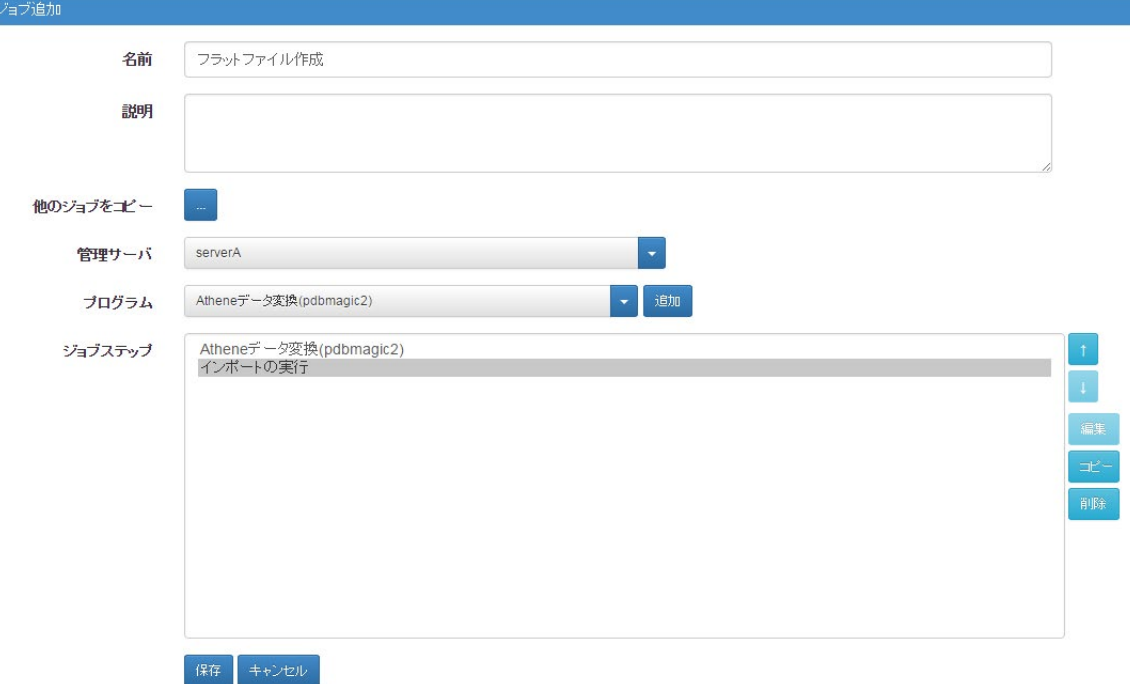

フラットファイルを作成するジョブとして以下の 2 つのジョブステップからなる「フラットファイル作成」というジョブを登録します。

・「Athene データ変換(pdbmagic2)」

・「インポートの実行」

Athene 以外のデータを変換するジョブステップ、例えば「ユーザーデータ変換(CS-CONNECT)」も行う場合は「インポートの実 行」の前に挿入します。

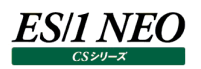

#### 15 分おきのタイマーを登録

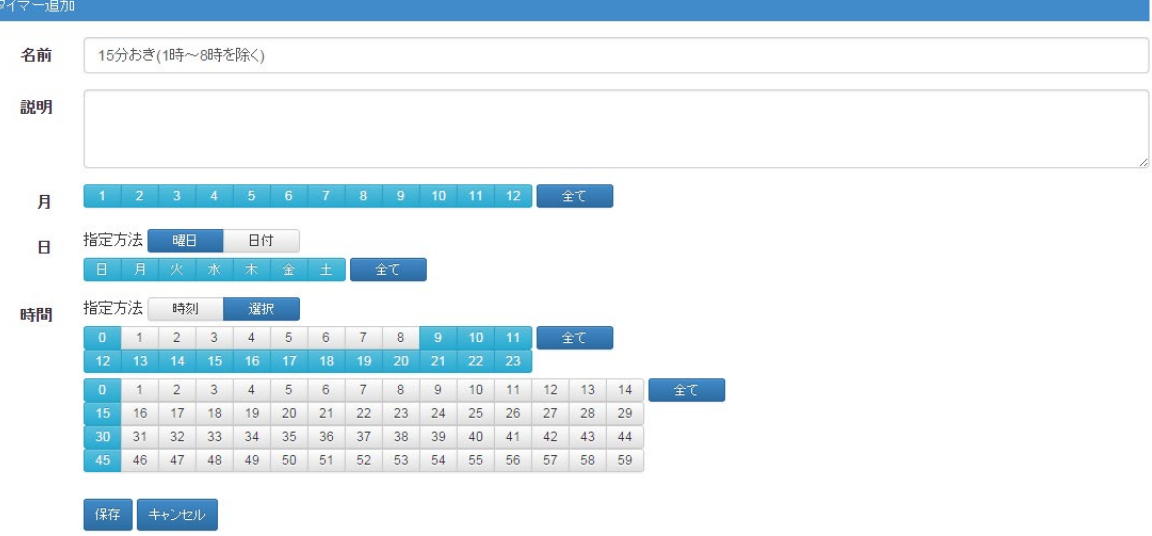

15 分おき(1 時から 8 時を除く)のタイマーとして上記のような内容のタイマー「15 分おき(1 時~8 時を除く)」を登録します。

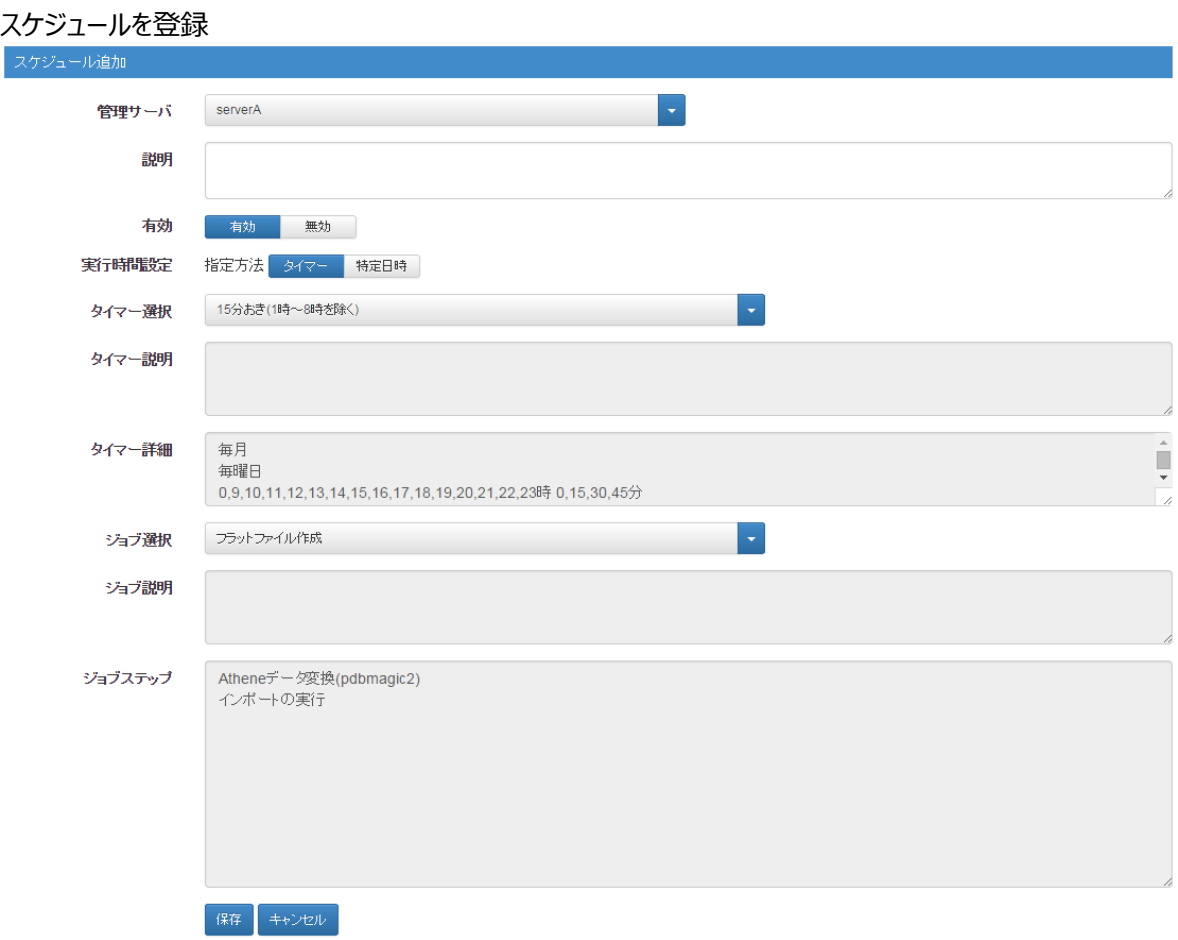

作成したタイマー「15 分おき(1 時~8 時を除く)」とジョブ「フラットファイル作成」をそれぞれ選択したスケジュールを登録します。 以上でフラットファイル作成のための設定は完了します。

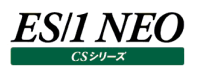

#### 4.3. **日次バッチ処理の設定**

日次バッチ処理の実行のために以下の(1)~(3)の手順を行います。

(1)ジョブを登録

(2)タイマーを登録

(3)スケジュールを登録

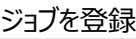

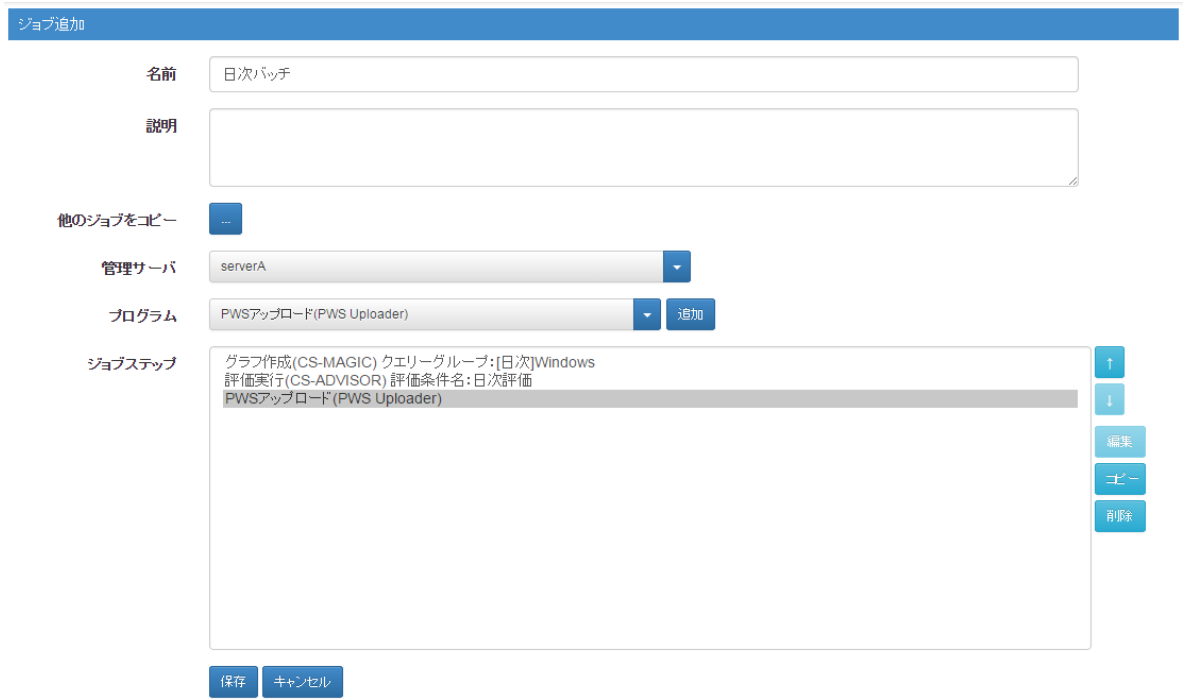

ここでは例として、日次バッチ処理のために以下の 3 つのジョブステップからなる「日次バッチ」というジョブを登録します。

・「グラフ作成(CS-MAGIC)」 日次用のクエリーグループを指定

・「評価実行(CS-ADVISOR)」 日次用の評価条件を指定

・「PWS アップロード(PWS Uploader)」

他に Flatfile Maintenance の限界値検査等を実行する場合は、「PWS アップロード(PWS Uploader)」の前に挿入します。

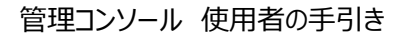

# タイマーを登録

**ES/1 NEO** 

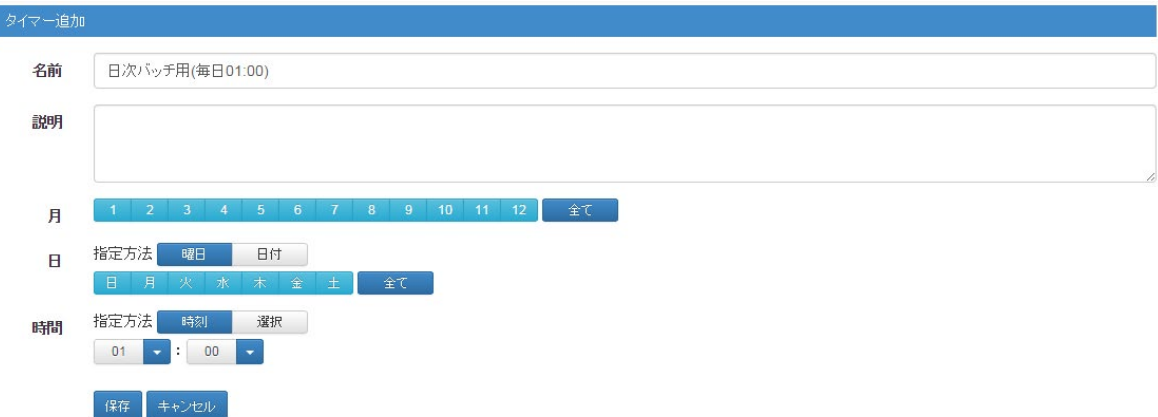

毎日 01 時 00 分に開始するために上記のような内容のタイマー「日次バッチ用(毎日 01:00)」を登録します。

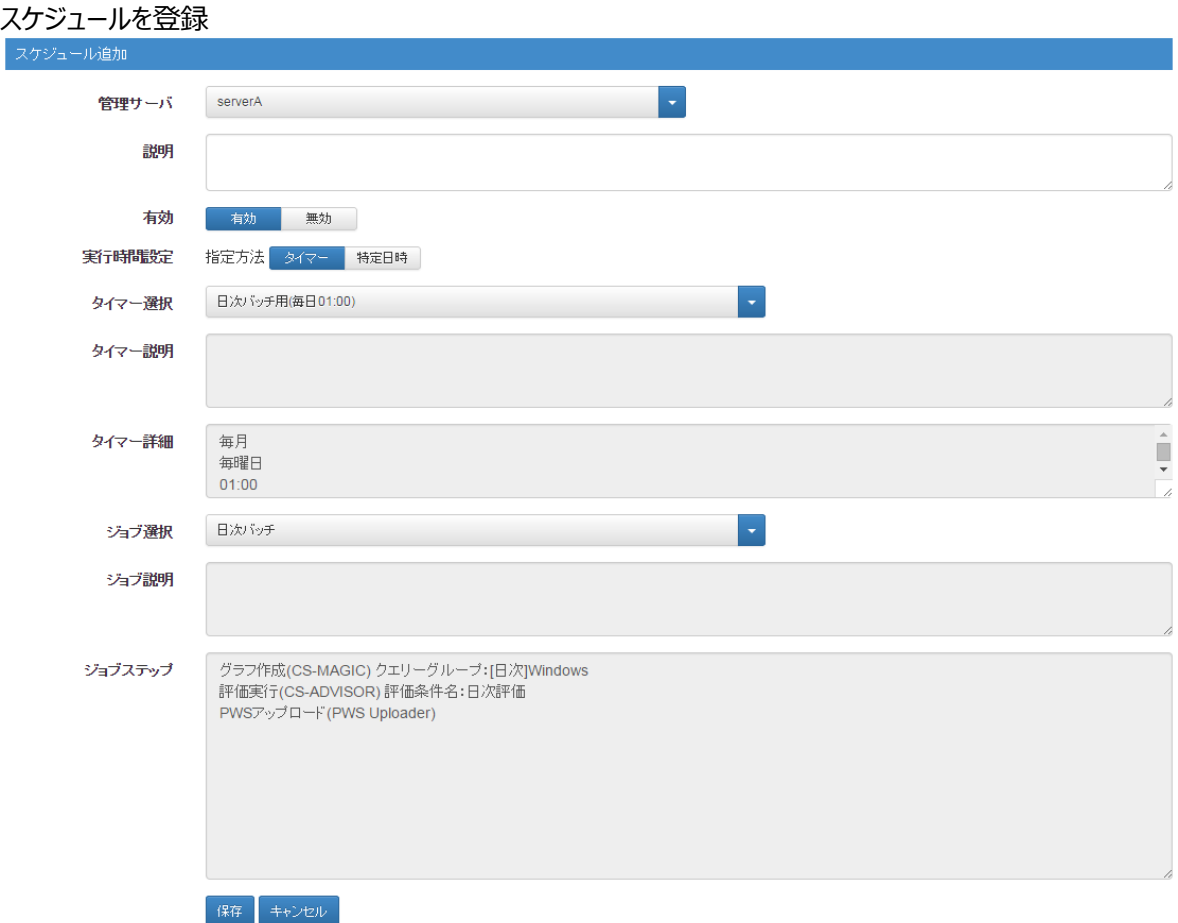

作成したタイマー「日次バッチ用(毎日 01:00)」とジョブ「日次バッチ」をそれぞれ選択したスケジュールを登録します。 以上で日次バッチ処理のための設定は完了します。

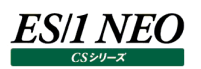

# 4.4. 月次バッチ処理の設定

月次バッチ処理の実行のために以下の(1)~(3)の手順を行います。

(1)ジョブを登録

(2)タイマーを登録

(3)スケジュールを登録

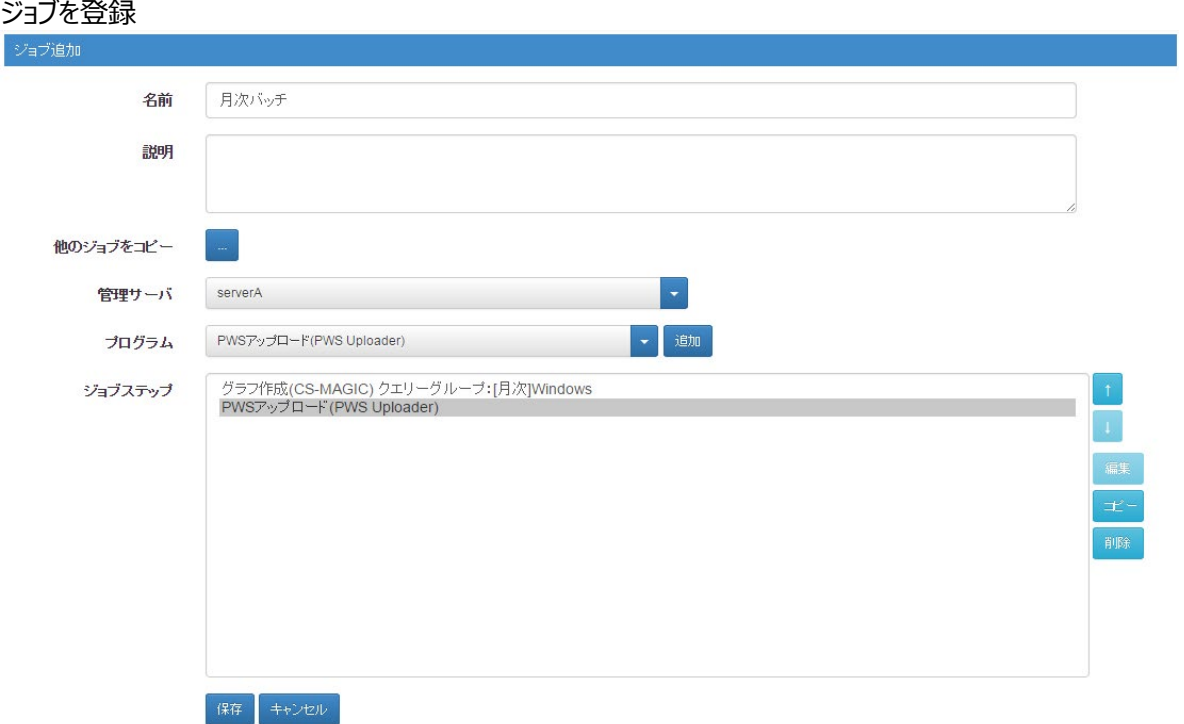

ここでは例として、月次バッチ処理のために以下の 2 つのジョブステップからなる「月次バッチ」というジョブを登録します。

・「グラフ作成(CS-MAGIC)」 月次用のクエリーグループを指定

・「PWS アップロード(PWS Uploader)」

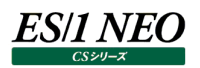

#### タイマーを登録

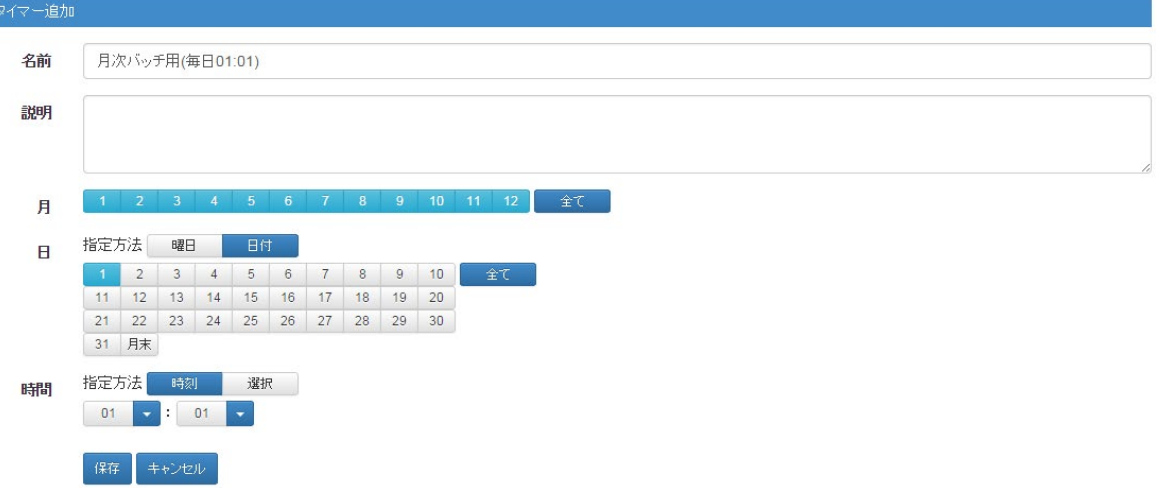

毎月 1 日の日次バッチ終了後に開始するために上記のような内容のタイマー「月次バッチ用(01:01)」を登録します。 時刻に"01:01"を指定することで、先行する日次バッチ処理が終了した直後に開始されるようにします。

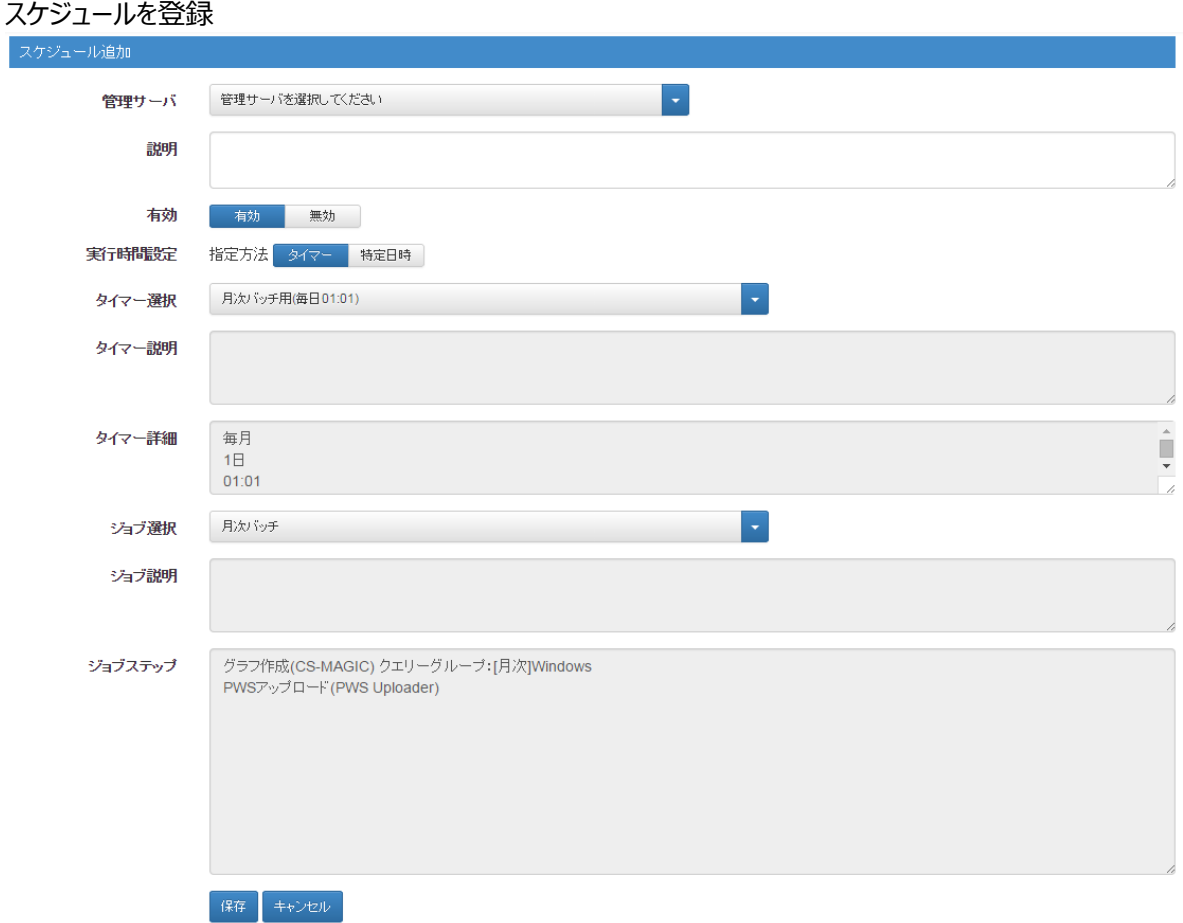

作成したタイマー「月次バッチ用(毎日 01:01)」とジョブ「月次バッチ」をそれぞれ選択したスケジュールを登録します。 以上で月次バッチ処理のための設定は完了します。

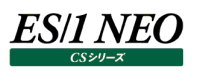

#### **問題発生時のグラフ作成の設定**  $4.5.$

問題発生時にグラフ作成を行う為のジョブを登録します。

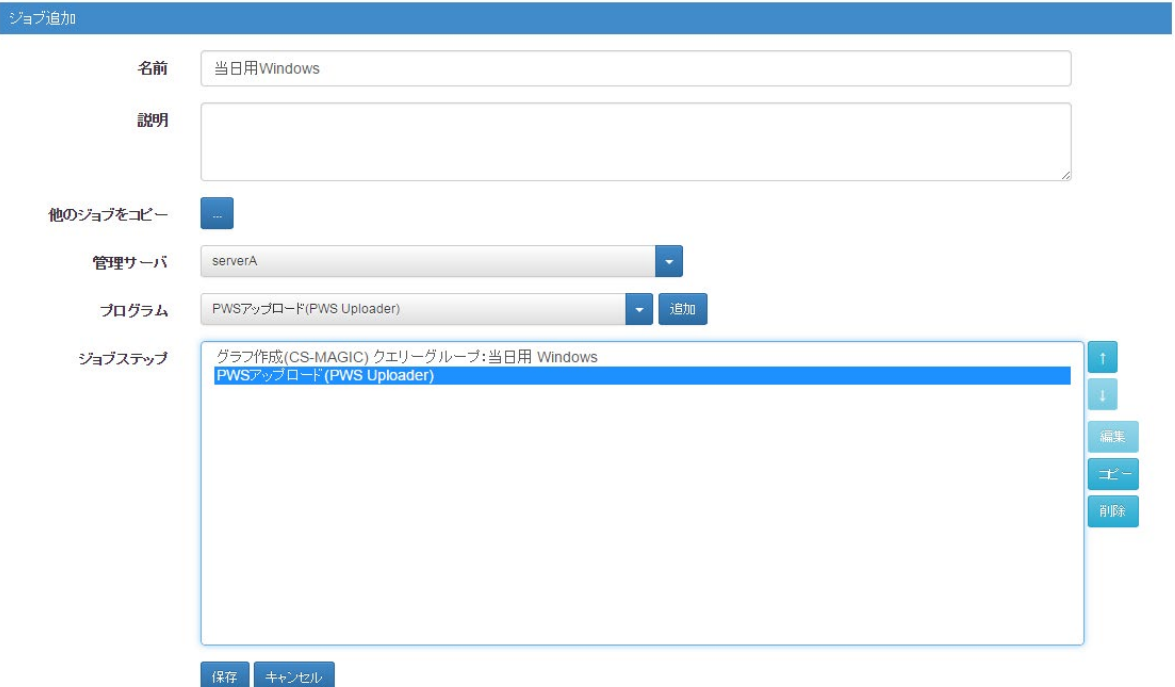

あらかじめ実行日の当日を処理対象期間としたクエリーグループ「当日用 Windows」を CS-MAGIC で作成しておきます。 問題発生時に実行するために以下の 2 つのジョブステップを登録したジョブ「当日用 Windows」を登録します。

・「グラフ作成(CS-MAGIC)」 当日用のクエリーグループを指定

・「PWS アップロード(PWS Uploader)」

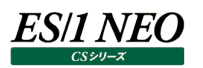

#### **問題発生時のグラフ作成の実行**  $4.6.$

問題発生時にグラフ作成を行うには先に登録した問題発生時に実行するためのジョブを実行キューに投入します。

実行キュー画面で「ジョブ投入」ボタンをクリックし、ジョブ投入画面に移動します。

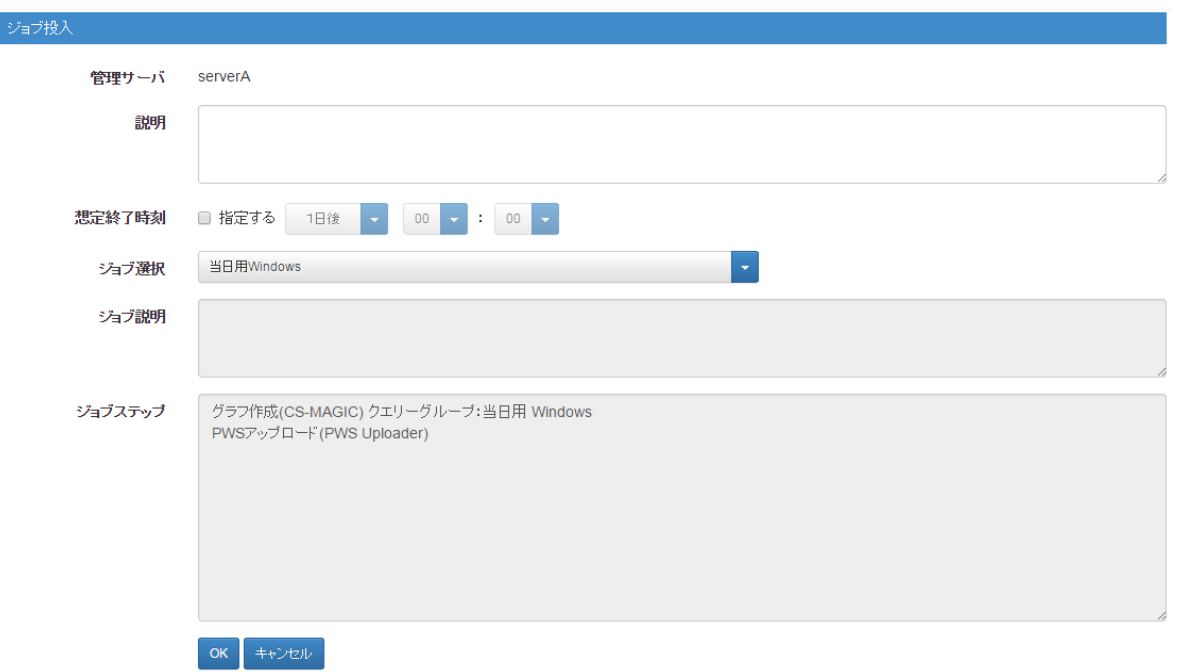

ジョブ投入画面の「ジョブ選択」リストで「当日用 Windows」を選択し「OK」をクリックするとジョブの実行が開始され、実行キュー 画面に以下のように表示されます。

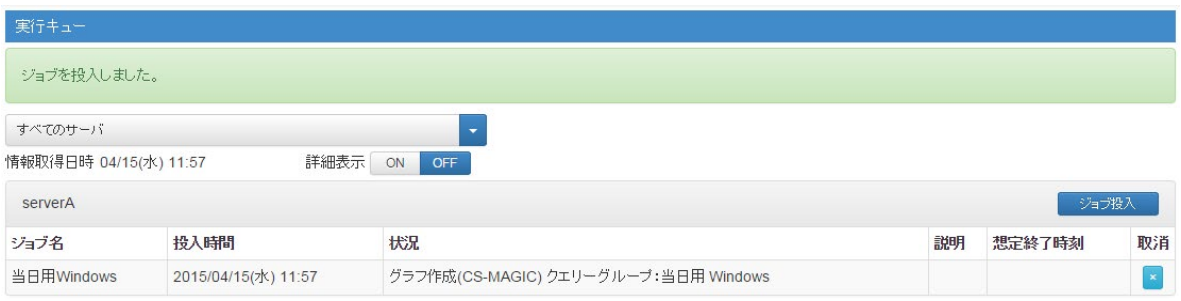

ジョブの実行の完了は、この画面を再読込(F5 キー押下)し、実行キューからこのジョブの表示が消えたかどうかで確認します。 ジョブの実行が完了したら Performance Web Service にログイン(既に Performance Web Service にログインしている場 合は一度ログアウトし、再度ログイン)し、当日のグラフを閲覧することが出来ます。

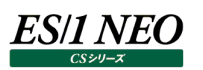

当日実行用のグラフテンプレートが多くのシステムを対象としており、そのうちの一部のグラフのみ作成を行いたい場合は、以下の 手順で対象とするシステムを指定することが出来ます。(対象とするシステムを絞り込むと結果の生成とそれを閲覧するまでの時間 を短縮することができます。)

- (1)ジョブ投入画面の「ジョブ選択」リストで「当日用 Windows」を選択後、「ジョブを編集」ボタンをクリックしジョブ編集画面へ 移動します。
- (2)ジョブ編集画面でジョブステップ「グラフ作成(CS-MAGIC) クエリーグループ:当日用 Windows」を選択後、「編集」ボタン をクリックし「グラフ作成(CS-MAGIC)のパラメータ指定」ダイアログを開きます。
- (3)ダイアログでサイト設定を「有効」にし、対象のサイト/システムを選択後、「OK」をクリックします。(ジョブ編集画面に戻りま す。)

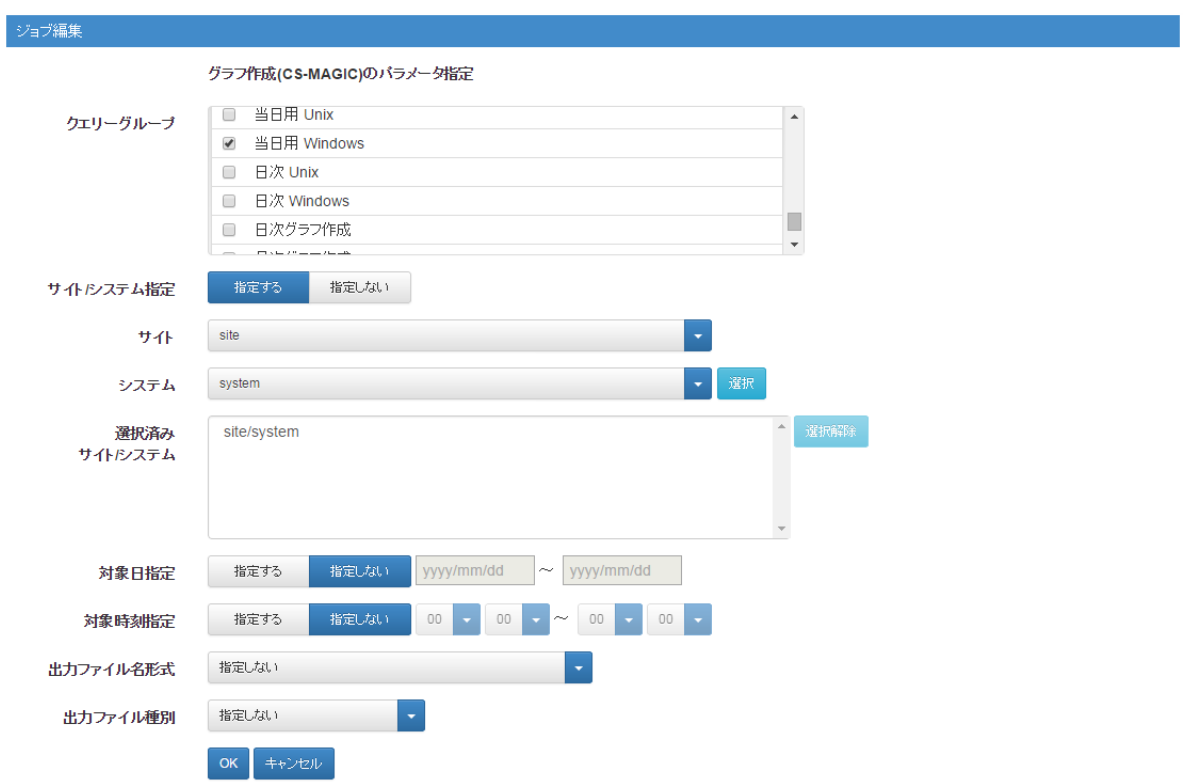

(4)ジョブ編集画面で「更新」をクリックし、ジョブ投入画面に戻った後、「OK」をクリックします。

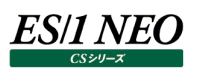

### **注意事項**

管理コンソールから実行されるジョブはすべて先入れ先出しの形で直列化されます。前記の問題発生時のグラフ作成のような一 時的なジョブが定期的なジョブの実行の直前に投入された場合、定期的なジョブの実行は一時的なジョブの完了を待ってから開 始されますのでご注意ください。